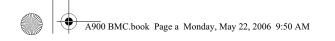

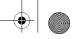

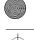

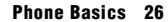

# PORTABLE Dual-Mode TELEPHONE

User Guide Please read this manual before operating your phone, and keep it for future reference.

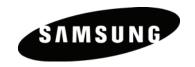

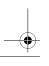

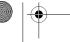

BMC\_UG\_A900\_052206\_D8 ZE20

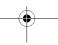

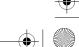

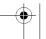

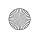

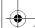

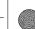

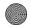

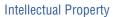

All Intellectual Property, as defined below, owned by or which is otherwise the property of Samsung or its respective suppliers relating to the SAMSUNG Phone, including but not limited to. accessories, parts, or software relating thereto (the "Phone System"), is proprietary to Samsung and protected under federal laws, state laws, and international treaty provisions. Intellectual Property includes, but is not limited to, inventions (patentable or unpatentable), patents, trade secrets, copyrights, software, computer programs, and related documentation and other works of authorship. You may not infringe or otherwise violate the rights secured by the Intellectual Property. Moreover, you agree that you will not (and will not attempt to) modify, prepare derivative works of, reverse engineer, decompile, disassemble, or otherwise attempt to create source code from the software. No title to or ownership in the Intellectual Property is transferred to you. All applicable rights of the Intellectual Property shall remain with SAMSUNG and its suppliers.

#### Copyright

© 2006 Samsung Electronics Canada, Inc., SAMSUNG is a registered trademark of Samsung Electronics Co., Ltd. and its related entities. Licensed by Qualcomm Incorporated under one or more of the following patents: U.S. Patent No. 4, 901, 307; 5, 056, 109; 5, 099. 204; 5, 101, 501; 5, 103, 459; 5, 107, 225; 5, 109, 390. Printed in South Korea

Openwave<sup>®</sup> is a registered Trademark of Openwave, Inc. RSA® is a registered Trademark of RSA Security, Inc. Post-it<sup>®</sup> is a registered Trademark of Minnesota Mining and Manufacturing Company AKA 3M CORPORATION DELAWARE. The Bluetooth® word mark and logos are owned by the Bluetooth SIG, Inc. and any use of such marks by Samsung Electronics Canada, Inc. is under license. Other trademarks and trade names are those of their respective owners.

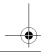

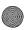

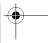

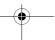

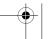

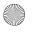

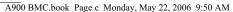

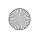

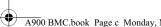

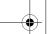

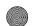

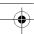

### Disclaimer of Warranties: Exclusion of Liability

Except as set forth in the express warranty contained on the warranty page enclosed with the product, the purchaser takes the product "as is", and Samsung makes no express or implied warranty of any kind whatsoever with respect to the product, including but not limited to the merchantability of the product or its fitness for any particular purpose or use; the design, condition or quality of the product; the performance of the product; the workmanship of the product or the components contained therein: or compliance of the product with the requirements of any law, rule, specification or contract pertaining thereto. Nothing contained in the instruction manual shall be construed to create an express or implied warranty of any kind whatsoever with respect to the product. In addition, Samsung shall not be liable for any damages of any kind resulting from the purchase or use of the product or arising from the breach of the express warranty, including incidental, special or consequential damages, or loss of anticipated profits or benefits.

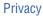

The privacy and copyright laws of Canada govern the disclosure, reproduction and distribution of data, media and other content, including music and video content. Certain activities, including downloads or transfer by any means (including, via cable, Bluetooth® or otherwise) of such content may be an infringement of privacy or copyright law. Neither Samsung Electronics Canada Inc. nor any of its affiliates shall be liable or responsible for any data or content disclosed, reproduced, downloaded or distributed by the user of this equipment.

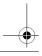

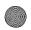

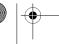

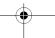

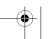

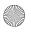

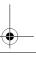

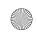

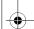

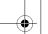

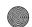

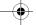

# **Table of Contents**

| Getting Started                        | 1    |
|----------------------------------------|------|
| Closed View of Phone                   | . 1  |
| Front View of Your Phone               | . 2  |
| Viewing the Display Screen             |      |
| Features of Your Phone                 | . 9  |
| Turning Your Phone On and Off          |      |
| Using Your Phone's Battery and Charger |      |
| Phone Basics                           | .15  |
| Displaying Your Phone Number           |      |
| Making and Answering Calls             |      |
| Using Caller ID                        |      |
| Responding to Call Waiting             |      |
| Making a Three-Way Call                |      |
| TTY Use With Handset                   |      |
| Roaming                                |      |
| Understanding Roaming                  |      |
| Setting Your Roaming Mode              |      |
| Set NAM                                |      |
| Entering Text                          |      |
| Voice Service                          | .37  |
| Activating Voice Service               |      |
| Customizing Voice Service              |      |
| Main Menu                              | . 48 |
| Menu Styles                            | 48   |
| Backing Up Within a Menu               | 49   |
| Viewing the Menus                      |      |
| Web                                    | .58  |
| The Wireless Web                       | 58   |
| Call History                           | .62  |
| Viewing History                        |      |
| Call History Ontions                   | 62   |

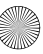

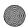

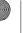

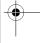

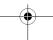

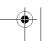

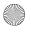

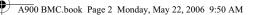

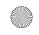

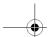

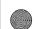

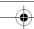

| Making a Call From Call History         | . 63 |
|-----------------------------------------|------|
| Saving a Phone Number From Call History | . 63 |
| Erasing Call History                    | . 64 |
| Air Time                                | . 65 |
| Media Player                            | 66   |
| Watching a Streamed Channel             | . 66 |
| Playing a program from Mass Storage     | . 66 |
| Bluetooth                               | 69   |
| Enable                                  | . 69 |
| Visibility                              | . 70 |
| Device Name                             | . 70 |
| Exchange FTP Folder                     | . 71 |
| Pairing Bluetooth Devices               | . 71 |
| Missed Alerts                           | 74   |
| Music                                   | 75   |
| Downloads                               | 78   |
| Games                                   | . 78 |
| Ringers                                 | . 79 |
| Screen Savers                           | . 80 |
| Applications                            | . 82 |
| Messaging                               | 83   |
| Text Messaging                          | . 83 |
| Pic/Video Msg                           | . 87 |
| Voicemail                               | . 88 |
| Web Alert                               | . 90 |
| Settings                                | . 91 |
| Tools                                   | 97   |
| Mass Storage                            | . 97 |
| Voice Service                           | . 99 |
| Voice Memo                              | . 99 |
| Bluetooth                               | 101  |
| Planner                                 | 102  |
| Memo Pad                                | 108  |

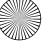

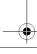

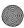

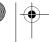

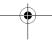

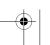

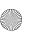

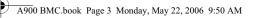

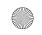

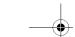

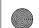

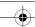

| World Time                                         | . 109 |
|----------------------------------------------------|-------|
| Using the Alarm Clock                              |       |
| Calculator                                         |       |
| Pics/Videos                                        |       |
| Camera                                             |       |
| Camcorder                                          |       |
| Pic/Video Msg                                      |       |
| My Pics/Videos                                     |       |
| PictBridge Print                                   |       |
| Contacts                                           |       |
| Adding a New Contact                               |       |
| Finding Contacts                                   |       |
| Adding a Phone Number to an Existing Contact Entry |       |
| Editing a Contacts Entry's Phone Number            |       |
| Selecting a Ringer Type for an Entry               |       |
| Speed Dial #s                                      |       |
| Group                                              | . 130 |
| Services                                           | . 132 |
| Settings                                           | 133   |
| Display                                            | . 133 |
| Sounds                                             |       |
| Voice Service                                      |       |
| Security                                           |       |
| Roaming                                            |       |
| Launch Pad                                         |       |
| Others                                             |       |
| Phone Security                                     |       |
| Accessing the Security Menu                        |       |
| Using Your Phone's Lock Feature                    |       |
| Special #s                                         |       |
| Erase Contacts.                                    |       |
| Frace Downloade                                    |       |

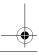

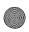

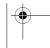

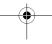

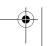

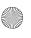

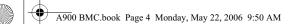

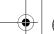

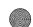

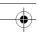

| Erase Pic/Video                                  |     |
|--------------------------------------------------|-----|
| Safety                                           | 156 |
| Getting the Most Out of Your Reception           | 156 |
| Maintaining Safe Use of and Access to Your Phone | 157 |
| Caring for the Battery                           | 160 |
| Owner's Record                                   | 164 |
| User Guide Proprietary Notice                    | 164 |
| Manufacturer's Warranty                          | 165 |
| Index                                            | - 1 |

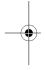

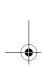

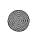

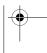

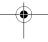

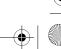

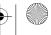

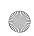

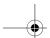

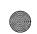

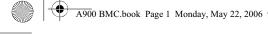

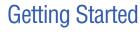

## Closed View of Phone

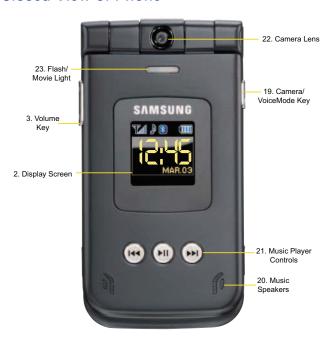

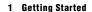

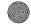

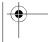

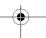

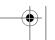

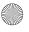

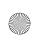

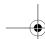

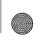

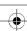

## Front View of Your Phone

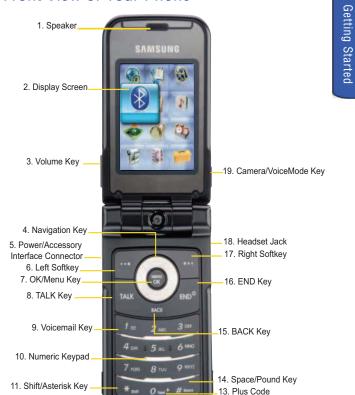

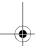

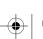

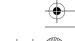

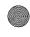

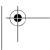

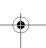

Dialing Key

12. Microphone

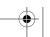

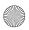

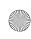

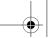

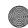

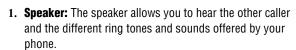

- 2. **Display Screen:** This screen displays all the information needed to operate your phone.
- 3. Volume Key: Allows you to adjust the ringer volume in standby mode (with the flip open) or adjust the voice volume during a call. The volume key can also be used to scroll up or down to navigate through the different menu options. To mute the ringer during an incoming call, press the volume key up or down. This key will also mute the alarm.
- **4. Navigation Key:** This key allows you to scroll through the phone menu options and provides a shortcut to phone functions from standby mode.
- Power/Accessory Interface Connector: Allows you to plug in the battery charger or connect optional accessories, such as a USB data cable.
- 6. Left Softkey: This key can be used in several different ways.
  - In idle mode, press to access your Favorites.
  - When using other features, such as the Web Browser, the left softkey performs a context-sensitive action. This action is shown in the bottom left corner of the Display Screen.
- OK/Menu Key: This key can be used in several different ways.
  - In idle mode, press for the main Menu.
  - Press while navigating through a menu to accept the highlighted choice in the menu.

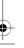

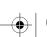

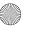

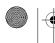

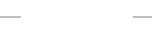

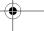

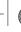

Getting Started

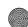

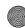

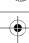

- **8. TALK Key:** This key can be used in several different ways.
  - Allows you to place or receive a call.
  - In standby mode, press the key once to access the Recent calls log.
  - If you press and hold the key down, you will initiate the Voice Recognition feature.
- 9. Voicemail Key: From standby mode, press and hold to access your Voicemail.
- 10. Numeric Keypad: Use these keys to enter numbers, letters, and characters.
- 11. Shift/Asterisk Key: Enters the asterisk [\*] character for calling features. In text entry mode, press to change the character input type (ABC, Abc, abc).
- 12. Microphone: The microphone allows the other caller to hear you clearly when you are speaking to them.
- 13. Plus Code Dialing Key: automatically dials the international access code for the country in which you are located
- 14. Space/Pound Key: Enters the pound [#] character for calling features. In text entry mode, press to enter a space.
- 15. BACK Key: Deletes characters from the display when you are in text entry mode. When in a menu, press to return to the previous menu.
- 16. END Key: This key can be used in several different ways.
  - During a call, press to end the call.
  - When you receive an incoming call, press to enter silent mode and mute the ringer.
  - When the phone is off or in standby mode, press and hold this key for a few seconds to turn your phone On or Off.

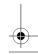

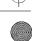

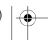

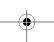

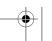

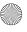

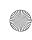

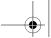

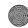

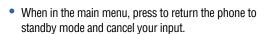

- 17. Right Softkey: This key can be used in several different ways.
  - In idle mode, press to access your Contacts.
  - In text entry mode, press to change the character input type.
  - When using other features, such as the Web Browser, the right softkey performs a context-sensitive action.
     This action is shown in the bottom right corner of the Display Screen.
- 18. Headset Jack: Allows you to plug in an optional headset for safe, convenient hands-free conversations.
- 19. Camera/VoiceMode Key: This key is used to launch the integrated digital camera, both when the phone is open or closed. When composing text messages, this key is used to dictate messages using VoiceMode.
- **20. Music Speakers**: The two speakers allow you to hear your music when not using headphones.
- 21. Music Player Controls: These keys allow you to play, pause and select songs from your playlist.
- 22. Camera Lens: The camera lens allows you to take pictures and record videos whether the phone is open or closed.
- 23. Flash/Movie Light: The flash/movie light illuminates your subject, improving the quality of your picture or video.

# Viewing the Display Screen

Your phone's interior and exterior display screens provides a wealth of information about your phone's status and options. This list identifies the symbols you'll see on your phone's display screens:

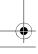

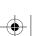

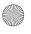

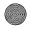

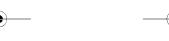

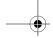

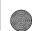

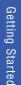

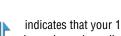

indicates that your 1X web connection is active. Incoming voice calls go directly to Voicemail; outgoing voice calls can be made, but the web connection will terminate.

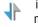

indicates that data is being transferred over the 1X network. The arrow direction indicates whether the handset is sending or receiving data.

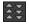

╢

indicates that you are in a high-speed EV-DO coverage area.

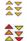

indicates that you have an active EV-DO connection. When the arrows are moving, data is being transferred over the FV-DO network.

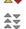

indicates that the FV-DO connection is dormant.

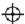

indicates that position location is active.

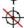

indicates that position location is inactive.

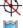

indicates that your phone is in web security mode.

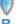

indicates that your phone is roaming.

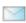

indicates that you have Voicemail, text, picture messages or video messages waiting. Press hriefly to see a list of pending messages or press and hold to dial your Voicemail box.

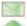

indicates that there is an unread message in your inbox.

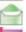

indicates that there is an unread urgent message in vour inbox.

indicates that the message has been read.

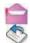

indicates that you have read the urgent message.

indicates that the message was sent.

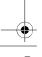

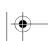

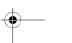

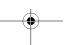

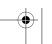

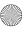

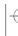

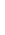

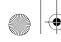

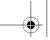

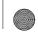

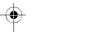

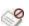

indicates that the message failed to send.

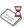

indicates that you have a pending message to be sent.

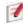

indicates that the message is a draft.

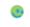

indicates that there is URL contained in the text message.

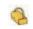

indicates that the text message is locked. A locked message cannot be deleted without confirmation. indicates that your phone is in vibrate mode.

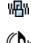

indicates that your phone is set to ringer plus vibrate mode.

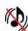

indicates that both the ringer and vibrate are turned off.

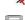

indicates that the TTY option is On.

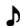

indicates that the ringer is set at a level between 1-8 or that 1-Beep is selected.

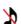

indicates that the ringer is turned Off.

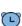

indicates that an alarm is set on your phone.

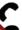

tells you a call is in progress. means there is no service, as your phone cannot find a

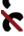

signal. displays your current signal strength. When you are

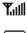

receiving maximum signal strength, six bars are shown. displays your current battery strength at full.

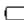

displays your current battery strength at empty.

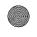

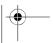

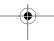

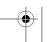

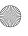

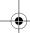

Getting Started

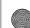

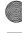

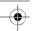

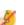

indicates that the handset is in Mute mode.

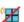

indicates that the handset is in Key Mute mode.

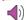

indicates that the handset is in Speaker mode.

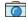

indicates that the handset is in Camera mode.

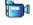

indicates that the camcorder is enabled.

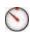

indicates that the self-timer function is enabled. With the self timer enabled, a set amount of time is required prior to taking a picture.

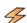

indicates that the movie light is active

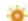

indicates that the white balance has been set to Sunny. This is used for taking pictures outdoors on bright sunny days.

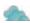

indicates that the white balance has been set to Cloudy. This is used for taking pictures outdoors under cloudy conditions.

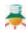

indicates that the white balance has been set to Tungsten. This is used for taking pictures indoors under normal lighting conditions.

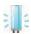

indicates that the white balance has been set to Fluorescent. This is used for taking pictures indoors under fluorescent lighting conditions.

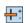

indicates that the white balance has been set to Manual. This is used for taking pictures indoors or outdoors using your own custom settings.

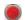

indicates that a voice memo or video is being recorded.

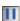

indicates that a voice memo or video has been paused.

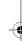

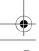

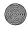

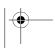

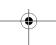

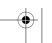

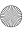

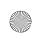

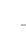

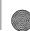

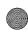

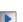

indicates that a voice memo or video is playing.

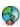

indicates that media has been uploaded to an online album or folder.

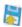

indicates that the file has been saved to the phone.

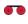

indicates that there is a voice caption attached to an image.

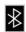

indicates that Bluetooth technology is enabled.

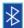

indicates that Bluetooth technology is connected.

Your phone can also display a handy glossary of icons:

- 1. Press , followed by for **Settings**.
- 2. Press for Phone Info.
- Press for Icon Glossary
- **4.** Use the navigation keys to scroll through the list of icons.

### Features of Your Phone

Congratulations on the purchase of your Samsung SPH-a900 phone. This phone is lightweight, easy-to-use, reliable, and it also offers many significant features and service options:

- Dual-band/Dual-Mode capability provides high-speed data and voice access to other Digital Networks where roaming agreements are established. See "Roaming" on page 27.
- Mobile Browser<sup>™</sup> provides access to the wireless Internet. See "Launching the Browser" on page 58.
- Messaging provides guick and convenient text and picture/ video messaging capabilities. See "Messaging" on page 83.

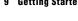

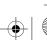

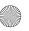

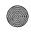

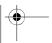

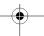

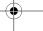

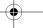

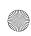

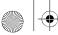

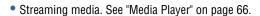

- Music store and player. See "Music" on page 75.
- Downloadable games, ringers, screen savers, and applications allow you to turn down time into fun time and to personalize your phone. See "Downloads" on page 78.
- The built-in organizer lets you schedule alerts to remind you of important events. See "Planner" on page 102.
- 500 numbers stored in your Contacts list. Each Contact can have up to 5 phone numbers each. See "Contacts" on page 127.
- Hands-free interface using Voice Service and VoiceMode dictation of text messages.
- English or French Language Menus.

# Turning Your Phone On and Off

To turn your phone on:

Press and hold to turn your phone on.

Once your phone is On, it displays "Looking for Service" which indicates that your phone is searching for a signal. When your phone finds a signal, it automatically enters standby mode – the phone's idle state. At this point, you are ready to begin making and receiving calls. If your phone is unable to find a signal after 15 minutes of searching. a Power Save feature is automatically activated. When a signal is found, your phone automatically returns to standby mode. In Power Save mode, your phone searches for a signal periodically without your intervention. You can also initiate a search for service by pressing any key (when your phone is turned On).

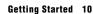

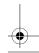

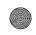

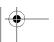

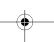

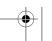

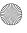

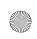

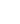

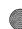

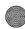

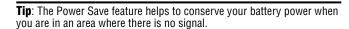

To turn your phone off:

 Press and hold for two seconds until you see the powering down animation on the display screen.

Your screen remains blank while your phone is off (unless the battery is charging).

# Using Your Phone's Battery and Charger

#### **Battery Capacity**

Your phone is equipped with a Lithium Ion (Lilon) battery. It allows you to recharge your battery before it is fully drained. The battery provides approximately 3 hours of continuous digital talk time or approximately 8 days of continuous digital standby time. When the battery reaches 5% of its capacity, the battery icon blinks. When there are approximately two minutes of talk time left, the phone sounds an audible alert and then powers down.

**Note**: Long backlight settings, low signal strength, searching for service, vibrate mode, playing games, or browser use affect the battery's talk and standby times.

**Tip:** Be sure to watch your phone's battery level indicator and charge the battery before it runs out of power.

#### **Installing the Battery**

To install the Lilon battery:

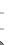

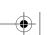

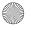

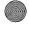

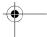

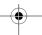

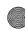

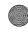

Getting Started

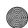

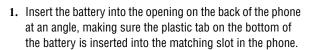

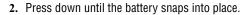

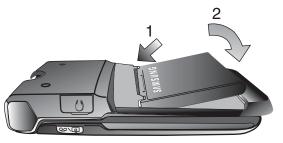

3. Replace the cover.

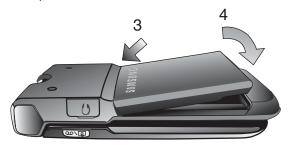

#### **Removing the Battery**

To remove your battery:

Note: Make sure the power is off so that you don't lose any stored numbers or messages.

1. Remove the protective cover by pressing the release latch

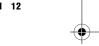

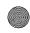

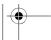

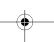

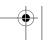

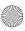

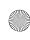

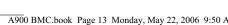

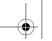

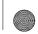

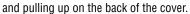

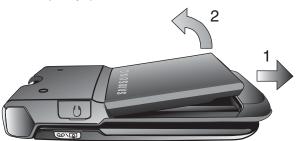

2. Grip the battery at the bottom and pull up and out at a 45° angle.

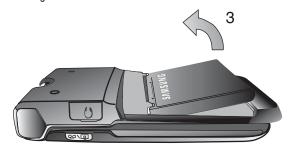

#### **Charging the Battery**

Your phone's Lilon battery is rechargeable and should be charged as soon as possible so you can begin using your phone.

Keeping track of your battery's charge is important. If your battery level becomes too low, your phone automatically turns off and you will lose all the information you were just working on. For a quick check of your phone's battery level, glance at the battery charge indicator located in the upper-right corner of either of your phone's display screens. indicates that the battery is full. If the battery

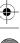

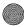

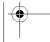

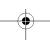

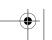

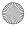

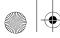

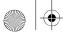

charge is getting too low, the battery icon I blinks and the phone sounds a warning tone.

Always use a Samsung-approved desktop charger, travel adapter, or vehicle power adapter to charge your battery.

**WARNING!** FOR CONNECTION TO AN ELECTRICAL SUPPLY NOT LOCATED IN NORTH AMERICA. YOU **MUST** USE AN ADAPTOR OF THE PROPER CONFIGURATION FOR THE POWER OUTLET. USE OF THE WRONG ADAPTER COULD DAMAGE YOUR PHONE AND VOID YOUR WARRANTY, IMPORTANT SAFETY INSTRUCTIONS - SAVE THESE INSTRUCTIONS. DANGER - TO REDUCE THE RISK OF FIRE OR ELECTRIC SHOCK. CAREFULLY FOLLOW THESE INSTRUCTIONS.

**Note**: You **must** unplug the adapter before removing the battery from the phone during charging to avoid damage.

It takes approximately 4 hours to fully recharge a completely drained standard battery. With the Samsung approved Lilon battery, you can recharge the battery before it drains completely.

An animated battery icon is displayed on both the external LCD screen and the main screen. The icon provides an indication of whether the battery is being charged or is fully charged.

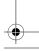

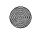

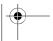

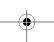

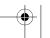

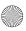

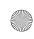

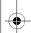

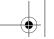

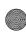

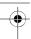

# Phone Basics

**Note**: To access the phone's main **Menu**, press from standby mode. Menu items may be selected by highlighting them with the navigation key and pressing and press the key corresponding to the menu's position in the 3x4 grid.

**Note**: Your phone can display the various features and options in one of two different menu styles, 3x4 and List. By default, your handset is set to the 3x4 menu style. Key commands for the first menu level in the List style differ from those in this guide. For more information on changing the menu style between 3x4 and List, see "Changing the Phone's Menu Style" on page 49.

# Displaying Your Phone Number

Just in case you forget your phone number, your phone can remind vou.

To display your phone number:

- Press , followed by for Settings.
- 2. Press for Phone Info.
- 3. Press Important for Phone Number

# Making and Answering Calls

### Making Calls

Placing a call from your phone is as easy as making a call from any land-line phone. Just enter the number and press 📠 and you're on your way to clear calls.

To make a call using your keypad:

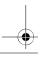

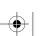

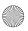

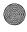

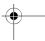

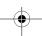

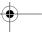

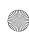

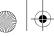

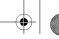

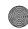

- 1. Make sure your phone is on.
- 2. Enter a phone number. (If you make a mistake while dialing, press to erase one digit at a time. Press and hold to erase the entire number.)
- 3. Press ato call.
- 4. Press a or close the phone when you are finished.

Tip: To redial your last recent call, press

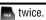

Tip: Some networks support + dialing. + dialing automatically indicates to the network that you are dialing an international call and adds the international dialing prefix (typically '011') to the call automatically. To use + dialing, press and hold [out (until the + appears) before entering the phone number.

You can also place calls from your phone by using Voice Command (page 38), Speed Dialing numbers from your Contacts (page 22), and using your Call History listings (page 63).

#### **Answering Calls**

To answer an incoming call:

- 1. Make sure your phone is on. (If your phone is off, incoming calls go to Voicemail.)
- 2. Press at to answer an incoming call. (Depending on your phone's settings, you may also answer incoming calls by opening the phone or by pressing any number key. See "Call Answer Mode" on page 146 for more information.)

Your phone notifies you of incoming calls in the following ways:

The phone rings or vibrates (unless set to Silence All).

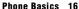

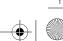

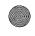

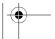

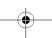

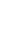

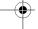

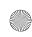

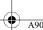

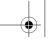

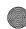

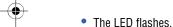

• The screen displays an incoming call message.

If the incoming call is from a number stored in your Contacts, the Contacts entry's name is displayed. The caller's phone number may also be displayed, if available.

The following options are also available to handle an incoming call:

- Press a or the volume key to quiet the ringer.
- Press and hold or the volume key to send the incoming call to your Voicemail box.

**Note**: When your phone is off, incoming calls go to Voicemail.

#### **Ending a Call**

To disconnect a call when you are finished:

• Close the phone or press 🚾 .

#### Missed Call Notification

When an incoming call is not answered, a Missed Call message is displayed on your screen.

To dial a missed call back press

### **Calling Emergency Numbers**

You can place calls to 911 (dial and press ), even if your phone is locked or your account is restricted.

Warning: After initiating a 911 call, you must end the call by pressing

This notifies the phone that the 911 call was terminated intentionally by the user. No other calls can be made prior to terminating the 911 call.

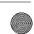

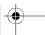

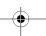

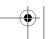

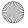

Phone Basics

In-Call Options

During a call, use the left softkey for **Mute** or **Unmute** your phone's microphone. Additional actions are available by pressing the right softkey for **Options** during a call (To select an option, press the corresponding keypad number or highlight the option and press a.)

- (1) Speaker On/Off allows you to activate or deactivate your phone's speaker (routing calls through an attached headset).
- (2) Key Mute or Key UnMute allows you to mute or reactivate your phone's keypad sounds.
- (3) Contacts accesses the Contacts menu options.
- (4) Messaging allows you to check for Voicemail and notifications.
- (5) 3-Way Call allows you to talk to two different people at the same time. (For more information, see "Making a Three-Way Call" on page 24.)
- (6) Call History checks your call log for Missed, Outgoing, and Incoming calls. You can also erase the logs from this menu.
- (7) Voice Memo allows you to record the current conversation. (For more information, see "Reviewing and Erasing Memos" on page 100.)
- (8) Tools accesses the Tools menu options.
- (9) Phone Info displays the phone number, icon glossary, the hardware/software version, Preferred Roaming List (PRL), the system and the technology being used.

#### **End-of-Call Options**

After receiving a call from or making a call to a phone number that is not in your Contacts, the phone number and the duration of the call

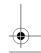

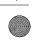

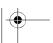

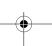

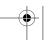

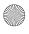

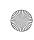

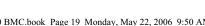

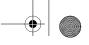

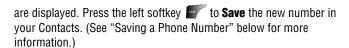

Note: The End-of-Call options are not displayed for calls identified as Unknown ID or Restricted number.

#### Saving a Phone Number

Your phone can store up to 500 phone numbers in its Contacts list. Each Contacts entry can store up to a total of five phone numbers, and each entry's name can contain up to 20 characters. (For more information, see "Adding a New Contact" on page 127.) To save a number from standby mode:

- 1. Enter a phone number.
- Press the right softkey \( \bigcup\_{\text{\text{\te}\text{\text{\text{\text{\text{\text{\text{\text{\text{\text{\text{\text{\text{\text{\text{\text{\text{\text{\text{\text{\text{\text{\text{\text{\text{\text{\text{\text{\text{\text{\text{\text{\text{\text{\text{\text{\text{\text{\text{\text{\text{\texi}\text{\text{\text{\texi{\text{\texi{\texi\texi{\text{\texit{\texi{\texi}\text{\text{\texi{\texi{\texi{\texi{\texi}\texit{\text{\tex{
- 3. Press for Save.
- 4. Select **New Entry** and press **a**.

**Note**: Step 4 does not appear when your Contacts list is empty.

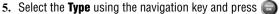

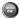

- Mobile
- Home
- Work

- Pager
- Others

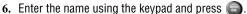

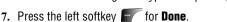

After you have saved the number, the new Contacts entry is displayed.

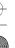

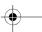

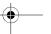

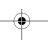

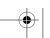

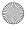

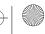

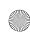

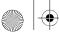

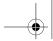

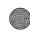

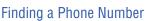

To find an entry from the Contacts menu:

- From the Idle screen, press the right softkey Contacts
- 2. Scroll down through your list of contacts to highlight the name and press **a** to make the call.

Tip: To search through your list more quickly, enter the first few letters in the **Name** box. The display will move down the list to the first entry that matches the text in the Name box.

#### Dialing and Saving Phone Numbers With Pauses

You can dial or save phone numbers with pauses for use with automated systems, such as Voicemail or credit card billing numbers.

There are two types of pauses available on your phone:

- Hard Pause sends the next set of numbers when you press 🔤
- 2-Second Pause automatically sends the next set of numbers after two seconds.

**Note**: You can have multiple pauses in a phone number and combine 2-second and hard pauses.

To dial or save phone numbers with pauses:

- 1. Enter a phone number from standby mode.
- 2. Press the right softkey To for Options and select Hard pause or 2sec pause. Hard pauses are displayed as a "P" and 2-second pauses as a "T".

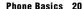

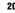

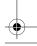

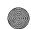

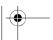

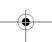

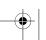

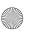

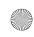

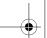

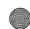

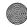

- 3. Enter additional numbers.
- Press to dial the number.

— or-Press the right softkey **Options** and select **Save** to save the number in your Contacts.

When dialing a number with a hard pause, press a to send the next set of numbers

#### Abbrev, Dial

Abbreviated dialing allows you to program a five or six digit prefix for commonly used phone numbers. When abbreviated dialing is on, you can enter the last four or five digits of any phone number that matches the five or six digit prefix, and the number is dialed. To set up abbreviated dialing:

- 1. Press , followed by for **Settings**.
- 2. Press for **Others**.
- 3. Press for Call Setup.
- 4. Press Important for Abbrev. Dial.
- 5. Select **On** or **Off** and press
- 6. Input the five or six digit prefix (for example, area code and prefix) and press .

Making an Abbreviated Dial Call

1. Enter the last four or five digits of the prefix phone number. Abbrev. Dial is displayed in the lower left corner with the prefix digits displayed.

**Note:** If there is more than one Contact entry that matches the last four or five digits, a list is displayed which allows you to select the desired number to call.

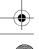

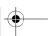

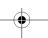

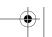

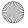

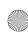

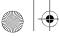

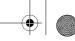

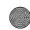

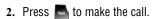

#### **Dialing From Contacts**

To dial directly from a Contacts entry:

- 1. Press the right softkey \tag{ for **Contacts**.
- 2. Scroll to highlight the desired entry and press at to make the call.

**Tip:** If the desired entry contains more than one phone number, scroll left or right to display the number you wish to call and press  $\blacksquare$  to make the call.

#### Using Speed Dialing

You can store up to 98 numbers in your phone's speed dial memory to make contacting friends and family as easy as pressing a few buttons. With this feature, you can dial Speed Dial entries using one key press for locations 2-9, or two key presses for locations 10-99/ To use One-Touch Dialing for Speed Dial locations 2-9:

 Press and hold the appropriate key for approximately two seconds. (The display confirms that the number has been dialed when it shows "Calling...".)

To use Two-Touch Dialing for Speed Dial locations 10-99:

- 1. Press the first digit.
- 2. Press and hold the second digit for approximately two seconds. (The display confirms that the number has been dialed when it shows "Calling...".)

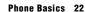

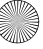

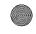

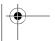

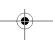

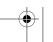

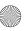

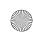

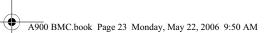

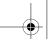

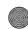

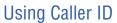

Caller ID allows people to identify a caller before answering the phone by displaying the number of the incoming call. If you do not want your number displayed when you make a call, just follow these easy steps.

To block your phone number from being displayed for a specific outgoing call:

- 1. Press \* 6 Trans #
- 2. Enter the number you want to call.
- 3. Press

To permanently block your number, call the Customer Service department of your network service provider.

**Note**: If you have not subscribed to Caller ID, and the back light is set to turn off after a period of time, pressing will switch the back light back on. Either press and hold or press twice to answer the second call when the LCD is turned off. To avoid this problem, set the back light to "flip open". For more information, see "Backlight" on page 136.

# Responding to Call Waiting

When you're on a call, Call Waiting alerts you of incoming calls by sounding two beeps. Your phone's screen informs you that another call is coming in and displays the caller's phone number (if it is available and you are in digital mode).

To respond to an incoming call while you're on a call:

 Press . (This puts the first caller on hold and answers the second call.)

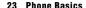

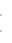

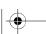

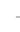

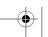

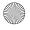

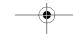

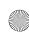

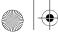

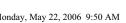

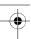

To switch back to the first caller:

Press again.

**Tip**: For those calls where you don't want to be interrupted, you can temporarily disable Call Waiting by pressing **\text{\text{\$\infty}}** before placing your call. Call Waiting is automatically reactivated once you end the call.

# Making a Three-Way Call

With Three-Way Calling, you can talk to two people at the same time. When using this feature, the normal airtime rates will be charged for each of the two calls.

To make a Three-Way Call:

- 1. Enter a number you wish to call and press
- 2. Once you have established the connection, press the right softkey for **Options**, followed by for **3-Way Call**.
- 3. Dial the second number and press
- 4. When you're connected to the second party, press again to begin your three-way call.

If one of the people you called hangs up during your call, you and the remaining caller stay connected. If you initiated the call and are the first to hang up, all three callers are disconnected.

**Tip**: You can also begin a Three-Way Call by displaying a phone number stored in your Contacts, Call History, or Messaging. To call the third party, press

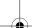

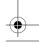

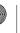

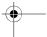

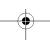

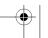

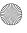

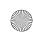

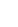

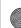

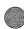

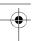

**Note:** Call Waiting and Three-Way Calling are not available while roaming off the network.

#### TTY Use With Handset

A TTY (also known as a TDD or Text Telephone), is a telecommunications device that allows people who are deaf or hard of hearing, or who have speech or language disabilities, to communicate by telephone. Your phone is compatible with selected TTY devices. Please check with the manufacturer of your TTY device to ensure that it supports digital wireless transmission. Your phone and TTY device will connect via a special cable that plugs into your phone's headset jack. If this cable was not provided with your TTY device, contact your TTY device manufacturer to purchase the connector cable.

**Note:** Not all service providers support TTY. Consult your service provider for more information.

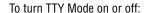

- 1. Press #= | 8111 | 8111 | followed by . (A brief explanation of TTY Mode will display.)
- 2. Press again to continue.
- 3. Press the navigation key up or down to select **TTY Full** or **TTY Off** and press at to save and exit.

**Note:** In TTY Mode when your headset is plugged in, your phone will display the TTY access icon. If TTY mode is enabled, the headset cannot be used.

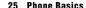

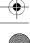

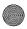

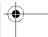

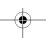

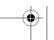

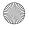

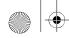

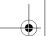

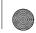

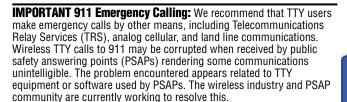

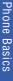

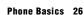

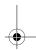

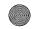

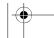

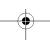

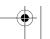

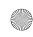

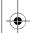

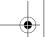

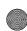

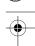

# Roaming

# Understanding Roaming

#### **Recognizing Icons on the Display Screen**

Your phone's display screen always lets you know when you're off the network. The following chart indicates what you'll see depending on where you're using your phone.

|                        | Roaming Indicator |
|------------------------|-------------------|
| Network                |                   |
| Other Digital Networks | R                 |

**Note**: You will pay a higher per-minute rate for roaming calls.

#### **Roaming on Other Digital Networks**

When you're roaming, your call quality and security will be similar to the quality you receive when making calls on your home network. You may not be able to access certain features, such as web services.

**Note**: If you're on a call when you leave the network and enter an area where roaming is available, your call is dropped. If your call is dropped in an area where you think service is available, turn your phone Off and On again to reconnect to the network.

# Setting Your Roaming Mode

Your phone allows you to control your ability to roam. By using the **Roaming** menu option, you can determine which signals your phone accepts. Choose from three different settings on your phone to control your roaming experience:

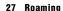

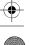

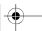

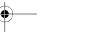

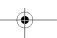

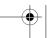

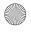

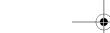

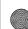

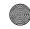

- 1. Press , followed by for **Settings**.
- 2. Press for Roaming.
- 3. Press **for Set Mode**.
- 4. To select an option, highlight it and press a.
  - Automatic: This setting seeks service. When service is unavailable, the phone searches for an alternate system.
  - 1X-Only Mode: This setting allows you to access 1X networks and no EV-DO service is available.
  - Home Only Mode: This setting allows you to access the home network only and prevents roaming on other networks.

### Set NAM

This setting allows you to associate your mobile identification number (MIN) to your phone's electronic serial number (ESN).

- 1. From the standby screen, press # For the standby screen, press # For the standby screen # For the standby screen # For the stand followed by a for Set NAM.
- 2. Enter the service code provided to you by your service provider.

Warning: Modification of the MIN may render your phone inoperative.

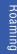

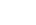

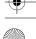

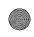

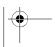

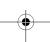

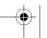

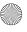

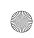

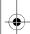

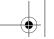

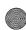

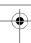

# **Entering Text**

### Selecting a Character Input Mode

Your phone provides convenient ways to enter words, letters, punctuation, symbols, and numbers whenever you are prompted to enter text (for example, when adding a Contacts entry or when sending text messages).

To change the character input mode:

- When you display a screen where you can enter text, Press the right softkey for Options.
- 2. Select a character input mode:
  - VoiceMode: this mode allows you to simply speak words into your phone and have your phone convert them to text.
     Press the side camera/voice button on right side of the phone and speak into the microphone. (see page 30)
  - T9 (English): to enter characters using predictive T9 Text Input. (see page 34)
  - Alpha: to enter characters by tapping the keypad (see page 35).
  - **Symbol**: to enter symbols (see page 36).
  - Number: to enter numbers (see page 36).
  - Preset Msg: to enter a pre-prepared message, chosen from a list of common phrases.
  - Recent Msg: to reuse the text from a recent message
  - Emoticons: to enter emoticon symbols

**Note:** Not all character input modes may be available for all phone features. For instance, VoiceMode, Preset Msg and Recent Msg are only available when composing text and picture messages.

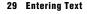

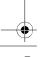

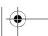

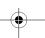

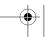

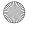

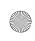

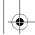

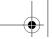

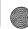

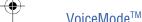

VoiceMode™ from VoiceSignal Technologies is the fastest, and most convenient way to compose text messages on a mobile phone.

VoiceMode lets you use your voice to dictate words, names, punctuation, and even abbreviations (like LOL and TTYL), instead of keying them in by hand.

VoiceMode is seamlessly integrated into your phone's text messaging application, so you can switch from keypad text entry to voice dictation with the push of the side camera button.

**Note:** VoiceMode supports English only. All the voice prompts and text will be English only even when the handset is configured for French display.

To enter text using VoiceMode:

- From the text entry screen, press the right softkey for Options and select VoiceMode.
- 2. A VoiceMode Tutorial message appears. Press the left softkey for **Tutorial** or the right softkey for **Cancel** to continue.
- 3. To activate VoiceMode, press and hold the button on the right side of the phone. VoiceMode beeps and animates the Listening icon at the top right of the screen to indicate that you can begin speaking.

**Note:** If you have not used VoiceMode before, you must adapt it to recognize the special characteristics of your voice. The adaptation process takes a few minutes and involves reading a list of 122 words, one word at a time. For more information, see "VoiceMode" on page 46.

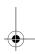

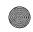

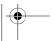

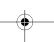

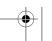

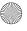

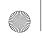

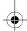

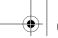

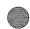

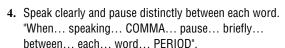

While you are dictating, you will see the words recognized appear in your message. These initial words that appear on the screen are VoiceMode's first guess at what you dictated.

5. When you are done or want to pause, release the button to stop the phone from listening.

When you release the record button, VoiceMode automatically makes corrections based on the context of the phrase, and display its best guess of the words recognized.

6. Although the phone is not listening, the text message application will remain in VoiceMode. To switch to another mode, press the right softkey for Options.

## **Using Choice Lists**

Every time you dictate a word using VoiceMode, it maintains a list of alternatives that closely resemble the recognized word. These choice lists let you quickly change a word that was not recognized correctly. To use choice lists:

- 1. Use the left and right navigation keys to highlight a word you want to change, and then press . A choice list appears with possible matches for the word.
- 2. Use the Up and Down navigation key to highlight a word, then press the left softkey for **Select** or .

## **Spelling a Word**

If a word is not recognized and does not appear in the choice list, it might be because that word is not in the dictation dictionary. In this case, you can spell out the word manually. When you spell a word

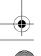

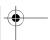

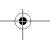

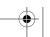

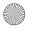

**Entering Text** 

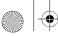

that is not part of the dictation dictionary, the new word is added to the dictionary. This enables VoiceMode to recognize the new word the next time it is spoken.

To spell a word:

- Press to display the choice list for the word you want to spell out.
- Select [Spell Word]. You will see an empty text box, where you can manually spell the word using the keypad.
- 3. As you start typing letters, you will see words with similar spellings appear below the text box. Use the up and down navigation keys to scroll the dictionary. While scrolling the dictionary, the words will populate the text box. Use the key to edit the entry in the text box.

## **Changing the Text Case**

When using VoiceMode, you can specify the case (all caps, initial caps, or lower case) for text that you dictate. By default, VoiceMode formats text according to the context of the words in the message. For example, words following periods are capitalized.

To specify the case of the next dictated word:

- 1. In VoiceMode, press the key. The VoiceMode icon changes to VOICEMODE (all caps). Press the key again to change the text case icon to Voicemode (initial caps), or voicemode (lower case).
- Dictate the word you want to appear in the specified case. Changing the text case will apply to all the words spoken directly after specifying the case. You must manually change the case back to the default.

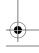

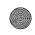

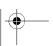

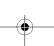

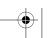

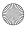

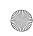

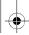

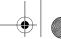

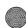

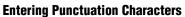

VoiceMode recognizes most punctuation characters by name. The following is a complete list of the names of punctuation characters you can dictate.

| . period            | ( open-paren          | . dot           |
|---------------------|-----------------------|-----------------|
| , comma             | ) close-paren         | . point         |
| ? question-mark     | [ open-bracket        | / slash         |
| ! exclamation-point | ] close-bracket       | \ backslash     |
| : colon             | { open-brace          | :-) happy-face  |
| ; semicolon         | { close-brace         | :-( sad-face    |
| - hyphen            | < open-angle-bracket  | < less-than     |
| em dash             | > close-angle-bracket | > greater-than  |
| ellipsis            | vertical-bar          | = equal         |
| ' apostrophe        | # pound-sign          | @ at-sign       |
| 's apostrophe-s     | \$ dollar-sign        | ^ caret         |
| " open-quote        | % percent             | $\_$ underscore |
| " close-quote       | & ampersand           | ' back-quote    |
| open-single-quote   | * asterisk            | ~ tilde         |
|                     |                       |                 |

+ plus

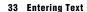

' close-single-quote

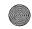

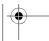

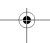

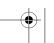

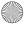

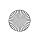

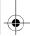

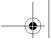

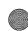

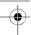

## T9 Text Input

T9 Text Input lets you enter text in your phone by pressing keys just once per letter. (To select the **T9 (English)** mode when entering text, see "Selecting a Character Input Mode" above.).

T9 Text Input analyzes the letters you enter using an intuitive word database and creates a suitable word. (The word may change as you type.) Other possible words appear in a list below your text.

- To choose a word displayed in the list, scroll up and down using the up and down navigation keys.
- To accept a word, press
- To accept a word and insert a space, press
- Press into erase a single character. Press and hold into delete an entire entry.
- To enter a period, press
- To insert a number, press and hold the corresponding number key. For instance, to enter '3', press and hold

To enter text using T9:

- From the text entry screen (for example, a new event in scheduler), press the right softkey for **Options** and select **T9 (English)**.
- 2. Use your keypad to enter the new event. (For example, to enter "Meeting", press once, twice, once, once, once, once, and once.)

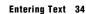

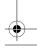

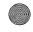

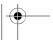

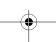

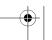

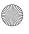

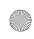

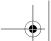

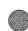

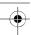

## Alpha mode

To enter characters by tapping the keypad, select the Alpha mode (see "Selecting a Character Input Mode" on page 29). Press the corresponding key repeatedly until the desired character appears. When the Abc icon is shown, the first letter of the first word is capitalized and following letters are lowercase. The key can be used to switch between uppercase, lowercase, and mixed case. To enter text using Alpha:

- 1. From a text entry screen (for example, a Contacts entry), press the right softkey **options** and select **Alpha**.
- 2. Use your keypad to enter the contact's name. (For example, to enter "Bill", press zer twice, and three times, 54 three times, and then after a brief pause **[558]** three times again.)

Characters scroll in the following order:

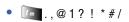

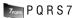

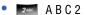

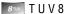

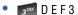

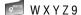

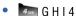

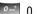

5 × J K L 5

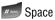

줄 M N O 6

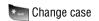

After a character is entered, the cursor automatically advances to the next space after two seconds or when you enter a character on a different key.

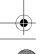

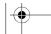

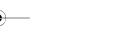

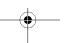

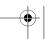

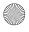

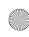

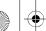

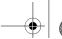

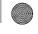

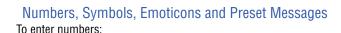

 Select the Number mode and press the appropriate key. (See "Selecting a Character Input Mode" on page 29.)

To enter symbols:

 Select the Symbol mode. (See "Selecting a Character Input Mode" on page 29.) To enter a symbol, press the appropriate key indicated on the display. Use the navigation keys to scroll up or down to see additional symbols.

To enter "emoticons" (smileys):

 Select the **Emoticons** mode and press the appropriate key. (See "Selecting a Character Input Mode" on page 29.)

To enter preset messages:

- 1. Select the **Preset Msg** mode. (See "Selecting a Character Input Mode" on page 29.)
- 2. Scroll to the desired preprogrammed message and press 📻 .

Note: Preset messages make composing text messages quicker by allowing you to enter pre-typed messages, such as "Meet me at." "Let's get lunch," or a customized preset message of your own. (For more information on preset messages, please see "Preset Messages" on page 92.)

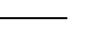

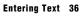

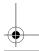

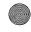

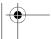

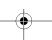

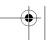

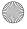

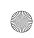

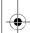

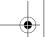

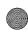

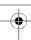

# Voice Service

# **Activating Voice Service**

Voice recognition allows you to say commands to perform common functions supported by your phone. There is no voice training required to use the voice recognition feature. You simply say the predesignated command displayed on your screen in a normal tone of voice to perform the desired function.

To activate voice recognition:

- Press and hold . (The phone prompts you to say a voice command.)
- 2. Wait for the beep and then say one of the following commands:
  - Call <Name or #>
    - Lookup <Name>
  - Send Email <Name>
- Go To <App>
- Send Text <Name>
- Check < Item>

When it recognizes one of these commands, the phone launches the associated application. If the phone does not hear a command within approximately eight seconds, it de-activates voice recognition without taking any action.

**Note**: If you want to use another button to activate voice recognition, in addition to , press for **Menu**, followed by for **Launch Pad**. Through this menu, you can change button assignments, including the button used to launch "Voice Services", which is the voice recognition application.

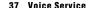

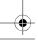

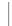

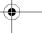

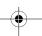

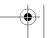

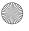

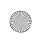

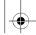

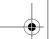

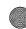

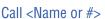

Call <Name or #> allows you to dial any valid 7, 10 or 11 digit North American phone number by speaking the number naturally, without pausing between the digits. It also allows you to dial by pronouncing a name stored in your Contacts.

Tips for using Call <Name or #>:

- Voice Service works best in quieter environments.
- When saying a number, speak at a normal speed and say each digit clearly. There is no need to pause between digits.
- The phone recognizes the digits one, two, three, four, five, six, seven, eight, nine, zero, and oh. The phone does not recognize numbers such as "one eight hundred" for "1-800." Instead, say "one-eight-zero-zero."
- The phone recognizes only valid 7, 10 or 11 digit North American phone numbers.
- If your phone does not usually recognize you correctly when you are using Voice Service, try adapting Voice Service to your voice, which can significantly improve accuracy for some speakers. (See "Sensitivity" on page 43 for details.)

To place a call using Call <Name or #>:

- Activate voice recognition by pressing and holding (The phone prompts you for a command.)
- 2. Say "Call" followed by either a name stored in your Contacts or a valid 7, 10 or 11 digit North American phone number naturally and clearly.
  - If the phone asks you, "Did You Say," followed by the correct number, say Yes. (You can also select the correct number from those displayed on the screen by pressing on the correct number. The phone will then dial the number.)

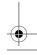

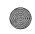

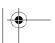

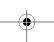

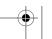

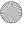

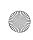

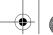

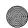

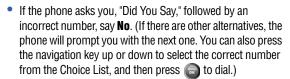

- 3. Alternatively, you can call a person in your Contacts by saying the full name of the person you want to call, exactly as it is entered in your Contacts. (The phone plays the name through the earpiece and displays it on the screen.)
  - If you said a name listed in your Contacts that has more than one number associated with it, the phone displays the different locations (Home, Work, Mobile, Pager, Others) and asks you which one to dial. Say one of the location names and the phone will dial the number for the location you specified.

**Note**: In some cases, the phone might ask you to repeat a name or number. Make sure that the number is a valid 7, 10 or 11 digit North American phone number, and then say the number again. If the number isn't valid, or if the phone still doesn't understand the number on the second try, it will not place a call.

## Send Email <Name>

Send Email <Name> lets you start composing email for any person in your Contacts or to a phone number.

To compose email using Voice Service:

- Activate voice recognition by pressing and holding

  The phone will promet you for a command.)

  The phone will promet you for a command.)
  - (The phone will prompt you for a command.)

Say "Send Email" followed by either a name stored in your Contacts.

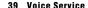

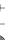

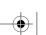

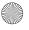

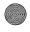

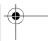

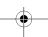

Voice Service

- If the phone asks you, "Did You Say," followed by the correct number, say Yes. (You can also select the correct address from those displayed on the screen by pressing on the correct number.)
- If the phone asks you, "Did You Say," followed by an incorrect number, say No. (If there are other alternatives, the phone will prompt you with the next one. You can also press the navigation key up or down to select the correct address from the Choice List.)
- Compose your email message using the keypad. For more information, see "To send a text message:" on page 84, beginning at step 6.

## Send Text < Name>

Send Text <Name> lets you start composing text messages for any person in your Contacts or to a phone number.

To compose a text message using Voice Service:

- Activate voice recognition by pressing and holding (The phone will prompt you for a command.)
- Say "Send Text" followed by either a name stored in your Contacts or a valid 7, 10 or 11 digit North American phone number naturally and clearly.
  - If the phone asks you, "Did You Say," followed by the correct number, say Yes. (You can also select the correct number from those displayed on the screen by pressing on the correct number.)
  - If the phone asks you, "Did You Say," followed by an incorrect number, say No. (If there are other alternatives, the

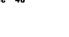

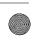

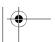

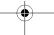

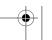

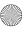

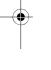

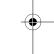

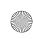

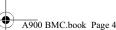

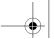

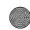

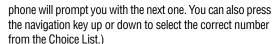

3. Compose your text message. For more information, see "To send a text message:" on page 84, beginning at step 6.

## Lookup <Name>

Lookup <Name> lets you retrieve contact information for any person in your Contacts by saying the full name of the person.

To retrieve information using Lookup <Name>:

- 1. Activate voice recognition by pressing and holding (The phone will prompt you for a command.)
- 2. Say "Lookup" followed by the name of the person, exactly as it is entered in your Contacts. (The phone will play the name it recognized through the speaker, and then open the contact information for that name.)
  - If the phone says, "Did You Say," followed by an incorrect name, say **No**. The phone then prompts you with the next name, if there is one. If there are no more names, the phone will say "Sorry, No Match Found."

## Go To <App>

You can open an application or access a menu by saying "Go To" followed immediately by the "destination," either an application or menu.

To see a list of possible destinations:

1. Press and hold has to activate voice recognition. (The phone prompts you to say a voice command.)

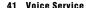

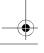

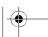

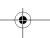

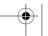

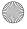

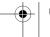

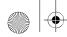

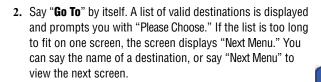

## Check < Item>

The voice recognition Status option gives you an update on your phone's service, signal strength, and battery level.

To retrieve your phone's status information:

- 1. Press and hold to activate voice recognition. (The phone prompts you to say a voice command.)
- 2. Say "Check" followed immediately by one of the following items:
  - Status: plays back and displays ALL status information.
  - **Signal**: plays back and displays current signal strength.
  - Battery: plays back and displays the current level of battery charge.
  - My phone #: plays back and displays your phone number.

## **Customizing Voice Service**

## Choice Lists

You can customize whether the Voice Service feature displays the list of top voice recognition choices or automatically dials the first number, without displaying a choice list.

To enable or disable choice lists for Voice Service:

- 1. Press , followed by for **Settings**.
- 2. Press ger for Voice Service.
- Press for Choice Lists.

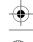

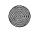

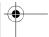

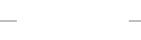

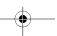

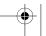

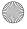

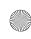

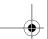

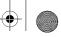

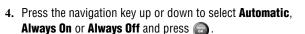

## Sensitivity

You can adjust your phone's sensitivity to sounds when listening for voice commands or names, making it require a more exact or less exact sound match before responding to your command. To adjust your phone's Voice Service sensitivity:

- 1. Press a. followed by for Settings.
- 2. Press for Voice Service.
- 3. Press for **Sensitivity**.
- 4. Press the navigation key up or down to select Reject More or **Reject Less** and press .
  - If you select Reject More, your phone will require a more exact sound match and if you select Reject Less, your phone will require a less exact sound match.

## Digit Dialing

Voice Dialing is speaker independent, which means that no initial training or adaptation is required. Some users with heavy accents or unusual voice characteristics may encounter difficulty in achieving high accuracy with speaker independent Voice Dialing. The Adapt Digits feature allows users to dramatically improve the digit accuracy through adaptation. Users who get acceptable digit recognition accuracy will gain no additional benefit performing the Adapt Digit adaptation.

After you adapt Voice Service, your phone will be customized to your voice. Other people may not be able to use Voice Service on your phone accurately unless they reset the phone to factory defaults.

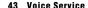

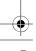

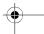

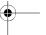

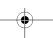

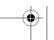

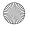

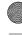

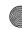

Voice Service

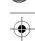

Note: ONLY adapt Voice Service if the system is frequently misrecognizing your speech. You can always restore the system to its original factory setting.

Adaptation involves recording several digit sequences to teach the system your voice. The adaptation process takes about 3 minutes. Tips for adapting Voice Service:

- Perform the adaptation in a quiet place.
- Make sure you wait for the beep before starting to speak.
- Speak clearly, but say each digit sequence naturally.
- If you make a mistake while recording a sequence of digits, or if there is an unexpected noise that spoils the recording, you can say or select No when the prompt asks, "Did the recording sound OK?" You will then be prompted to re-record the sequence.

To adapt Voice Service to your voice:

- 1. Press , followed by for **Settings**.
- Press for Voice Service.
- Press for Digit Dialing.
- 4. Press for **Adapt Digits**. (The phone displays the first digit sequence.)
- 5. When you are ready to start recording, press 📵. (The phone prompts you to say the first sequence of digits.)
- 6. Wait for the beep, and then repeat the digits using a normal tone of voice. (The phone plays back your recording and asks you if the recording sounds "OK.")

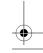

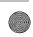

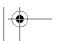

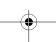

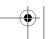

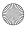

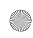

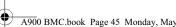

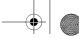

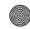

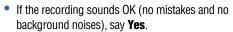

- If you need to re-record the digits to fix any problems, say **No.** (The phone then prompts you to say the digits again.)
- 7. After confirming that the recording sounds OK, repeat the recording process with the next set of digits. In total, there are 10 sets of numbers. When you are finished with a full session, you will reach a screen that reads, "Adaptation Complete."

**Note:** It is recommended that you perform the complete adaptation of Voice Service at least once to achieve the maximum benefit of this feature. If a partial adaptation is performed, you can always return later and resume the process from the half way point.

## **Resetting Voice Service Adaptation**

To erase any adaptation and reset Voice Service to its original state:

- 1. Press , followed by for **Settings**.
- Press for Voice Service.
- 3. Press for Digit Dialing.
- 4. Press for Reset Digits.
- 5. Press the navigation key up or down to select Yes and press the left softkey for **OK**.

### Sound

By default, your phone provides audio prompts such as "Please say a command". You can turn these prompts on or off.

To turn Voice Service prompts On or Off:

- 1. Press , followed by for **Settings**.
- Press for Voice Service.

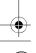

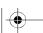

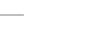

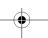

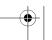

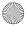

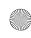

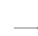

Voice Service

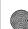

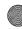

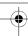

- 3. Press for **Sound**.
- 4. Press for **Prompts**, for **Digits**, or for Names.
- 5. Press the navigation key up or down to select the appropriate setting and press

To modify your Voice Service prompts:

- 1. Press , followed by for **Settings**.
- 2. Press grant for Voice Service.
- 3. Press for **Sound**.
- 4. Press for Name Settings.
- 5. Press for **Speed** or for Volume.
- 6. Press the navigation key up or down to select the appropriate setting and press (a).

## VoiceMode

Voice Mode allows you to dictate messages simply by speaking. The Adapt VoiceMode feature allows users to dramatically improve the word recognition accuracy through adaptation.

To adapt Voice Service to your voice:

- Press , followed by for Settings.
- Press for Voice Service.
- 3. Press for VoiceMode.
- 4. Press af for Adapt VoiceMode. (When you are ready to start recording, press
- 5. Wait for the beep, and then repeat the word displayed onscreen using a normal tone of voice.

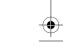

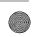

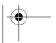

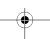

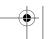

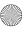

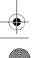

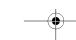

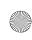

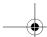

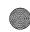

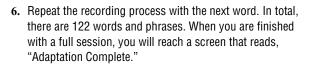

**Note**: It is recommended that you perform the complete adaptation of VoiceMode at least once to achieve the maximum benefit of this feature. If a partial adaptation is performed, you can always return later and resume the process from the half way point.

### Voice Launch

**Note:** By default, the Voice Service feature is activated by pressing and holding . You can change your phone's settings to activate Voice Dialing whenever you open the flip lid of your phone.

To change your Voice Launch method:

- 1. Press , followed by for Settings.
- 2. Press for Voice Service.
- 3. Press for Voice Launch.
- 4. Press the navigation key up or down to select **Talk Key** or **Talk Key and Flip Open** and press .

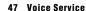

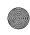

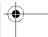

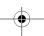

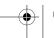

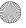

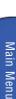

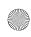

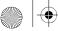

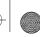

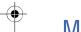

# Menu Styles

Your phone can display the various features and options in one of two different menu styles, 3x4 and List. By default, your handset is set to the 3x4 menu style.

**Note**: Key commands for the first menu level in the List style differ from those in this guide. For more information on changing the menu style between 3x4 and List, see "Changing the Phone's Menu Style" on page 49.

## 3x4 Style

3x4 style displays the first level menu choices with graphical icons arranged in a grid pattern. In other menu levels, choices are arranged in a vertical list.

- To navigate through a first level menu, simply press the navigation key in the direction towards your desired menu choice. The currently-highlighted menu choice is enlarged and has a text label beneath it. Once the desired menu option is highlighted, press (a).
- You can also press the number corresponding to the menu. choice. For example, if you want to send a text message:
  - 1. Press , followed by for Messaging.
  - Press for Send Message.

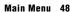

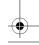

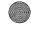

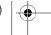

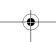

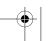

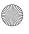

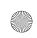

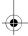

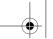

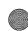

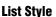

List style displays all the various menu choices in a vertical list. As you navigate through the menu, menu options are highlighted. You can use your navigation keys to scroll through menus quickly and easily. The scroll bar at the right of the menu keeps track of your position in the menu at all times.

- To navigate through a menu, simply press the navigation key up or down. If you are in a first-level menu, such as **Settings**, you may also navigate to the next menu by pressing the navigation key left or right.
- You can also press the number corresponding to the menu choice. For example, if you want to send a text message:
  - 1. Press , followed by for Messaging.
  - 2. Press for **Send Message**.

## Changing the Phone's Menu Style

Your phone allows you to choose how the menu appears on your display screen.

To select the display's menu style:

- 1. Press of for Menu.
- 2. Press the right softkey for **Options**
- 3. Press Im for Menu Style.
- Press the navigation key up or down to select 3x4 Style or List Style and press to save and exit.

# Backing Up Within a Menu

To go to the previous menu:

• Press 赋.

To return to standby mode:

Press

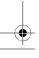

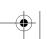

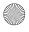

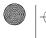

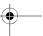

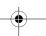

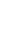

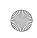

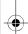

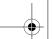

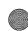

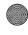

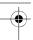

# Viewing the Menus

### **Menu Diagram**

The following list outlines your phone's menu structure while in 3x4 mode:

- 1: Web
- 2: Call History
  - 1: Outgoing Calls
  - 2: Incoming Calls
  - 3: Missed Calls
  - 4: Recent Calls
  - 5: Air Time

#### 3: Media Plaver

- Channel Listing
- Mass Storage
- Mv Plav List

#### 4: Bluetooth

- 1: Enable
  - On
  - Off
- 2: Visibility Always Visible
  - Visible for 3min
  - Hidden
- 3: Device Name
- 4: Exchange FTP Folder
- 5: Device Info
- 5: Missed Alerts
- 6: Music

## 7: Downloads

- Games
  - Get New Games
- Ringers
  - Get New Ringers
- Screen Savers

#### Get New Screen Savers

- Applications
  - Get New Applications

### 8: Messaging

- 1: Send Message
  - Text
  - Pic/Video Msg
- 2: Text Message
  - 1: Inbox
  - 2: Outbox
  - 3: Drafts
  - 4: Send Text
- 3: Pic/Video Msg
  - Inbox
  - Sent Message
  - Saved Message
  - Pendina
- 4: Voicemail
  - 1: Call Voicemail
  - 2: Clear Envelope
- 5: Web Alert
- 6: Settinas
  - 1: General
    - 1: Notification Message & Icon
      - Icon only
    - 2: Preset Messages
      - 1: Can't talk right now. Send me a message.
        - 2: Call me

      - 3: Where are you?
      - 4: Can you pick up
      - 5: Meet me at
      - 6: Let's get lunch.
      - 7: The meeting has been cancelled.

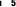

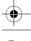

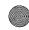

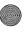

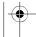

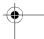

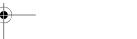

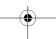

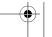

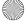

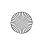

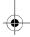

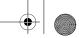

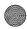

- 8: I'll be there at
- 9: What time does it start?
- 10: I love you!
- 11: 11 20: [Empty]
- 3: Edit Signature
  - On • Off
- 4: Message Alert
  - 1: Volume
    - 1. Voicemail
      - Use Ringer Volume
      - Separate
      - Volume Always
      - Vibrate
    - 2: Text Message
      - Use Ringer
      - Volume
      - Separate Volume
      - Always Vibrate
    - 3: Pic/Video Msa
      - Use Ringer Volume
      - Separate Volume
      - Always
    - Vibrate
  - 2: Type
    - 1: Voicemail
      - Single Tones
      - Ring Tones
      - Melodies
      - Downloads

- 2: Text Message
  - Single Tones
  - Ring Tones Melodies
- Downloads 3: Pic/Video Msg

  - Single Tones
  - Ring Tones Melodies
  - Downloads
- 3: Reminder
  - Off
  - Once
  - Every 2 min
- 5: Auto-Erase
  - Yes
    - No
- 2: Text Message
- 1: Save in Outbox
  - Yes
  - No
  - 2: Priority
    - Normal
    - Urgent
  - 3: Call Back #
    - None
  - Phone Number (xxxxxx-xxxx)
    - Other
- 3: Alerts setup
  - Yes
  - No
- 4: Voice Mail #
  - Phone Number (xxxxxx-xxxx)

  - Other

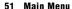

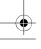

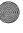

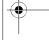

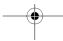

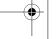

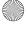

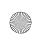

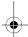

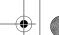

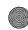

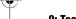

#### 9: Tools

- 1: Mass Storage
  - 1: Connect to PC
  - 2: File Manager 3: Memory Info.
- 2: Voice Service
- 3: Voice Memo
  - 1: Record
  - 2: Review
  - 3: Frase All
- 4: Bluetooth
- 5: Planner
  - 1: Todav
  - 2: Scheduler
  - 3: Task List
  - 4: Countdown
- 6: Memo Pad
- 7: World Time
- 8: Alarm Clock
  - 1: Alarm #1
  - 2: Alarm #2 3: Alarm #3
- 9: Calculator

### \*: Pics/Videos

- 1: Camera
- 2: Camcorder
- 3: Pic/Video Msg
  - Inbox
  - Sent Message
  - Saved Message
  - Pending
- 4: Mv Pics/Videos
  - In Phone
  - Online Album
- 5: PictBridge Print
- 6: Settings & Info

  - 1: Status Bar

#### • On

- Off
- 2: Account Info
- 3: View Mode
  - Portrait View
  - Landscape View

#### 0: Contacts

- 1: Find
- 2: Add New Entry
- 3: Speed Dial #s
- 4: Group
  - 1: Unassigned
  - 2: Family
  - 3: Friends
  - 4: Colleague
  - 5: VIPs
  - 6: Empty
  - 7: Empty
- 5: Memory
- 6: My Name Card
- 7: Services
  - 1: Customer Service
  - 2: Dir Assist

## #: Settings

- 1: Display
  - 1: Screen Saver
  - 1: Main LCD
    - Preset Images
      - Downloads
      - My Albums
    - 2: Sub LCD
      - Preset Images
      - Downloads
      - Main LCD Pic

  - 2: Set Foreground

  - Digital Clock
  - Analog Clock

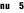

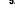

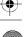

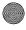

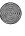

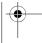

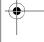

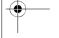

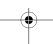

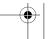

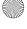

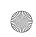

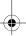

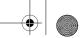

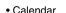

- Others
- - None
  - Today Schedule
  - Task List
- Countdown 3: Dialing Font
  - - 1: Basic
    - 2: Feather
    - 3: Post it
- 4: Incoming Call
  - 1: With Caller ID
    - Preset Animation
    - Downloads
    - My Albums
  - 2: No Caller ID
    - Preset Animation
    - Downloads
      - My Albums
- 5: Greeting
  - EV-DO
  - Custom
- 6: Backlight
  - 1: Main Display
    - Flip open
    - 30 seconds
    - 15 seconds
    - 8 seconds
  - 2: Keypad
  - Flip open
    - 30 seconds
    - 15 seconds

    - 8 seconds
    - Off
  - 3: Pwr Save Mode
    - On

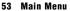

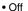

- 4: Brightness
  - Level 5
  - Level 4
  - Level 3
  - Level 2 Level 1
- 7: Service Light
  - On
  - Off

#### 2: Sounds

- 1: Volume 1: Ringer
  - 2: Text Message
  - 3: Pic/Video Msg
  - 4: Voice Mail
  - 5: Alarms
  - 6: App. Volume
- 2: Ringer Type
  - 1: Voice Calls
    - 1: With Caller ID
      - Single Tones
      - Ring Tones
      - Melodies
      - Downloads My Videos
    - 2: No Caller ID (same

      - as With Caller ID)
  - 2: Messaging
    - 1: Voicemail
      - Single Tones
      - Ring Tones
      - Melodies
      - Downloads
    - 2: Text Message

(same as

Voicemail)

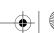

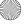

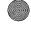

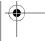

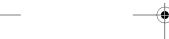

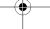

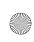

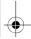

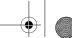

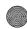

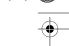

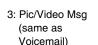

1: Single Tones

3: Scheduler

- 2: Ring Tones
  - 3: Melodies 4: Downloads
- 4: Roam Ringer
- Normal
- Distinctive

#### 3: Alerts

- 1: Minute Beep
  - On
  - Off
- 2: Service
  - On
  - Off
- 3: Connect
  - On
  - Off
- 4: Sig. Fade Tone
  - On
  - Off
- 5: Roam
  - On
  - Off
- 6: Power On
  - Off
  - Mystery
  - Crystal
  - Exciting
- 7: Power Off
  - Off
  - Mystery
  - Crystal
  - Exciting

## 4: Key Tone

- 1: Tone Type DTMF
  - Rain Drop
  - Xylophone Voice
- 2: Key Tone Level
- 3: Tone Length
  - Short
  - Long

## 3: Voice Service

- 1: Choice Lists
  - Automatic
  - Always On
  - Always Off
- 2: Sensitivity
  - Reject More
  - Recommended
  - Reject Less
- 3: Digit Dialing
  - 1: Adapt Digits 2: Reset Digits
- 4: Sound
  - 1: Prompts
    - On
    - Off
  - 2: Digits
    - On
    - Off
  - 3: Names
    - On • Off

## 4: Name Settings

- 1: Speed
  - Faster
  - Recommended
  - Slower

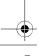

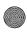

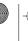

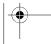

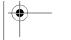

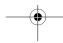

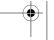

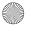

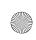

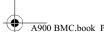

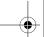

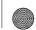

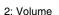

- Louder
- Recommended
- Softer
- 5: VoiceMode
  - 1: Adapt VoiceMode
  - 2: Reset VoiceMode
  - 3: Tutorial
- 6: Voice Launch
  - Talk Key
  - Talk Key and Flip Open
- 7: About
- 4: Security
  - 1: Lock Phone
    - Unlocked
    - On Power-Up
    - Lock Now
  - 2: Lock Pic/Video
    - On
    - Off
  - 3: Change Lock
  - 4: Special #
    - 1:911
    - 2: \*911
    - 3: #911
  - 5: Erase Contacts
    - Yes
    - No
  - 6: Erase Downloads
    - Yes
    - No
  - 7: Erase Pic/Video
    - Yes
    - No
  - 8: Reset Phone
    - Yes
    - No

## 5: Roaming

- 1: Set Mode
  - Automatic
  - 1X-Only Mode
- Home Only Mode
- 6: Launch Pad
  - 1: Up Key
    - Inbox
    - Send Text
    - Missed Alerts
    - Contacts
    - Voice Memo
    - Scheduler
    - Messaging
    - Voice Service
    - Ringer Type
    - Downloads
    - Display

    - Alarms
    - Calculator
    - Mediaplayer
    - Web
    - Music
  - 2: Down Key (Options same as Up kev)
  - 3: Left Key (Options same
  - as Up key) 4: Right Key (Options same
  - as Up key)
- 7: Others
  - 1: Call Setup
    - On
      - Off
    - 2: Contacts Match

1: Abbrev. Dial

- On
- Off

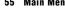

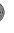

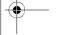

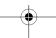

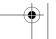

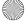

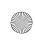

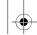

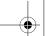

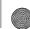

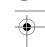

### 3: Restriction

- 1: Outgoing Call
  - Allow All
  - Contacts Only
  - Special# Only
- 4: Call Answer
  - Any Key
    - Talk Key
    - Flip Open
- 5: Auto Answer
  - Yes
  - No
- 2: Language
  - English
  - French
- 3: Airplane Mode
  - On
  - Off
  - On Power Up
- 4: Location
  - On
  - Off
- 5: Key Guard
  - Flip-closed
  - After 5 seconds
  - Off
- 6: Audio Routina
  - Normal
  - Headset Only
- 8: Phone Info
  - 1: Phone Number
  - 2: Icon Glossary
  - 3: Version
  - 4: Advanced

#### In Use Menu

- 1: Speaker On/Off
- 2: Key Mute/Key Unmute

#### 3: Contacts

- 4: Messaging
  - 1: Send Message
  - 2: Text Message
  - 3: Voicemail
- 4: Settings 5: 3-Way Call
- 6: Call History
- 7: Voice Memo
- 8: Tools
- 9. Phone Info

## Camera Menu

- 1: Flash
  - Off
  - · On this Shot
  - Always On
- 2: Self-Timer
  - Off
  - 5 Sec.
  - 10 Sec
- 3: Fun Tools... Fun Frames
  - Color Tones
- 4: Controls...
  - Brightness
  - White Balance
    - Auto
    - Sunnv
    - Cloudy
    - Tungsten
    - Fluorescent
    - Manual
- 5: Settings..
- Resolution
  - 1.3MP: 1280x960
    - High: 800x600
    - Med: 640x480

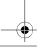

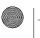

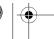

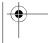

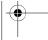

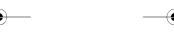

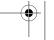

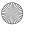

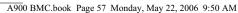

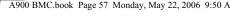

- Low: 240x320
- Quality
  - Fine
  - Normal Economy
- Shutter Sound
  - Off
  - Shutter 1
  - Shutter 2
  - Shutter 3
  - Say Cheese
  - View Mode
    - Portrait View
    - Landscape View
  - · Status Bar
    - On
    - Off
- 6: Review Pictures
- 7: Camcorder

#### Camcorder Menu

- 1: Movie Light
  - Off
  - On This Movie
  - Always On
- 2: Self-Timer
  - Off
  - 5 Seconds
  - 10 Seconds
- 3: Color Tones
- 4: Controls..
  - Brightness
  - White Balance
    - Auto
    - Sunny
    - Cloudy
    - Tungsten
    - Fluorescent

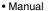

- 5: Settings...
  - Quality
    - Fine
    - Normal
    - Economy
  - View Mode
  - QCIF Screen
  - Wide Screen
  - Video Length
- 6: Review Videos
- 7: Camera Mode

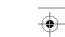

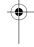

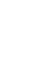

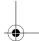

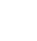

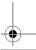

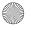

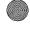

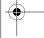

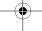

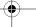

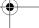

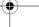

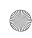

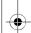

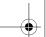

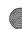

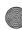

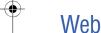

## The Wireless Web

Your phone comes equipped with Wireless Web access through your browser. You can view specially designed version of popular sites which includes sports, weather, news, stock quotes etc.. as well as downloadable ringtones, screen savers and games. When you launch the browser, the phone will connect to the Internet and the service indicator icon will display. Any time the service indicator icon is visible on the display, you are connected to the Internet and will be invoiced accordingly.

**Note**: Rates and pricing vary according to your service plan. Please contact your service provider for additional information.

## Launching the Browser

**Note**: The first time you use the Browser, you will be prompted to go through a setup process that takes approximately three minutes.

To launch a web connection:

• Press , followed by for **Web**. You are connected to the Mobile Web Home page.

If you had a previous web connection, the last page you visited will be displayed when you launch your browser. When this occurs, you may not see the "Connecting as..." message when you launch the session. Though the browser is open, you are not currently in an active data session - that is, no data is being sent or received. As soon as you navigate to another page, the active session will launch and you will see the "Connecting" message.

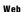

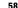

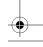

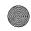

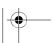

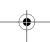

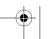

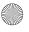

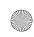

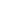

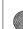

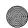

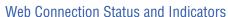

Your phone's display lets you know the current status of your web connection through indicators which appear at the top of the screen. The following symbols are used:

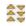

Indicates that you are in a high-speed EV-DO coverage area. When the arrows are moving, data is being transfered over the EV-DO network. Incoming voice calls go directly to Voicemail; outgoing voice calls can be made, but the web connection will terminate.

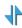

Your web connection is active using the 1X network (data is being transferred). The 1X network is not as guick as EV-DO. Incoming voice calls go directly to Voicemail; outgoing voice calls can be made, but the web connection will terminate.

## Navigating the Wireless Web

Navigating through menus and Web sites during a web session is easy once you've learned a few basics. Here are some tips for getting around:

## Softkeys

When browsing the Web, the bottom line of your phone's display contains one or more softkeys. These keys are shortcut controls for navigating around the Web, and they correspond to the softkey buttons directly below the phone's display screen. Depending on which Web sites you visit, the labels on the softkeys may change to indicate their function.

To use softkeys, simply press the desired softkey button. If an additional pop-up menu appears when you press the softkey button, select the menu items using your keypad (if they're numbered) or by highlighting the option and pressing a.

## **Scrolling**

As with other parts of your phone's menu, you'll have to scroll up and down to see everything on some Web sites.

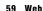

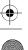

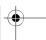

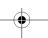

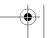

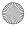

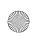

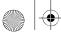

 Press the navigation key up and down to scroll line by line or press the volume buttons on the side of the phone to scroll one page at a time.

## **Navigating Between Web Pages**

Once you've learned how to use softkeys and scroll, you can start navigating Web sites.

 Select on-screen items by using the navigation key to highlight the desired item, then press the desired softkey button (or press (a)).

You'll find that the left softkey is used primarily for selecting items. This softkey is often labeled **OK** or **Go**.

 If the items on a page are numbered, you can use your keypad (number kevs) to select an item.

Links, which appear as underlined text, allow you to jump to different Web pages, select special functions, or even place phone calls.

 Select links by highlighting the link and then selecting the appropriate softkey.

**Tip**: The tenth item in a numbered list may be selected by pressing the key on your phone's keypad, even though the number 0 doesn't appear on the screen.

 To go back one page, press and on your phone. (Note that is also used like a BACKSPACE key to delete text.)

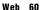

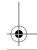

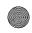

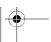

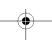

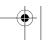

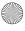

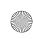

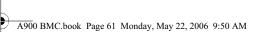

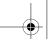

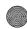

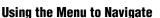

By pressing the Menu softkey, you can navigate between web pages. Press the **Menu** softkey and select one of the following options:

- 1. Home to return to the Bell home page
- Forward one web page (if you have not returned back from a previous web page, this option is greyed out)
- 3. Mark this page to create a Bookmark
- 4. View Bookmarks to see your list of Bookmarks
- 5. **Search** takes you to a search engine
- Send page to embeds the current URL in a Pic/Video message that can be sent to others.
- 7. Go to URL to directly jump to a specific web page
- History to see a list of web pages you have browsed this session
- 9. Refresh this page reloads the current web page
- 10. More displays the following options:
  - 1. Show URL to view the URL of your current webpage
  - Restart Browser to reload your Browser and return to your home page
  - 3. About Browser to view information about your Mobile Browser
  - 4. **Preferences** to change your Mobile Browser preferences

Note: Scroll down the list to select Preferences.

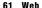

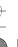

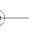

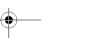

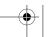

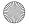

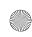

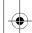

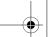

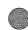

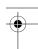

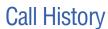

## Viewing History

You'll find the Call History feature very helpful. It is a list of the last 20 phone numbers (or Contacts entries) for calls you missed, made, or accepted. Call History makes redialing a number fast and easy. It is continually updated as new numbers are added to the beginning of the list and the oldest entries are removed from the bottom of the list. Each entry contains the phone number (if it is available) and Contacts entry name (if the phone number is in your Contacts). Duplicate calls (same number and type of call) may only appear once on the list. To view a Call History entry:

- 1. Press , followed by for Call History.
  - Press for Outgoing Calls.
  - Press for Incoming Calls.
  - Press for Missed Calls.
  - Press for Recent Calls.
  - Press for Air Time.

**Tip:** You can also access your list of recent calls from the idle screen by pressing the key.

# **Call History Options**

For additional information on a particular call, highlight a Call History entry and press . The time and date of the call is displayed.

**Tip**: You can also scroll between Call History entries by pressing the navigation key left or right.

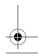

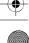

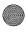

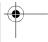

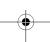

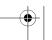

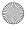

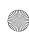

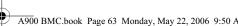

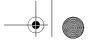

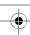

Press the right softkey **Options** to select one of the following options for this entry:

- **Send Msg** to send a text or picture message to this phone number.
- Save to create a new Contact for this phone number.
- Prepend to add a dialing prefix to the phone number prior to calling.
- **Erase** to erase this number from your Call History.
- Erase All to erase all entries.

## Making a Call From Call History

To place a call from Call History:

- Press , followed by for Call History.
- 2. Select Outgoing Calls [10], Incoming Calls [20], Missed Calls [307], or Recent Calls [440].
- Highlight the entry you want to call and press to dial the number.

**Tip:** When in the Idle screen, you can also press the **\bigsup** key to show your recent calls. Highlight the entry you want to call and press to dial the number.

**Note**: You cannot make calls from Call History to entries identified as Unknown or Restricted.

# Saving a Phone Number From Call History

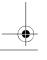

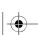

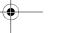

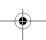

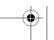

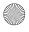

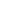

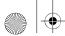

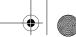

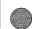

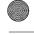

Your phone can store up to 500 phone numbers. Each contact entry can store up to a total of five phone numbers (plus one email address), and each entry's name can contain up to 20 characters. To save a phone number from Call History:

- Press 
   (a), followed by 
   (b) for Call History.
- 2. Select Outgoing Calls [48], Incoming Calls [48], Missed Calls , or Recent Calls .....
- 3. Highlight the entry you want to save and press the right softkey **or Options**.
- Press to Save the number. Follow the onscreen prompts to complete the entry. (See "Saving a Phone Number" on page 19.)

After you have saved the number, the new Contacts entry is displayed.

Note: You cannot save phone numbers already in your Contacts or from calls identified as Unknown ID or Restricted.

## Erasing Call History

To erase a single call entry or to erase all entries within Call History:

- 1. Press , followed by for Call History.
- 2. Select Outgoing Calls [200], Incoming Calls [200]. Missed Calls [300], or Recent Calls [400].
- 3. Highlight the entry you want to erase and press the right softkey **Options**.
- 4. Press to **Erase** the currently-highlighted entry or for Erase All.
- 5. Using the navigation key, highlight **Yes**, and press

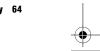

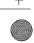

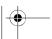

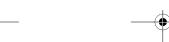

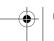

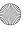

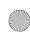

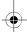

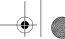

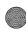

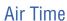

Air time allows you to check the time of the last call or the total air time since your phone was activated on the network. These times are not meant for billing purposes. To view the air time:

- 1. Press , followed by for Call History.
- 2. Press **5** for **Air Time**.
- 3. Press for Last Call or for Total Calls.

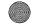

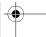

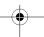

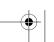

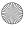

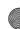

Media Player

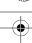

# Media Player

Media player gives you the ability to listen to audio clips and view video clips right from your phone's display. The content can either be streamed to your phone from your network provider's server which allows you to stay up-to-date or from the phone's mass storage to allow you to enjoy your collection of favorite media contents. The media content available for viewing or listening depends on your service provider. Content can be accessed in the following ways:

- Channel Listing displays all the audio or video channels available for you to browse and subscribe to.
- Mass Storage displays all the media content that is save on your phone.
- My Play List displays channels that you have subscribed to.

# Watching a Streamed Channel

To select and view a streamed channel:

- 1. Press , followed by for Media Player.
- 2. Highlight **Channel Listing** and press **a**.
- 3. Navigate through the media content offered by your service provider using the navigation keys. Press 
  or the left soft key to make your selections.
- 4. Follow the on-screen instructions to purchase and play the desired media clip

# Playing a program from Mass Storage

You can also watch programs that you have downloaded or otherwise transferred to your phone.

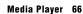

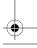

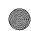

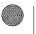

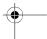

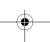

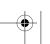

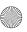

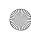

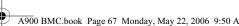

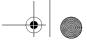

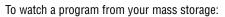

- Press 
   (a), followed by 
   (b) for Media Player.
- 2. Highlight **Mass Storage** and press (a). A list of programs appears.
- 3. Select a program and press a or the left softkey to begin playing.

#### **Media Player Controls**

The Media Player works with the phone both open and closed. When the phone is closed:

- Press to play or pause the current media clip.
- Press to skip to the next media clip in the current playlist.
- Press (A) to skip to the previous media clip in the current playlist.
- Use the side volume keys to adjust song volume.

#### When the phone is open:

- Press a to play or pause the current media clip.
- Press the right navigation key to skip to the next media clip in the current playlist.
- Press the left navigation key to skip to the previous media clip in the current playlist.
- Press the up navigation key to display all the media clips in the current playlist. Press up or down using the music player or navigation keys to move through the list and press a to select a song.

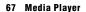

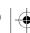

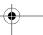

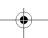

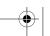

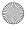

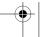

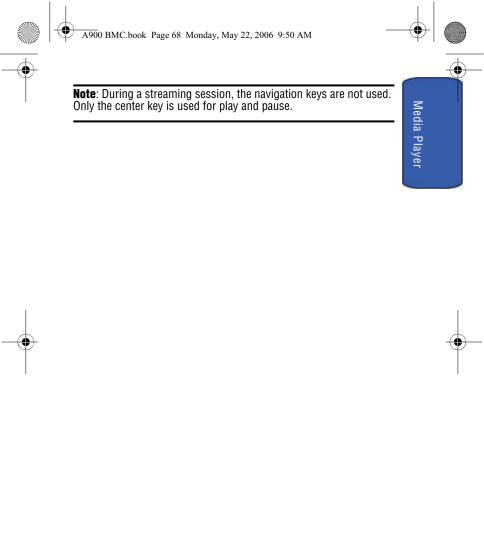

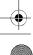

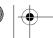

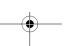

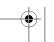

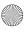

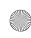

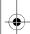

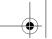

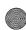

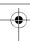

# Bluetooth

Bluetooth is a short-range communications technology that allows you to connect wirelessly to a number of Bluetooth devices, such as headsets, hands-free car kits, and Bluetooth-enabled handhelds, PCs, printers, and wireless phones. The Bluetooth communication range is usually up to approximately 10 meters (30 feet).

**Note:** There are many Bluetooth devices in the market whose compatibility with the SPH-A900 cannot be guaranteed.

## **Enable**

By default, your device's Bluetooth functionality is turned off. Turning Bluetooth on makes your device "discoverable" by other in-range Bluetooth devices.

To turn Bluetooth on or off:

- 1. Press , followed by for Bluetooth.
- 2. Press for **Enable**.
- 3. Select **On** or **Off** and press **a**.

#### **Bluetooth Status Indicators**

The following icons show your Bluetooth connection status at a glance:

- Bluetooth is active.
- Bluetooth is connected to a device.

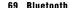

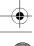

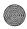

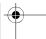

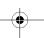

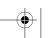

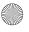

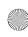

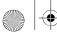

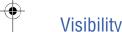

The Visibility setting allows you to manage your availability to other Bluetooth devices.

To configure your phone's visibility (discoverability) to other Bluetooth devices:

- 1. Press , followed by for Bluetooth.
- 2. Press for Visibility.
- 3. Select your desired Visibility setting and press (a):
  - Always Visible to allow other Bluetooth devices to detect and identify your phone.
  - Visible for 3 min to allow other devices three minutes. before changing your status to hidden.
  - Hidden to prevent other Bluetooth devices from detecting and identifying your phone.

## Device Name

Your phone's Bluetooth name will appear to other in-range Bluetooth devices, depending on your Visibility settings.

To change your Bluetooth name for your phone:

- 1. Press , followed by for **Bluetooth**.
- 2. Press for Device Name.
- 3. Press and hold **to clear the current name.**
- 4. Use your keypad to enter a new name and press a to save and exit.

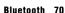

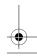

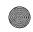

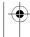

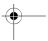

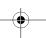

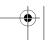

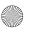

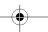

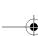

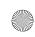

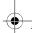

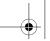

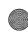

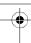

**Tip**: Give your handset an easily-recognized name so other people can select your handset quickly in environments where multiple Bluetooth devices are visible.

# Exchange FTP Folder

You can designate which folder files are transferred over using the Bluetooth connection.

To set your Bluetooth FTP folder:

- Press , followed by for Bluetooth.
- 2. Press for Exchange FTP Folder.
- 3. Using the navigation keys, scroll through your phone's folder structure to the desired folder.
- 4. When you are finished, press the left softkey for **Set**.

For information on how to transfer files to and from your phone, see "Mass Storage" on page 97.

# Pairing Bluetooth Devices

#### **Paired Devices**

The Bluetooth pairing process allows you to establish trusted connections between your phone and another Bluetooth device. When devices are paired, a passkey is shared between devices, allowing for fast, secure connections while bypassing the discovery and authentication process.

To pair your phone with another Bluetooth device:

- 1. Press , followed by for **Tools**.
- 2. Press for Bluetooth.

#### 71 Bluetooth

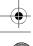

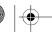

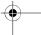

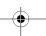

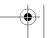

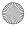

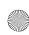

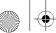

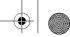

Bluetooth

- 3. If no devices are currently listed, press the left softkey for **Add New**. Otherwise press the right softkey \tag{\text{\text{\text{\text{\text{New}}}}} for Options and select Add New.
- 4. Select **Search** and press a list of discovered in-range Bluetooth devices.
- 5. Select the device you wish to pair with and press the left softkey for Add to List.
- **6.** Enter the passkey and press **a**.
- 7. The name of the Bluetooth device is displayed. Press the left softkey for **Done**.
- 8. Highlight the device and press the left softkey for Connect. Connection Successful will display if the device is connected properly.

#### **Waiting for Pairing**

If you are going to be using a Dial-Up Network (DUN) profile to pair with a PC or PDA, you will need to allow the other device to initiate pairing with your phone.

To allow your phone to be paired with another Bluetooth device:

- 1. Press , followed by for **Tools**.
- 2. Press for Bluetooth.
- 3. If no devices are currently listed, press the left softkey for Add New. Otherwise press the right softkey after Options and select Add New.
- 4. Select Wait for request and press .
- 5. Select **Visible for 3min** and press **a**.
- **6.** Enter the passkey and press **a**.

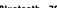

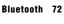

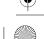

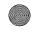

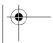

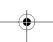

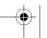

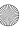

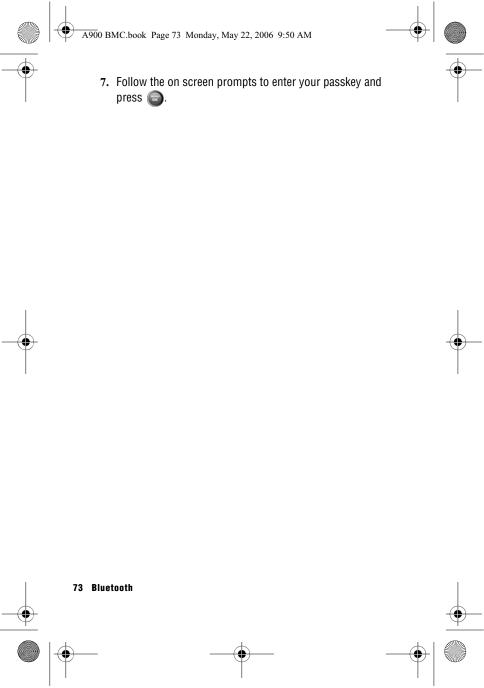

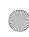

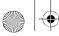

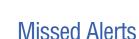

The Missed Alerts screen shows you a list of events that you have missed while busy working on other high priority work. The Missed Alerts screen serves as a centralized location so you don't have to go through different menus to check for missed calls, unheard voice mail or unread messages, etc.

The Missed Alerts screen appears whenever you flip open your phone and you have unviewed Missed Alerts. You can also view your alerts by going to the Missed Alerts menu.

To view your Missed Alerts:

1. Press (a), followed by [55] for Missed Alerts. A list of all your missed alerts is displayed.

#### **Missed Alerts options**

Using the navigation keys, highlight the desired alert and select one of the following:

- to view more details about the alert, press a. Viewing the alert will delete it from the Missed Alerts list.
- if the alert is a call, press the left softkey for to Call the person back.
- if the alert is a text or pic/video message, press the left softkey to **View** the message.
- to delete an alert without viewing it, press the right softkey **Table 1** for **Dismiss**.

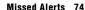

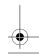

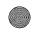

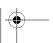

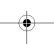

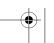

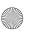

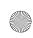

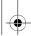

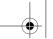

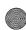

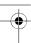

# Music

Music is an application that provides a searchable catalog of music that can be previewed and purchased and downloaded to your phone. Once downloaded, you can use the phone's built-in player to listen to the music. As new features are being rolled out by your service provider, the Music application can be updated over the air.

#### Music Store

You can use the Music Store to download songs to the phone's mass storage in your phone. When you start the Music application, the Music Store is automatically loaded.

To download songs from the Music Store:

- Press , followed by for Music. The Music Store is displayed.
- 2. Follow the onscreen instructions to download songs or other audio tracks. A service charge may apply.

**Note:** While browsing through the Music Store, the external music player controls are disabled.

## Music Player

The Music player can play songs that are stored in your phone, whether it is open or closed.

To start the music player with the phone open:

- Press , followed by for Music. The Music Store is displayed.
- 2. Press the right navigation key to select the **Player** tab.

75 Music

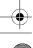

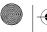

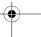

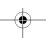

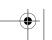

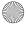

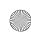

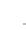

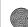

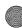

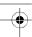

- 3. Select either **All My Music** or a desired playlist and press
- 4. Select a song track and press a to begin playing.

To start the music player with the phone closed.

 Press and hold n. The first song listed alphabetically begins to play.

To exit the music player:

 Press a. When the phone prompts you to confirm, highlight Exit and press .

#### **Music Player Controls**

The Music Player works with the phone both open and closed. When the phone is closed:

- Press n to play or pause the current song.
- Press to skip to the next song in the current playlist.
- Press ( to skip to the previous song in the current playlist.
- Use the side volume keys 

   to adjust song volume.

When the phone is open:

- Press to play or pause the current track.
- Press LIST to display all the songs in the current playlist. Press up or down using the music player or navigation keys to move through the list and press or to select a track.
- Press **SHUFFLE** to play tracks in the current playlist randomly.
- Press the right navigation key to skip to the next song in the current playlist.

Music 76

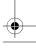

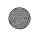

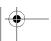

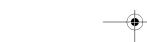

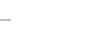

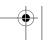

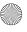

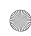

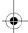

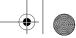

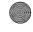

- Press the left navigation key to skip to the previous song in the current playlist.
- Press the up or down navigation key to display all the tracks in the current playlist. Press up or down using the music player or navigation keys to move through the list and press or to select a song.
- Press the right softkey for Menu to access one of the following options:
  - 1. Repeat Song to repeat the current song
  - 2. **Shuffle Orde**r to play songs in the current playlist randomly.
  - 3. Go to Store to view and purchase new music.
  - 4. **Go to Player** to return to the main player menu

**Note**: During a streaming session (such as previewing a song), the navigation keys are not used. Only the center key is used for play and pause.

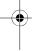

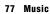

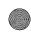

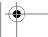

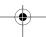

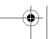

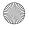

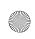

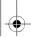

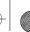

Downloads

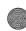

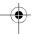

# **Downloads**

With your new web enabled phone, you have access to a variety of services such as downloadable Games, Ringers, and Screen Savers. While each type of download involves a different file type, the basic method for accessing and downloading files is the same.

# Games

You can play a variety of entertaining and graphically-rich games on your phone. New games are easy to download and play.

#### **Downloading Games**

- 1. Press , followed by for **Downloads**.
- 2. Highlight Games and press a.
- 3. Highlight **Get New Games** and press (a). The browser will launch and take you to the Games download menu.
- 4. Use your navigation key to highlight and select a game you wish to download. (For more information on navigating the Web. see "Navigating the Wireless Web" on page 59.)
- 5. Follow the web page instructions to complete your purchase.

**Note:** You may store a limited number of downloaded games on your phone, depending on the file sizes.

#### **Playing Games**

To play a downloaded game on your phone:

- 1. Press , followed by for **Downloads**.
- 2. Highlight **Games** and press **a**.
- 3. Select the game you wish to play and press

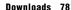

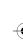

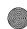

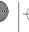

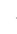

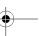

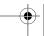

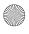

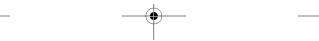

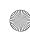

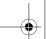

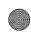

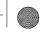

4. Follow the on-screen instructions to play the game. When you are finished, select Exit (or Quit) or press 🦾 .

# Ringers

#### **Downloading Ringers**

To download an available ringer to your phone:

- 1. Press , followed by for **Downloads**.
- 2. Highlight Ringers and press .
- 3. Highlight **Get New Ringers** and press . The browser will launch and take you to the Ringers download menu.
- 4. Use your navigation key to highlight and select a ringer you wish to download. (For more information on navigating the Web, see "Navigating the Wireless Web" on page 59.)
- 5. Follow the web page instructions to complete your purchase.

**Note**: You may store a limited number of downloaded ringers on your phone, depending on the file sizes.

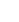

79 Downloads

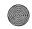

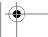

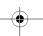

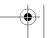

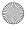

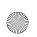

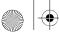

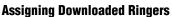

Downloaded ringers may be assigned directly from the Downloads menu and are also available through the Settings menu. To assign a downloaded ringer through the Settings menu, see "Selecting Ringer Types for Voice Calls, Messaging and Scheduler" on page 139.

To assign a downloaded ringer through the Downloads menu:

- 1. Press , followed by for **Downloads**.
- 2. Highlight Ringers and press (a).
  - If you wish to hear the ringer, highlight the desired ringer and press a to play it. When you are finished, press to return to the **Ringers** menu.
- 3. Press the right softkey, followed by for **Set as**.
- 4. Press Important for Voice Calls.
- 5. Press for With Caller ID or for No Caller ID.
- **6.** Press to exit.

**Note**: You may assign a ringer to more than one type of call.

## Screen Savers

#### **Downloading Screen Savers**

To download an available Screen Saver to your phone:

- 1. Press , followed by for **Downloads**.
- 2. Highlight Screen Savers and press a.
- 3. Highlight **Get New Screen Savers** and press **a**. The browser will launch and take you to the Screen Savers download menu.

Downloads 80

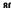

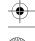

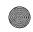

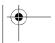

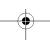

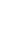

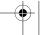

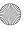

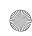

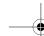

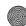

- 4. Use your navigation key to highlight and select a Screen Saver you wish to download. (For more information on navigating the Web, see "Navigating the Wireless Web" on page 59.)
- 5. Follow the web page instructions to complete your purchase.

Note: You may store a limited number of downloaded Screen Savers on your phone, depending on the file sizes.

#### **Assigning Downloaded Screen Savers**

Downloaded Screen Savers may be assigned directly from the Downloads menu and are also available through the Settings menu. To assign a downloaded Screen Saver through the Settings menu. see "Screen Saver" on page 133.

To assign a downloaded Screen Saver from the Downloads menu:

- Press , followed by for Downloads.
- 2. Highlight Screen Savers and press (a).
  - If you wish to see the screen saver, highlight the desired screen saver and press (a) to view. When you are finished, press to return to the **Screen Savers** menu.
- 3. Press the right softkey, followed by for **Set as**.
- 4. Press Important for Screen Saver.
- 5. Press at to exit.

**Note**: You may assign a Screen Saver to more than one task.

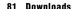

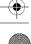

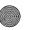

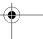

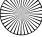

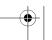

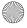

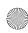

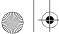

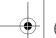

Downloads

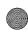

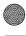

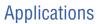

#### **Downloading Applications**

To download an application to your phone:

- Press . followed by for Downloads.
- 2. Highlight **Applications** and press **a**.
- 3. Highlight **Get New Applications** and press **a**. The browser will launch and take you to the application download menu.
- 4. Use your navigation key to highlight and select an application you wish to download. (For more information on navigating the Web. see "Navigating the Wireless Web" on page 59.)
- 5. Follow the web page instructions to complete your purchase.

**Note**: You may store a limited number of downloaded applications on your phone, depending on the file sizes.

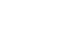

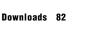

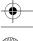

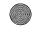

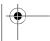

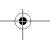

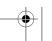

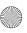

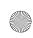

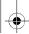

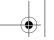

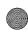

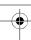

# Messaging

Now you can exchange text and multimedia messages right from your phone and stay connected without saying a word. Within the Messaging menu you can also view the number of Voicemail messages you have waiting for you. The following folders are available in the Messaging menu:

- Send Message allows you to send text or Pic/Video messages.
- Text Message allows you to check your Inbox and manage the text messages stored in the folders in your handset.
- Pic/Video Msg allows you to check your Inbox and manage the Pic/Video messages stored in the folders in your handset.
- Voicemail allows you to view or listen to any voice messages saved in the phone.
- Web Alert allows you to receive an alert that a new web message is available.
- Settings allows you to configure the messaging options.

# **Text Messaging**

## **Using Text Messaging**

With Text Messaging, you can send instant text messages from your phone to their messaging-ready phone or to their e-mail account – and they can send messages to you. When you receive a new message, you'll automatically be notified with a one-way text message.

In addition, messaging includes a variety of pre-set messages, such as "I'm running late, I'm on my way," that make composing messages fast and easy.

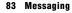

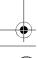

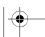

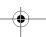

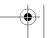

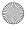

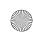

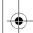

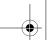

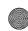

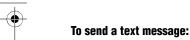

- 1. Press , followed by for Messaging.
- 2. Press for **Send Message**.
- 3. Using the navigation keys, select **Text** and press **a**.
- 4. Using the navigation keys, select either the **Contacts**, **Mobile #** or **Email** box and press .
  - if you selected **Contacts**, scroll through your Contacts list and press to check/uncheck desired recipients. When you are finished, press the left softkey for **Done**.
  - if you selected Mobile # or Email, enter the recipients phone number or email address of the person to whom you're sending a message and press

**Tip**: The recipients of the message appear in the lower half of the screen. If you wish to send your text message to multiple numbers or addresses, repeat step 4. You can send a text message to a maximum of 10 numbers.

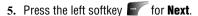

- 6. Enter your message using the keypad. If you wish to change your text message options, press the right softkey **Options** and select one of the following:
  - VoiceMode allows you to dictate your message. For more information, see page 30.
  - T9 changes the text entry mode to T9. For more information, see page 34.
  - Alpha changes the text entry mode to Alphabet. For more information, see page 35.

Messagili

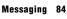

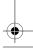

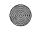

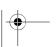

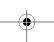

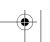

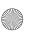

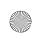

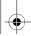

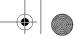

- Symbol changes the text entry mode to Symbol. For more information, see page 36.
- Number changes the text entry mode to Numbers.
- Preset Msg allows you to choose one of a list of Preset messages.
- Recent Msg allows you to choose a recent text message as a template.
- Emoticons allows you to add emoticons such as :) to your message.
- 7. Press the left softkey for **Next** when finished.
- 8. Press the left softkey for to **Send**. If you wish to change your text message options, press the right softkey \text{\text} for **Options** and select one of the following:
  - Edit allows you to reenter the message recipients and the message.
  - Priority allows you to set the priority level between Normal and Urgent.
  - Call Back # allows you to enter or omit a call back number in your message.
  - Save to Drafts stores a copy of the text message in your Drafts folder

#### To read and Reply to a Text Message:

When you receive a text message, you will see "New Text Message" on your display screen. To reply to the text message:

- 1. While the message is open, select the left softkey for Reply.
- 2. Compose your reply or use a pre-composed messages.

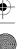

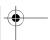

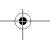

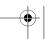

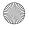

- - - Use your keypad to type a message. Use the right softkey **to** select a character input mode.
    - To use pre-written messages press the right softkey for **Options**, followed by for **Preset Msg**. Press the corresponding number on the keypad to enter the preset message response.
    - 3. Press the left softkey for **Next** when finished.
    - 4. Press the left softkey to **Send**.

**Note**: The last preset message used automatically moves to the top of the list when you send a new message.

## Erasing Text Messages

To erase messages:

- 1. Press , followed by for Messaging.
- 2. Select for Text Message.
- 3. Press Impox.
- **4.** Press the right softkey , followed by:
  - for **Erase**. Using the navigation keys select **Erase** This to delete the currently highlighted message, Erase Read to delete all read messages, or Erase All to delete all messages in your Inbox and press (a).
  - for Erase Multiple. Scroll through your list of messages and press (a) to check or uncheck messages you want to erase. When you are finished, press the left softkey for Erase.

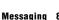

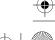

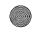

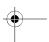

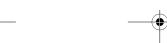

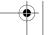

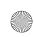

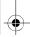

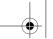

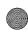

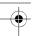

# Pic/Video Msg

Your phone gives you the ability to take pictures, view them using the phone's display, and instantly send them to your friends and family. In addition to sending your pictures to friends and family, you can also send them to a Picture Messages Web site for storage.

## Sending Picture Messages from your Phone

- 1. Press , followed by for Messaging.
- 2. Press for Send Message.
- Using the navigation keys, select Pic/Video Msg and press
- 4. Using the navigation keys select either In Phone to send a picture already stored in your phone or New Picture to take a new picture prior to sending your message.
  - For more information on taking a picture, see "Taking Pictures" on page 112.
  - If you selected In Phone, use the navigation keys to highlight a picture and press . A checkmark appears beside the picture. You can select more than one picture.
- 5. Once you have finished selecting all the pictures you wish to send press the left softkey for **Next**.
- **6.** Using the navigation keys, select the destination you wish to send the picture(s) to and press .
- 7. Enter your destination and press the left softkey for **OK**. You can send each message to up to 10 destinations.
- When you have finished entering all the desired destinations, press the left softkey for Next.

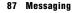

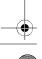

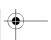

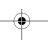

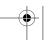

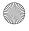

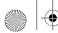

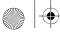

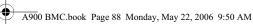

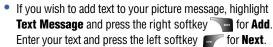

- If you wish to add an audio clip, highlight Audio and press the right softkey **Telescord**. From the Add Voice Memo screen, press the left softkey for **Record** to record your message. When finished, press the left softkey for **Done**.
- 9. Press the left softkey for **Send**.

## Voicemail

## Setting Up Your Voicemail

All unanswered calls to your phone are automatically transferred to your Voicemail, even if your phone is in use or turned off. Therefore, you will want to set up your Voicemail and personal greeting as soon as your phone is activated.

To set up your Voicemail:

- 1. Press and hold ......
- 2. Follow the system prompts to create your passcode, record your greeting, and record your name announcement.

**Note**: You must request this feature from your service provider for it to work correctly.

**Note**: The Voicemail setup process may vary in certain Affiliate areas.

#### Voicemail Notification

There are several ways your phone alerts you of a new message:

By displaying a message on the screen.

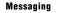

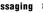

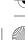

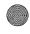

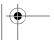

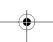

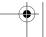

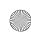

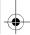

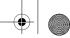

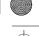

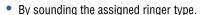

- By the LED blinking red.
- By displaying at the top of your screen.

## New Voicemail Message Alerts

When you receive a new voice message, your phone alerts you and prompts you to call your Voicemail.

To call your Voicemail:

Press and hold

To display your Missed Calls:

**Important**: When you are roaming off the network, you may not receive notification of new Voicemail messages. It is recommended that you periodically check your Voicemail by dialing 1 + area code + your Phone Number. When your Voicemail answers, press and enter your passcode. You will be charged roaming rates when accessing Voicemail while roaming off the network.

**Note**: Your phone accepts messages even when it is turned off. However, you are only notified of new messages when your phone is turned on and you are in a Service Area.

#### Retrieving Your Voicemail Messages

You can review your messages directly from your phone or from any other touch-tone phone. To dial from your phone, you can either speed dial your Voicemail or use the menu keys. Using One-Touch Message Access

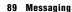

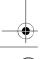

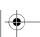

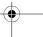

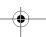

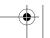

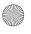

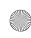

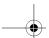

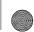

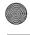

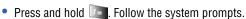

Using the Menu Keys on Your Phone to Access Your Messages

- 1. Press , followed by for **Messaging**.
- 2. Press for Voicemail.
- 3. Press **a** to call the Voicemail server.

**Note**: You may be charged for airtime minutes when you are accessing your Voicemail from your phone.

## Clearing the Message Icon

Your phone may temporarily continue to display the message icon after you have checked your voice and text messages.

To clear the icon from the display screen:

- 1. Press , followed by for Messaging.
- 2. Press 4 for Voicemail.
- 3. Press for Clear Envelope.
- 4. Press the navigation key up to select **Yes** and press **a**.

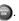

#### Web Alert

Your phone is capable of receiving web alerts from online providers. Consult with your Service Provider for more details.

To access your web alerts:

- 1. Press , followed by for **Messaging**.
- 2. Press **5** for **Web Alert**.
- Follow the on-screen instructions.

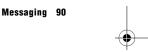

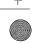

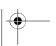

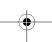

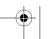

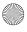

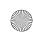

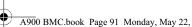

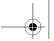

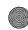

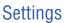

There are several options associated with voice mail, text and pic/ video messaging. The Settings menu allows you to customize the options to fit your preferences.

To access the Settings menu:

- 1. Press a, followed by for Messaging.
- 2. Press for **Settings**.

#### General

General settings affect voice mail, text and pic/video messages.

- Notification: Allows you to configure whether new messages will appear with a pop-up message or with an icon.
- Preset Messages: Allows you to edit or change the default prewritten messages.
- Edit Signature: If the option is On, your signature will be appended to each message you send.
- Message Alert: Allows you to configure the Volume, Type, and Reminder settings for Message Alerts.
- **Auto-Erase**: If this option is On, old messages are automatically deleted from the mail boxes when they become full. This allows the new messages to be added to a full mail box without having to manually delete old messages to free up space first.

#### **Notification**

To change the display pop-up option:

- 1. In the Settings menu, press for **General**.
- 2. Press **for Notification**.

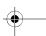

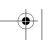

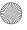

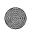

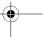

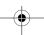

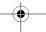

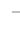

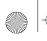

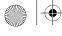

3. Select **Message & Icon** or **Icon only** using the navigation key and press a to select.

#### Preset Messages

Preset messages are used to enter common responses to questions often received in text messages. A preset message can be selected and automatically entered into the message. Preset messages can also be changed to whatever you want by editing the pre-set entries already stored in your phone. To edit a preset message:

- 1. In the Settings menu, press for **General**.
- 2. Press for Preset Messages.
- 3. Press the navigation key up or down to highlight the desired message or available entry and press (a) to edit.
- **4.** Press and hold **to erase the message.** Enter your new message or edit the existing one using the keypad and press ato save.

Note: When you send a message using Preset Messages, the last message selected automatically displays as the first choice when sending a new message.

#### **Edit Signature**

The Edit Signature menu allows you to create a signature of up to 15 characters that is automatically appended to all your text messages. To edit your signature, or to turn signatures on or off:

- 1. In the Settings menu, press Implies for General.
- Press for Edit Signature.
- 3. Press the navigation key up or down to highlight **On** or **Off** and press 📵.

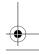

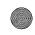

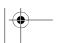

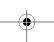

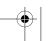

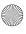

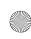

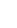

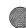

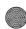

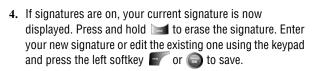

#### **Message Alert**

The Message Alert menu allows you to configure the volume and message reminder default settings for your messages. To set the volume:

- 1. In the Settings menu, press for **General**.
- 2. Press for Message Alert.
- 3. Press **f** for **Volume**.
- 4. Press:
  - Image: Image: Ima
  - for **Text Message**
  - for Pic/Video Msg
- 5. Use the navigation keys to select the desired volume level and press (a) to save.
- **6.** When you are finished, press the left softkey for **Done**. To set the ringer type:
  - 1. In the Settings menu, press Important for General.
  - 2. Press for Message Alert.
  - 3. Press for Type.
  - 4. Press:
    - Image: Image: Ima
    - for **Text Message**
    - for **Pic/Video Msg**

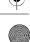

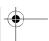

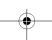

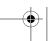

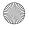

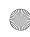

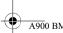

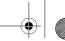

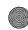

- 5. Press the navigation key left or right to select between Single Tones, Ring Tones, Melodies, or Downloads and press press (a).
- **6.** Press the navigation key down to preview the first ringer. Press left or right to preview the other ringers associated with the ringer group selected. When finished, press a to save the desired ringer.

To set the message reminder option:

- 1. In the Settings menu, press for **General**.
- 2. Press for Message Alert.
- 3. Press for Reminder.
- 4. Press the navigation key up or down to select the desired duration and press (a) to select.

#### Auto-Erase

This option allows you to automatically delete old messages when the memory becomes full. This prevents new messages from being rejected due to the Inbox being full. To turn this option On or Off:

- 1. In the Settings menu, press **[a]** for **General**.
- 2. Press for Auto-Erase.
- 3. Press the navigation key up or down to select Yes or No and press (a) to select.

# Text Message

Text Message settings only affect text messages.

 Save In Outbox: If this option is On, a copy of the message is automatically saved in the Outbox after being sent.

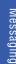

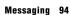

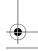

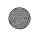

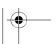

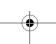

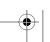

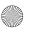

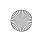

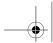

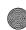

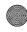

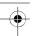

- Priority: Allows you to configure the default Priority level for your text message.
- Call Back #: Allows you to change the default call-back number for your text message.

#### Save in Outbox

This allows you to save a copy of the outgoing text message in the outbox. To turn this option On or Off:

- 1. In the Settings menu, press for **Text Message**.
- 1. Press for Save in Outbox.
- 2. Press the navigation key up or down to select Yes or No and press (a) to select.

#### **Priority**

There are two priority levels associated with text messaging. They are:

- **Normal**: this option sends the message as normal with regular delivery.
- Urgent: this option sends the message at the highest level and alerts the recipient that it is urgent.

This setting allows you to select the default priority level when creating new messages. To select the priority level:

- 1. In the Settings menu, press for **Text Message**.
- 2. Press for Priority.
- 3. Select **Normal** or **Urgent** using the navigation key and press a to select.

#### Call Back Number

This option allows you to enter a call back number that is automatically attached to your outgoing messages. To access the call back number option:

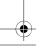

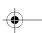

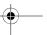

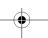

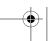

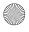

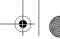

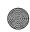

- 1. In the Settings menu, press for **Text Message**.
- 2. Press or Call Back #.
- 3. Use the navigation key to highlight None, your phone number or **Other** for a different phone number and press 🝙.
- 4. For the Other call back #, enter the number using the keypad and press (a) to save.

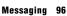

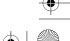

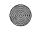

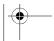

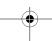

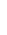

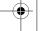

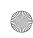

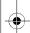

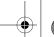

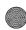

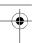

# **Tools**

# Mass Storage

You can connect your phone to your personal computer using a USB data cable, using your phone as a portable disk drive.

#### **Connect to PC**

To transfer files between your phone and your computer:

- 1. Connect your phone to the data cable.
- 2. Connect the data cable to your computer.
- 3. Press , followed by for **Tools**.
- 4. Press for **Mass Storage**. The phone now appears as a removable disk on your computer.

**Warning**: Call is disabled when the device is connected as a mass storage device.

5. Using your computer's navigation systems, transfer your files between the computer and the phone.

**Warning**: Do not disconnect the phone from the data cable while transferring files! Please follow proper shutdown procedure for removable storage device to avoid file corruption.

- **6.** When you are finished transferring files, press the left softkey for **Done**. Press to confirm.
- 7. It is now safe to remove the phone from the data cable.

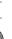

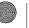

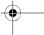

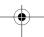

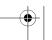

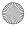

# •

## File Manager

You can view and manage the files stored on your phone. Your phone includes the following folders that are used by different applications:

- DCIM: stores your photos and videos.
- **BLUETOOTH**: default storage location for FTP transfer. If you wish to transfer photos or music files from your computer to your phone via Bluetooth, then you should change the Exchange FTP Folder (see page 71 for more details).
- MEDIA: used by the MediaPlayer application. If you transfer music or video files from your computer to your phone to be played by the MediaPlayer application, you should place them here.
- Music: used by the Music application. If you transfer music files from your computer to your phone to be played by the Music application, you should place them here.

**Note**: there is no moving of files from one folder to another folder via the phone UI. If you need to move files, connect the phone to your computer via the data cable and use the **Mass Storage** application.

- 1. Press , followed by for Tools.
- 2. Press for Mass Storage.
- 3. Press for File Manager.
- 4. Navigate through your phone's menu tree to the desired file.
  - To erase a file, highlight the file to be deleted, and press the right softkey for **Options**, followed by for **Erase**.
  - If the file is viewable or playable on your phone, press to view/play. Not all files can be viewed or played.

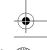

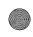

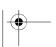

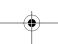

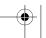

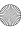

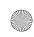

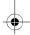

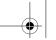

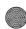

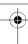

**Note:** The file manager is capable of viewing Microsoft Office, pdf and text files, but is limited based on file size and complexity of content. Specific file types such as music, video and photos have to be in the correct folder (as described above) for the application to play correctly.

#### Memory Info.

To view the amount of storage space used on your phone:

- 1. Press , followed by for Tools.
- 2. Press for Mass Storage.
- 3. Press graph for **Memory Info.**. The amount of storage space used and available is displayed on-screen.
- 4. When you are finished, press the left soft key for **Done**.

# Voice Service

For more information, see "Voice Service" on page 37.

## Voice Memo

You can use your phone to record brief memos to remind you of important events, phone numbers, or other items.

## **Recording Voice Memos**

To record a voice memo:

- 1. Press , followed by for **Tools**.
- 2. Press for Voice Memo.
- 3. Press a for **Record**. (The phone prompts you to start recording after the beep.)

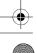

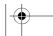

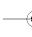

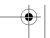

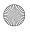

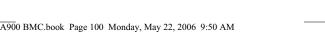

- 4. Wait for the beep and then start speaking. (As it is recording, the phone displays a countdown timer that shows how many seconds are left for recording.)
  - Press the left softkey for Pause the memo. (When a memo is paused, press the left softkey again to **Resume** recording.)
- 5. To finish recording, press a or the right softkey after Finish

To record a conversation during a phone call:

- 1. During a call, press the right softkey \textstyle for **Options**.
- 2. Press for Voice Memo. (As it is recording, the phone displays a countdown timer that shows how many seconds are left for recording.)
  - Press the left softkey for to Pause the memo. (When a memo is paused, press the left softkey again to **Resume** recording.)
- 3. Press the right softkey **Done** to end the recording prior to the countdown completion

**Note**: A total of 10 minutes in 10 separate memos can be recorded and saved. Individual memos can record up to 60 seconds of audio.

# Reviewing and Erasing Memos

To play the voice memos you have recorded:

- 1. Press , followed by for Tools.
- 2. Press for Voice Memo.
- 3. Press for **Review**. (The phone displays a list of saved memos, with the first one selected.)

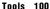

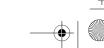

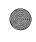

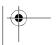

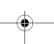

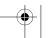

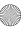

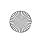

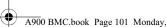

— or —

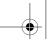

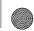

4. Select a memo and press (a).

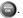

Press the number corresponding to the memo you want to review. (The phone replays the memo.)

• Press the left softkey for to Pause the memo. (When a memo is paused, press the left softkey again to **Resume** playing.)

To erase an individual memo:

- 1. Press , followed by for Tools.
- 2. Press for Voice Memo.
- 3. Press for **Review**. (The phone displays a list of saved memos, with the first one selected.)
- Select the memo to erase.
- 5. Press the right softkey **Options** followed by **I** for **Erase**.
- **6.** Press the navigation key up to select **Yes** and press **.** To erase all voice memos:
  - Press , followed by for Tools.
  - 2. Press for Voice Memo.
  - 3. Press ger for Erase All.
  - 4. Press the navigation key up to select **Yes** and press .

## Bluetooth

For more information, see "Bluetooth" on page 69.

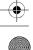

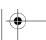

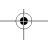

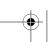

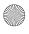

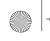

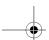

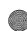

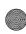

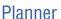

Your Planner helps organize your time and reminds you of important events. You can schedule events for either the current day, or a specific calendar date. There are four options available in the Planner:

- Today: shows events that are scheduled for today. You can create new events for later in the day.
- Scheduler: shows a monthly calendar, highlighting days with scheduled events. You can create new events for future dates.
- Task List: a to-do list, with optional priority settings and due dates.
- Countdown: Countdown allows you to enter a future date and time into the phone and then see the amount of days, hours, and minutes until that time is reached.

### Today

To add an event to today's schedule:

- 1. Press , followed by for **Tools**.
- 2. Press 5 for Planner.
- 3. Press **for Today**.
- 4. Press the left softkey for Add New.
- 5. Enter the event description using the keypad and press the left softkey for **Next**.
- 6. Set the event details using the navigation keys. Press up and down to move between options and press left and right to change the currently-highlighted options.
  - Event Type: choose between Personal, Business. Appointment, Birthday, or Vacation

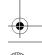

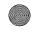

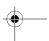

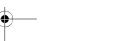

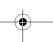

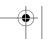

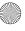

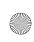

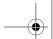

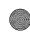

- Reminder: choose between No Alarm, On Time, 10 min before, 30 min before or 1 Hr before
- Recurrence: choose between Once, Daily, Weekly, Monthly or Yearly
- Alarm Type: choose a ringer type for the alarm
- **Start**: Enter the starting time and date using the keypad. Use the right softkey \tag{\text{\text{\text{\text{\text{\text{\text{to toggle between } AM }}}} and \text{\text{\text{PM}}}.
- **End**: Enter the end time and date using the keypad. Use the right softkey **to toggle between AM** and **PM**.
- qo to Contact: Press (a) to display a list of your Contacts. Scroll down to the desired Contact entry and press (a). When the scheduled event occurs, this entry will be displayed onscreen, making the person convenient to contact.
- 7. When you are finished with the event details, press the left softkey for **Done**.

#### Scheduler

To add an event for a specific calendar date:

- 1. Press , followed by for Tools.
- 2. Press for Planner.
- Press for Scheduler.
- 4. Using the navigation keys, scroll to the desired date.
- 5. Press the left softkey for View.
- 6. Press the left softkey for Add New.

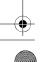

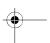

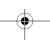

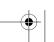

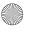

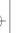

Tools

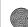

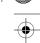

- 7. Enter the event description using the keypad and press the left softkey for **Next**.
- 8. Set the event details using the navigation keys. Press up and down to move between options and press left and right to change the currently-highlighted options.
  - Event Type: choose between Personal, Business, Appointment, Birthday, or Vacation
  - Reminder: choose between No Alarm, On Time, 10 min before, 30 min before or 1 Hr before
  - Recurrence: choose between Once, Daily, Weekly, Monthly or Yearly
  - Alarm Type: choose a ringer type for the alarm
  - Start: Enter the starting time and date using the keypad.
     Use the right softkey at to toggle between AM and PM.
  - End: Enter the end time and date using the keypad. Use the right softkey \text{1.8} to toggle between AM and PM.
  - go to Contact: Press to display a list of your Contacts. Scroll down to the desired Contact entry and press. When the scheduled event occurs, this entry will be displayed onscreen, making the person convenient to contact.
- 9. When you are finished with the event details, press the left softkey for **Done**.

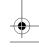

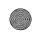

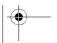

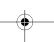

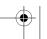

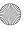

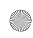

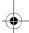

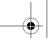

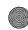

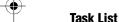

You can create and view a list of tasks.

To add a task:

- 1. Press , followed by for **Tools**.
- 2. Press 5 for Planner.
- Press for Task List.
  - If you have no events currently scheduled for today, then the New Task menu is automatically displayed.
  - If you have one or more events scheduled for today, they are displayed. Press the left softkey for **Add New**.
- 4. Enter the task description using the keypad and press the left softkey for Next.
- 5. Press the navigation keys left or right to select a Low or High priority.
- 6. Enter the Due Time and Date using the keypad. (Press the right softkey to toggle between AM and PM.)
- 7. Press the left softkey for **Done**.

To view a task:

- 1. Press , followed by for Tools.
- Press for Planner.
- 3. Press for Task List.
- 4. Use the navigation keys to scroll to the desired task and press (a) to view the task details.

To delete one or more tasks:

- 1. Press , followed by for **Tools**.
- 2. Press for Planner.

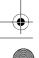

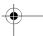

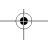

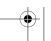

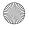

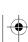

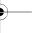

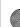

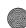

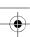

- 3. Press for **Task List**. If you wish to delete a specific task, highlight it using the navigation keys.
- **4.** Press the right softkey **n** for **Options**.
- 5. Press to Erase the highlighted task or for Erase ΔII
- 6. Highlight **Yes** with the navigation key and press lead to confirm.

#### Countdown

To set up a new countdown:

- 1. Press , followed by for **Tools**.
- 2. Press 5 for Planner.
- 3. Press for Countdown.
  - If there are no existing countdowns, the New Countdown screen is automatically displayed.
  - If you have one or more composed memos, they are displayed. Press the left softkey for **Add New**.
- 4. Enter a name using the keypad and press .
- 5. Enter the time and date values and press for **Done**. To view a countdown:
  - 1. Press , followed by for **Tools**.
  - Press for Planner.
  - 3. Press for Countdown.
  - 4. Press the navigation key up or down to highlight the desired countdown and press o to view.

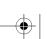

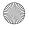

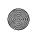

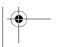

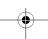

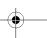

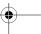

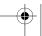

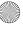

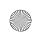

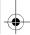

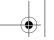

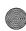

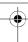

**Tip**: When viewing an existing countdown, press the navigation key left or right to cycle between the other countdown entries.

#### **Event Alerts**

There are several ways your phone alerts you of planned events:

- By playing the assigned ringer type.
- By flashing the LED.

For more information on changing the ringer type, see "Selecting Ringer Types for Voice Calls, Messaging and Scheduler" on page 139.

### Viewing Events

To view your scheduled events:

- 1. Press , followed by for **Tools**.
- 2. Press 5 for Planner.
- 3. Press for Today or for Scheduler.
- 4. If you selected , use the navigation keys to scroll to the desired date and press the left softkey for **View**.

## Erasing a Day's Events

To delete an individual event:

- 1. View the day that you wish to erase the event for. See "Viewing Events" on page 107 for more details.
- Press the right softkey for Options.
- 3. Press 🕶 to Erase the current event or 🌆 to Erase All events.
- 4. Highlight **Yes** using the navigation key and press **a** to confirm

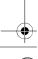

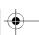

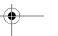

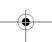

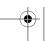

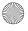

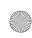

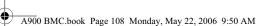

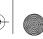

Tools

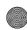

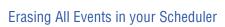

- Press , followed by for Tools.
- 2. Press for Planner.

To delete all scheduled events:

- Press for Scheduler.
- **4.** Press the right softkey **n** for **Options**.
- 5. Press for Erase All.
- 6. Highlight **Yes** with the navigation key and press lead to confirm.

## Memo Pad

Your phone comes with a memo pad you can use to compose and store reminders and notes to help keep you organized. To compose a memo:

- 1. Press , followed by for **Tools**.
- 2. Press for Memo Pad.
  - If you have no memos composed, then the New Memo menu is automatically displayed.
  - If you have one or more composed memos, they are displayed. Press the left softkey for **Add New**.
- 3. Enter up to 160 characters in the memo using the keypad and press the left softkey for **OK**.

To view a memo:

- 1. Press , followed by for **Tools**.
- Press for Memo Pad.
- 3. Use the navigation keys to scroll to the desired memo and press a to view the memo details.

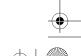

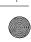

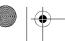

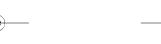

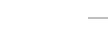

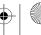

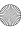

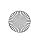

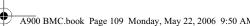

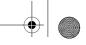

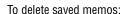

- 1. Press . followed by for **Tools**.
- 2. Press for Memo Pad.
- 3. Highlight the memo you wish to delete using the navigation keys.
- **4.** Press the right softkey **n** for **Options**.
- 5. Press let to Erase the highlighted memo or let to Erase All memos.
- 6. Highlight **Yes** with the navigation key and press **a** to confirm.

## World Time

World Time displays what time it is in twenty-four different time zones around the world together with one or more major cities. states, regions, or countries in a time zone.

To access world time:

- 1. Press , followed by for **Tools**.
- 2. Press for World Time.
- 3. Press the navigation key left, right, up, or down to display the different time zones.
- 4. Press the left softkey for **DST Setting** to turn Daylight Savings Time (DST) On or Off.

**Note:** Your handset does not automatically turn DST on or off based upon the calendar date.

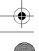

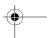

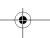

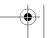

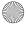

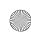

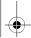

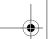

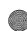

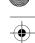

## Using the Alarm Clock

Your phone comes with a built-in alarm clock with multiple alarm times. To use the alarm clock:

- 1. Press , followed by for Tools.
- 2. Press for Alarm Clock.
- 3. Press , or to select an Alarm.
- 4. Press the navigation key left or right and select **On** or **Off**.
- Press the navigation key down once and enter the alarm time.
- **6.** Press the navigation key down once to select the desired ringer. (Cycle through the ringers by pressing the navigation key left or right.)
- Press the navigation key down once to select the alarm frequency.
- 8. Press the navigation key left or right and select one of the following options:
  - Daily
- Mon to Fri
- Once
- Sat & Sun
- Press the navigation key down once to select Snooze Interval. Press the navigation key left or right and select the desired interval.
- 10. Press the left softkey for Done.

### Calculator

Your phone comes with a built-in calculator.

To use the calculator:

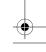

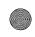

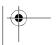

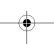

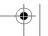

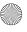

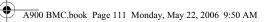

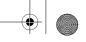

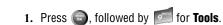

- 2. Press 🕶 for Calculator
- Enter a number with the keypad. (Use to insert a
  decimal point and/or to make the number negative or
  positive.)
- 4. Use your navigation key to select a mathematical function:
  - Left to Subtract
  - Right to Add
  - Up to Multiply
  - Down to Divide
- **5.** Enter the next number using the keypad. Repeat steps 4 and 5 as necessary.
- **6.** Press **a** to view the results.

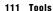

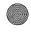

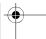

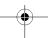

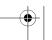

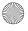

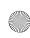

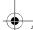

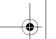

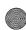

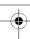

# Pics/Videos

### Camera

### **Taking Pictures**

Taking pictures with your phone's built-in camera is as simple as choosing a subject, pointing the lens, and pressing a button. You can activate camera mode and take pictures whether the phone is open or closed.

To take a picture with the phone open:

- 1. Press , followed by for Pics/Videos.
- 2. Press for Camera.

**Shortcut**: To activate camera mode, you can also press and hold the side camera button [a] (see illustration on page 2).

Using the phone's main LCD as a viewfinder, aim the camera lens at your subject. To zoom in or out, press the up and down navigation keys.

**Note**: Depending on your picture resolution, zoom levels may not be available.

- 4. Press either the left softkey for **Capture**, or the side camera button ((a)) until the shutter sounds. (Make sure the camera is steady.)
- The picture taken appears on-screen and is saved in your default file location. For more information, see "Status Bar"

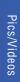

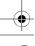

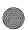

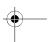

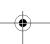

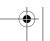

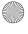

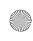

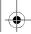

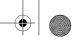

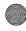

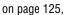

- 5. Press the right softkey **Options** and select one of the following options:
  - Send Msg to send your picture to someone using Pic/ Video Msa. For more information, see "Pic/Video Msa" on page 87.
  - Camera Mode to take another picture.
  - Upload to upload the picture to your online folder, see "Creating an Online Album" on page 123.
  - Assign to assign the picture to Picture ID, Screen Saver or Incoming Call, see "Display" on page 133.
  - **Erase** to erase this picture.
  - **Send to Other** to send the picture to an online service provider.
  - Review Pictures to review the images stored in your camera.
  - To exit camera mode, press

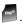

### To take a picture with the phone closed:

- 1. Press and hold the side camera button a located on the side of the handset to activate the camera
- 2. Point the camera lens at your subject. (You can check the picture framing through the external display screen.)

**Note:** When taking a picture with the phone closed, the subject image appears in reverse on the external display. The captured image will not be saved in reverse.

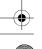

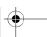

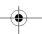

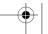

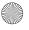

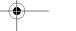

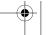

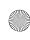

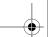

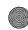

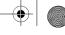

- 3. Press side camera button at to take the picture. The picture taken appears on the external LCD.
  - Open the flip lid to review your image,
  - Press the Side Camera button again to return to the camera mode.

### Camera Options

There are several settings associated with the full-color digital camera. These settings allow you to customize how the camera operates when taking pictures.

To set a camera option:

- 1. Start the camera. For more information, see "Taking Pictures" on page 112.
- Press the right softkey for Options.
- 3. Press the number key corresponding to the desired option.
- Flash: Allows you to set the flash to Off, On This Shot, or Always On. To get the best picture quality, do not move the phone when the flash is on.
- Self-Timer: Allows you to configure a timer for Off, 5 Seconds or 10 Seconds
- Fun Tools: Allows you to select either Fun Frames or Color Tones

**Fun Frames**: Allows you to select a frame around the image before the picture is taken. Press the navigation key left or right to select the desired frame. Press (a) to select and return to the camera mode.

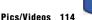

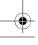

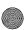

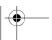

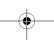

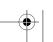

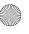

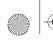

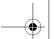

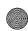

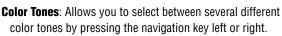

When you find the desired tone, press .

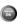

Controls: Allows you to set the Brightness and White Balance for your pictures.

**Brightness**: Allows you to set the brightness level. Press the navigation key left or right to increase or decrease the desired brightness.

White Balance: Allows you to set up the white balance of the camera automatically or manually using the different preset modes. The modes available are:

- Auto: Automatically adjusts the lighting.
- **Sunny**: Decreases the light sensitivity for taking pictures in full or mostly sunny conditions.
- **Cloudy**: Increases light sensitivity for taking pictures under cloudy conditions.
- **Tungsten**: Adjusts the white balance to match inside lighting conditions displayed using common household light bulbs.
- Fluorescent: Adjusts the white balance to match inside lighting conditions displayed using common fluorescent liahtina.
- Manual: Allows you to adjust the white balance settings manually.
- **Settings:** Allows you to change the following camera settings:

**Resolution**: Your full-color digital camera can take pictures in different modes. Each of the modes allow you to increase the zoom multiple levels, depending on the picture quality

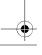

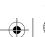

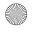

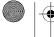

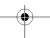

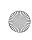

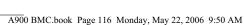

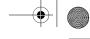

setting. This allows you to get a closer view of the subject or scenery being photographed. The available sizes are:

- 1.3 MP (1280x960): This is the highest resolution setting available for this camera, thus allowing you the most image detail. Images taken at the high setting require more memory to save than the other three modes.
- **High (800x600)**: The high setting allows you to take high quality images but uses less memory.
- **Med (640x480)**: The medium setting allows you to take good quality images without using too much memory.
- **Low (240x320)**: The low setting allows you to take average quality images. You can save the most images in memory using this setting.

Tip: While in Capture mode, the zoom feature is available using the navigation keys.

> **Quality**: The quality allows you to select between **Fine**. Normal, and Economy. These settings reflect the image quality settings for the pictures.

> **Shutter Sound**: The shutter sound allows you to select between different shutter sounds. The shutter sound is heard when you take a picture.

View Mode: Allows you to switch between Wide Screen and Full Screen. When in wide-screen mode, bars will cover the top and bottom of the screen.

Status Bar: Allows you to switch the Status Bar On or Off.

**Review Pictures**: Allows you to review pictures currently stored in your camera's memory.

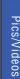

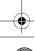

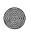

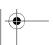

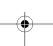

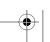

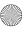

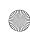

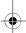

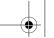

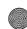

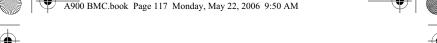

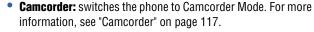

### **Setting the Self-timer**

To activate the Self-timer and get yourself in the picture:

- 1. With the phone open and in Camera mode, press the right softkey **or Options**.
- Press for Self-Timer.
- 3. Using the navigation key, highlight the length of delay you want the timer to use (5 or 10 seconds) and press @.
- 4. Press the left softkey for **Capture**. (A timer is displayed in the lower left portion of the main LCD during the Self Timer countdown and the phone starts beeping.)
- 5. Get ready for the picture. At 3 seconds, the timer icon turns red.

To cancel the Self Timer after it has started:

Press

**Note**: While the Self-timer is active, all keys are disabled except the right softkey and and ...

## Camcorder

In addition to taking pictures, you can also record, view, and send videos to your friends and family with your phone's built-in video camera.

To record a video:

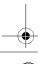

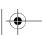

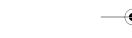

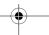

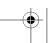

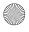

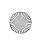

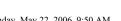

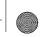

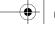

- 1. Press , followed by for Pics/Videos.
- 2. Press for Camcorder.
- 3. Select either:
  - Video Mail: to take a shorter video suitable for transfer via Pic/Video messaging.
  - Long Video: to take a longer video. Videos over 512 KB cannot be sent via messaging.
- 4. Using the phone's main LCD as a viewfinder, aim the camera lens at your subject. To zoom in or out, press the right and left navigation keys.

**Note**: Depending on your picture resolution, zoom levels may not be available.

- 5. Press the left softkey for **Record**. Make sure the camera is steady.
- When you are finished recording, press the left softkey again for **Done**
- 7. Press the right softkey for **Next** and select one of the following options:
  - Send Msg to send your video to someone using Pic/Video Msg. For more information, see "Pic/Video Msg" on page 87
  - Play to view your video.
  - **Upload** to upload the video to your online folder, see "Creating an Online Album" on page 123.
  - Assign to assign the video as your Screen Saver. See "Display" on page 133.
  - Erase to erase this picture.

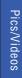

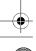

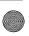

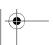

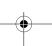

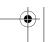

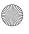

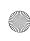

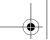

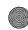

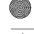

- Camcorder to take another video.
- Send to Other to send your video to someone else via your Online album.
- To exit camcorder mode, press

### Camcorder Options

There are several settings associated with the full-color digital camcorder. These settings allow you to customize how the camcorder operates when taking videos. To set a camcorder option:

- 1. Start the camera. For more information, see "Camcorder" on page 117.
- Press the right softkey for Options.
- 3. Press the number key corresponding to the desired option.
- Movie Light: Allows you to set the movie light to Off, On This Movie, or Always On. To get the best picture quality, do not move the phone when the light is on.
- Self-Timer: Allows you to configure a timer for Off, 5 Seconds or 10 Seconds
- Color Tones: Allows you to select between several different color tones by pressing the navigation key left or right. When you find the desired tone, press a.
- Controls: Allows you to set the Brightness and White Balance for your videos.

**Brightness**: Allows you to set the brightness level. Press the navigation key left or right to increase or decrease the desired brightness.

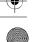

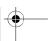

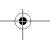

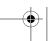

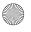

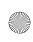

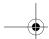

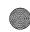

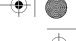

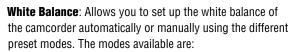

- Auto: Automatically adjusts the lighting.
- Sunny: Decreases the light sensitivity for taking videos in full or mostly sunny conditions.
- Cloudy: Increases light sensitivity for taking videos under cloudy conditions.
- **Tungsten**: Adjusts the white balance to match inside lighting conditions displayed using common household light bulbs.
- **Fluorescent**: Adjusts the white balance to match inside lighting conditions displayed using common fluorescent lighting.
- Manual: Allows you to adjust the white balance settings manually.
- **Settings:** Allows you to change the following camcorder settinas:

Quality: Allows you to select between Fine, Normal, and **Economy**. These settings reflect the image quality settings for the videos.

View Mode: Allows you to select between QCIF Screen and Widescreen.

Video Length: The quality allows you to select between Video Mail and Long Video.

- Review Videos Allows you to review videos currently stored in your phone's memory.
- Camera Mode: Switches the phone to Camera Mode. For more information, see "Camera" on page 112.

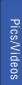

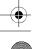

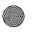

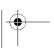

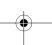

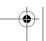

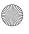

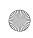

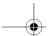

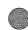

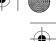

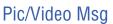

Once you've taken a picture or video, it is automatically saved in the phone. You can share the picture or video instantly with family and friends. With Pic/Video messaging, a picture or video can be sent to up to ten people at a time using their email addresses or phone numbers (if their phones are equipped to receive picture messages). For more details, see "Pic/Video Msg" on page 87.

## My Pics/Videos

My Pics/Videos allows you to view pictures and videos that you have taken. Your media can be stored in the phone or in an Online Album. Online albums are remote storage space provided by your service provider that can be accessed using your phone. The locations can be used to save pictures or videos from your phone.

#### To view media stored in an Album

- Press , followed by for Pics/Videos.
- 2. Press for My Pics/Videos.
- 3. Select either In Phone or Online Album and press .
- 4. Use the navigation keys to scroll though your media. The media type is indicated by either a camera or a camcorder icon in the top right corner.
  - To select/unselect the currently-highlighted picture or video, press (a) to check/uncheck the box beside the item.
  - To view the currently-highlighted picture or video, press the left softkey for Expand.

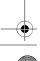

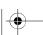

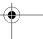

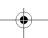

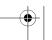

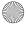

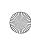

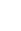

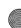

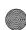

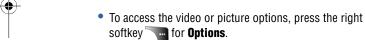

### My Pics/Videos Options

Some of the options described below are available only for videos or still pictures:

- Play (video only) the current video.
- Send the picture or video to another user using Pic/Video Msg.
- Upload the picture or video to an online album.
- **Send to Others** to send the picture to an online service provider.
- Print (picture only) the picture via PictBridge Print or a Bluetooth connection.
- Assign to assign the current picture as a Picture ID. Screen Saver, or Incoming Call or the current video as your Screen Saver.
- Erase to erase the selected pictures and videos.
- Detail/Edit to attach a text message or view the media information associated with the picture or video.
- **Album list** to display the list of albums saved in your phone.
- Media Filter to filter just pictures, just videos or to display all media types.
- Camera Mode (picture only) switches back to the camera.
- Camcorder (video only) switches back to the camcorder.

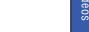

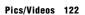

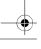

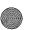

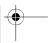

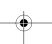

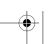

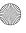

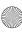

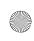

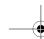

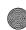

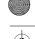

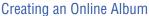

The first time you use any of the Picture Messaging management options involving the Picture Messaging Web site you will need to establish a Picture Messaging password. This password will also allow you to log in to the Picture Messaging Web site. Please contact your service provider for the web site details to access and manage your uploaded pictures and albums.

To create your Picture Messaging password:

- 1. Press , followed by for Pics/Videos.
- 2. Press for My Pics/Videos.
- 3. Select Online Album and press 📦.
- Follow the onscreen instructions.

Once you have received confirmation that your account has been successfully registered, you may upload and share pictures and access the Picture Messaging Web site.

To access the Picture Messaging Web site:

- 1. From your computer's web browser, go to the Picture messaging web site provided by your service provider.
- 2. Enter your Phone Number and Picture Messaging password to log in.

## PictBridge Print

PictBridge is an industry standard established by the Camera & Imaging Products Association (CIPA) that enables a range of digital photo solutions including direct photo printing from a digital camera to a printer without the need for a PC.

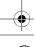

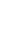

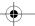

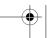

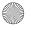

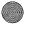

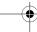

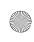

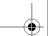

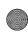

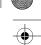

**Note**: There are many PictBridge devices in the market whose compatibility with the SPH-A900 cannot be guaranteed.

#### **Printing From Your Phone**

The SPH-a900 comes equipped with a built-in camera that allows you to print images directly to a printer using the PictBridge technology. A USB data cable must be connected between the two devices before any printing can occur.

To use PictBridge to print pictures from your phone:

- Insert one end of the data cable into the USB slot on the printer. (Printer must support PictBridge technology.)
- 2. Press , followed by for Pics/Videos.
- 3. Press for PictBridge Print.
- 4. Insert the data cable into your phone.
- 5. Read the onscreen "Connect Printer" message and press the left softkey for **Next**.
- 6. Highlight the desired image and press the left softkey for Next. (To select multiple images, press to place a check mark next to each image selected.)
- 7. Highlight **Copies** and press the navigation key left or right to select the desired number of copies to print.
- 8. Press the navigation key down to select Size. Press the navigation key left or right to select one of the following sizes:
  - 4x6
  - Default

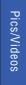

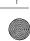

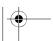

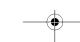

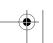

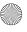

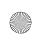

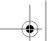

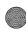

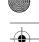

**Note**: These sizes may vary and are dependent on the printer's capabilities.

- 9. Press the navigation key down to select **Type**. Press the navigation key left or right to select one of the following:
  - Standard: Prints the standard image.
  - Index: Prints the index information.

**Note**: These options may vary and are dependent on the printer's capabilities.

- 10. Press the navigation key down to select **Border**. Press the navigation key left or right to select on or off.
- 11. Press the navigation key down to select Date Print. Press the navigation key left or right to select on or off.
- 12. Press the right softkey **Teview** the image or press the left softkey **Print** the image.
- 13. Select **Yes** to confirm printing and press .

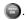

## Settings & Info

#### Status Bar

You can set whether the status bar icons are displayed onscreen while taking pictures or recording videos. Select **On** or **Off** and press

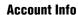

The Account Info screen allows you to check the details of your online album(s), such as your account number, the number of

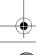

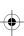

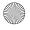

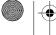

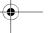

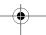

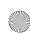

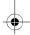

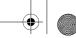

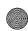

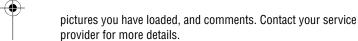

#### View Mode

You can set the default view mode to either Portrait View or Landscape View:

- In Portrait View, images are oriented so that they are taller than they are wide.
- In Landscape View, images are oriented so that they are wider than they are tall.

### To change View Mode:

- Press , followed by for Pics/Videos.
- 2. Press for Settings & Info.
- 3. Press for View Mode.
- 4. Select either Portrait View or Landscape View and press 📵.

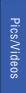

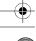

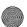

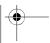

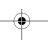

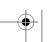

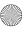

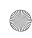

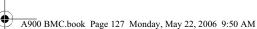

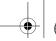

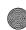

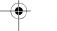

## Contacts

## Adding a New Contact

Your phone can store up to 500 phone numbers. Each contact entry can store up to a total of five phone numbers (plus one email address), and each entry's name can contain up to 20 characters. To add a new entry:

1. Enter a new phone number and press the right softkey for **Options**.

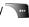

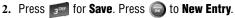

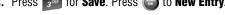

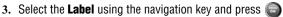

Mohile

Home

Work

Pager

Others

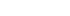

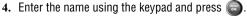

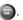

5. Press the left softkey for **Done**.

After you have saved the number, the new Contacts entry is displayed.

## Finding Contacts

There are several ways to display your Contacts entries: by name, by speed dial number, by group, and by Voice Service recognition. To find an entry from the Contacts menu:

- 1. Press , followed by for Contacts.
- 2. Press Implies for Find.
- 3. Scroll down through your list of contacts to highlight the name and press **a** to make the call.

127 Contacts

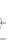

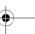

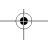

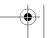

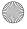

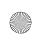

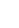

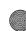

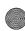

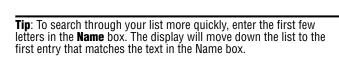

## Adding a Phone Number to an Existing Contact Entry

To add a phone number to an Existing Contact entry:

- Press , followed by for Contacts.
- 2. Press Implies for Find.
- 3. Select the desired entry and press a.
- **4.** Press the right softkey **to Edit** the entry.
- 5. Scroll down to the **Add Number** box. Enter the phone number using the keypad and press a.
- 6. Select a label (Mobile, Home, etc.) for this number and press (a).
- 7. When you are finished, press the left softkey for Done

## Editing a Contacts Entry's Phone Number

To edit an entry's phone number:

- 1. Press , followed by for **Contacts**.
- 2. Press for **Find**.
- 3. Select the desired entry and press a.
- **4.** Press the right softkey **to Edit** the entry.
- 5. Select the phone number (home, work, etc.) to be edited, and press @ .

Contacts 128

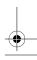

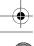

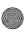

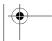

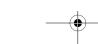

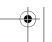

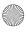

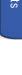

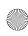

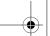

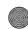

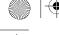

- **6.** Press and hold **to** erase the entire number or press once to erase just the last digit.
- 7. Enter the phone number using the keypad and press \( \bigcirc\).
- 8. Select the **Type** using the navigation key and press a.
- 9. Press the left softkey for **Done**.

## Selecting a Ringer Type for an Entry

You can assign a ringer type to a Contacts entry so you can identify the caller by the ringer type. (See "Ringer Types" on page 139.)

To select a ringer type for an entry:

- 1. Press , followed by for **Contacts**.
- 2. Press for **Find**.
- 3. Select the desired entry and press (a).
- **4.** Press the right softkey **to Edit** the entry.
- 5. Press the navigation key down until Ring is selected and press 🝙.
- 6. Press the navigation key up or down and highlight the desired Ringer Category and press a.
- 7. Press the navigation key up or down to highlight and listen to the desired Ringer and press (a) to save.
- 8. Press the left softkey for **Done**.

## Speed Dial #s

You can assign a speed dial number (1 or 2 digits) to up to 98 phone numbers from your Contacts that you use most frequently to the number keys, and then dial them easily whenever you want, simply

129 Contacts

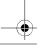

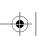

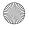

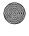

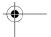

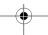

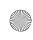

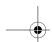

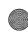

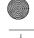

by pressing and holding the associated number key (for a 1 digit speed dial #) or the last associated number key (for a 2 digit speed dial #).

To assign a speed dial #:

- 1. Press , followed by for **Contacts**.
- 2. Press grad for Speed Dial #s
- 3. Using the navigation keys, highlight the number that you wish to assign and press the left softkey for Assign.
- 4. Highlight the Contact that you wish to assign to the speed dial # and press 📵.
- To call a Contact using a 1 digit speed dial, from the Idle screen, press and hold the # key assigned to the Contact.
- To call a Contact using a 2 digit speed dial, from the Idle screen, enter the first digit, and then press and hold the # key for the second digit of the speed dial # assigned to the Contact.

## Group

You can associate a preset group name to your entries to help you sort them easier in the Contacts. The preset group names already programmed into your phone

To change the name of a group:

- 2. Press for **Group**.
- 3. Highlight the group that you want to change the name for.
- 4. Press the right softkey **Options** and select **Rename** group.
- 5. Enter the new name for the group and press a. To associate an existing number located in your Contacts:

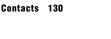

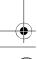

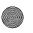

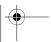

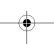

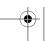

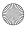

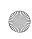

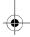

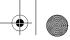

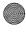

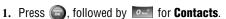

- Press for Find.
- 3. Select the desired entry and press a.
- **4.** Press the right softkey **a** to **Edit** the entry.
- 5. Press the navigation key down until **Group** is highlighted. Press 

  .
- 6. Press the navigation key up or down to select the desired group name and press 🝙.
- 7. Press the left softkey for **Done**.

## My Name Card

This function is similar to an entry in the Phone Book, except that it contains your contact information, like a business card. You can send the name card to others via Bluetooth.

To send your Name Card via Bluetooth:

- 1. Press , followed by for **Contacts**.
- 2. Press for My Name Card.
- 3. Press the left softkey for **Send Contact**.

**Note**: If Bluetooth is not activated, you will be prompted to enable it. 

4. Highlight the device you wish to send the name card to and press 📵.

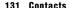

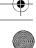

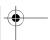

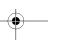

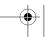

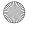

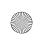

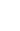

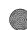

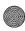

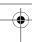

**Note**: If the device is not visible, you will be prompted to search for the device. Select **Yes** and press . For more information, see 'Bluetooth" on page 69.

#### To edit your Name Card:

- 1. Press , followed by for Contacts.
- 2. Press for My Name Card.
- 3. Press the right softkey \textstyle for **Edit**.
- 4. Edit your card details.
- 5. When you are finished, press the left softkey for **Done**.

### Services

This Services menu holds a directory of useful customer service and directory assistance numbers.

- 1. Press , followed by for **Contacts**.
- 2. Press for **Services**.
- 3. Press for Customer Service or for Dir Assist.
- 4. The number is displayed on-screen. To call the number, press .

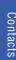

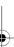

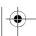

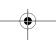

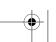

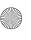

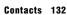

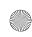

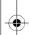

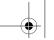

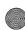

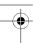

# Settings

## Display

#### Screen Saver

Your phone offers options for what you see on the display screen when in standby mode.

To change the display images:

- 1. Press , followed by for Settings.
- 2. Press Important for Display.
- 3. Press for Screen Saver.
- 4. Press for Main LCD or for Sub LCD

If you selected **Main LCD**, press the navigation keys up or down to select the type of Screen Saver: Preset Images. **Downloads** or **My Albums** and press **a**.

If you selected **Sub LCD**, press the navigation keys up or down to select the type of Screen Saver: Preset Images. **Downloads** or **Main LCD Pic** and press **a.** 

- 5. press the navigation key up and down to select the desired image.
- 6. Press and exit.

### Set Foreground

Your phone offers options for what foreground image appears over your screen saver image when in standby mode.

To change the foreground image:

- 1. Press , followed by for **Settings**.
- 2. Press In for Display.

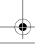

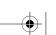

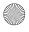

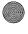

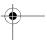

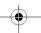

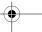

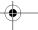

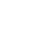

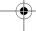

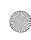

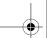

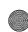

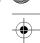

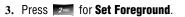

 Press the navigation keys up or down to select one of Digital Clock, Analog Clock, Calendar or Others and press .

If you selected **Others**, press the navigation keys up or down to select one of **None**, **Today**, **Scheduler**, **Task List** or **Countdown** and press .

### **Dialing Font**

You can adjust style, color and size of your dialing font. To change the dialing font color:

- 1. Press , followed by for Settings.
- 2. Press Important for Display.
- 3. Press for Dialing Font.
- 4. Select one of the following styles:
  - Basic displays entered digits plainly.
  - Feather animates entry of each digit as if written by a feather guill.
  - Post it displays each digit as if written on post it notes.
- If you selected Basic above, then the following options are available:

**Color:** Press the navigation keys up or down to select one of the following and press (a):

- Basic displays entered digits all in black.
- Rainbow displays each digit in a different color.
- Monochrome displays entered digits as a single color of your choice.

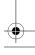

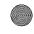

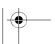

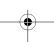

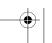

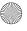

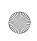

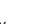

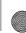

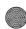

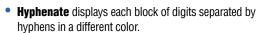

A sample of the new Dialing Font color appears onscreen.

- If you selected Monochrome, press the navigation keys left or right to select your desired color and press (a).
- If you selected any other option, press to save your changes

**Size**: Press the navigation keys up or down to select **Large**. **Normal** or **Small** and press a to save your changes.

### Incoming Call

Your phone allows you to change the image shown on your display screen when receiving a call.

To select the Incoming Call style:

- 1. Press , followed by for **Settings**.
- 2. Press for Display.
- 3. Press for Incoming Call.
- 4. Press for With Caller ID or for No Caller ID.
- 5. Press the navigation keys up or down to select one of Preset Animation. Downloads or Mv Albums and press 🝙.
- 6. Use the navigation keys to select the desired image and press 🝙.

### Greeting

The text greeting can be up to 14 characters and is displayed on your phone's screen in standby mode. You may choose to display a custom greeting or display your User Name on the phone's screen. To display or change your custom greeting:

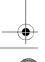

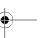

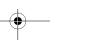

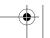

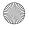

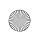

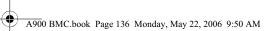

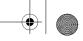

- 1. Press , followed by for **Settings**.
- 2. Press **I** for **Display**.
- 3. Press for Greeting.
- **4.** Select **Custom** using the navigation key and press **.**.
- 5. Press and hold **to clear the existing greeting.**
- **6.** Use the keypad to enter a new custom greeting. (See "Entering Text" on page 29.)
- 7. Press and to save and exit.

## **Backlight**

The backlight setting lets you select how long the display screen and keypad are backlit after any key press is made.

To change the backlight setting:

- 1. Press , followed by for Settings.
- 2. Press Implies for Display.
- 3. Press for Backlight.
- 4. Press for Main Display, for Keypad, or grant for Pwr Save Mode.
- 5. Use the navigation key to select:
  - Flip Open, 30 seconds, 15 seconds, or 8 seconds for the Main Display.
  - Flip Open, 30 seconds, 15 seconds, 8 seconds or Off for Keypad.
  - On or Off for Pwr Save Mode. Turning on the power save mode will slow down the user interface response in order to conserve power.
- 6. Press (a) to save and exit.

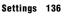

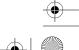

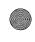

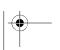

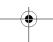

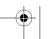

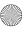

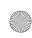

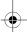

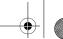

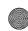

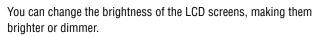

To change the LCD Contrast:

- 1. Press , followed by for **Settings**.
- 2. Press Implies for Display.
- 3. Press for Backlight.
- 4. Press for Brightness.
- 5. Using the navigation keys, select a brightness level and press 📵.

**Note**: Long backlight settings reduce the battery's talk and standby

### Service Light

To turn the service light on or off:

- 1. Press , followed by for **Settings**.
- 2. Press Implies for Display.
- 3. Press for Service Light.
- 4. Using the navigation keys, select **On** or **Off** and press a to save and exit.

## Sounds

#### Volume

To adjust the ringer or key tone volume:

- 1. Press , followed by for **Settings**.
- Press for Sounds.

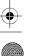

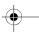

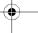

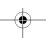

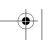

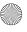

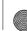

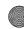

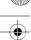

- 3. Press **f** for **Volume**.
- 4. Press In for Ringer, In for Text Message, In for Pic/Video Msg, for Voice Mail, for Alarms, or for App. Volume.
  - For **Ringer**, press the navigation key left or right until the desired volume level is selected. Press (a) to select/ deselect **Always Vibrate**. Press the left softkey for Done to save and exit.
  - For **Text Message**, **Pic/Video Msg**, **Voice Mail** or Alarms, use the navigation keys to select Use Ringer volume or Separate Volume. Press (a) to select/ deselect Always Vibrate. Press the left softkey for **Done** to save and exit.
  - For **App. Volume**, press **I** to select **Sound**. Use the navigation keys to select **Use Ringer volume** or **Separate Volume.** Press the left softkey **f** for **Done** to save and exit.

Tip: You can adjust the ringer volume in standby mode (or the earpiece volume during a call) by using the volume key on the side of your phone or Samsung Bluetooth headset.

### Silence All

There may be times when you need to silence your phone entirely. The phone's Silence All option allows you to mute all sounds without turning your phone off.

To activate Silence All:

With the phone flipped open, press and hold the volume key

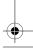

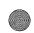

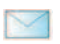

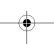

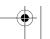

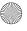

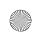

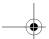

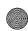

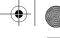

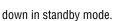

(The screen will display "Silence All.")

To deactivate Silence All:

 Press the volume key up repeatedly to select a desired volume level.

### Ringer Type

Ringer types help you identify incoming calls and messages. You can assign ringer types to individual Contacts entries, types of calls, Scheduler entries, and types of messages.

- Single Tones are non-polyphonic traditional style ring tones.
- Ring Tones include a variety of standard ringer types.
- Melodies include a variety of standard musical melodies.
- **Downloads** include all the ringtones you have previously downloaded.
- My Videos includes videos you have recorded and can be used for playback.

### Selecting Ringer Types for Voice Calls, Messaging and Scheduler

Your phone provides a variety of ringer options that allow you to customize your ring and volume settings. These options allow you to identify incoming calls, messages and scheduled alerts by the ring. To select a ringer type:

- 1. Press , followed by for **Settings**.
- Press for Sounds.
- 3. Press for Ringer Type.
- 4. Press for Voice Calls, for Messaging, or for **Scheduler**

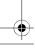

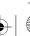

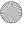

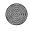

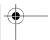

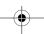

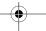

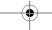

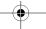

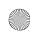

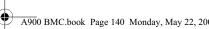

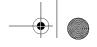

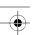

- If you selected Voice Calls, press for With Caller ID or for No Caller ID.
- If you selected **Messaging**, press **I** for **Voicemail**, for Text Message or great for Pic/Video Msg.
- 5. Press the navigation button left or right to select Single Tones, Ring Tones, Melodies, or Downloads ringers.
- 6. Press the navigation button down and then left or right to select the desired Ringer.
- 7. Press and exit.

### **Selecting Ringer Type for Roam Ringer**

To select a ringer type for incoming roam calls:

- 1. Press , followed by for **Settings**.
- Press for Sounds.
- 3. Press for Ringer Type.
- 4. Press for Roam Ringer.
- 5. Select **Normal** or **Distinctive** and press **a** to save and exit.

### **Alerts**

Your phone can alert you with an audible tone when you change service areas, once a minute during a voice call, or when a call has been connected.

The different actions available are:

- Minute Beep An alert tone is sounded every minute that you are connected.
- Service An alert tone is sounded when you come in or out of your coverage area.

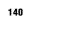

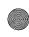

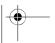

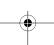

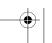

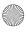

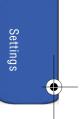

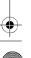

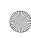

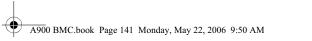

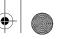

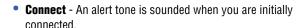

- **Sig. Fade Tone** An alert tone is sounded when your phone partially loses signal due to network conditions or leaving network coverage area.
- Roam An alert tone is sounded when your phone enters a roaming area.
- Power On An alert tone is sounded when your phone is powered On.
- **Power Off** An alert tone is sounded when your phone is powered Off.

### To enable or disable alert sounds:

- 1. Press , followed by for **Settings**.
- Press for Sounds.
- 3. Press for Alerts.
- 4. Press:
  - for Minute Beep
  - for Service
  - for **Connect**
  - for Sig. Fade Tone
  - for **Roam**
  - for **Power On**
  - for **Power Off**
- 5. Select **On** or **Off** using the navigation key and press **a** to save and exit.

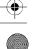

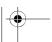

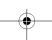

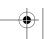

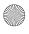

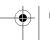

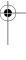

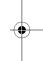

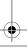

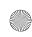

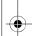

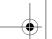

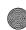

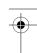

### **Key Tone**

Your phone offers a number of options for selecting the audible tones accompanying a key press.

There are three different tones available:

- DTMF Normal, touch-tone beeps are heard when a button is pressed.
- Rain Drop Polyphonic 'rain drop' tones are heard when a key is pressed.
- Xylophone Polyphonic 'xylophone' tones are heard when a key is pressed.
- Voice The number or symbol of the key is heard when you press a key.

### To select a key tone:

- Press , followed by for Settings.
- 2. Press for **Sounds**.
- 3. Press for **Key Tone**.
- 4. Press **for Tone Type**.
- 5. Press the navigation key up or down to select the desired tone type.
- 6. Press at to save and exit.

To adjust the key tone volume:

- 1. Press , followed by for **Settings**.
- 2. Press for Sounds.
- 3. Press for **Key Tone**.
- 4. Press **[250]** for **Key Tone Level**.

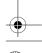

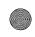

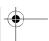

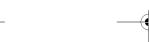

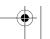

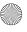

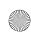

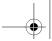

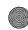

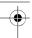

- 5. Press the navigation key right to increase or left to decrease the volume
- 6. Press at to save and exit.

Your phone offers a number of options for changing the tone duration of a key press. Voicemail or other automated systems may require long or short time lengths to activate different features. To select a tone length:

- 1. Press , followed by for Settings.
- 2. Press for Sounds.
- 3. Press for **Key Tone**.
- 4. Press for Tone Length.
- 5. Select **Short** or **Long** and press to save and exit.

## Voice Service

For more information, see "Voice Service" on page 37.

# Security

For more information, see "Phone Security" on page 151.

# Roaming

For more information, see "Roaming" on page 27.

### Launch Pad

You have the option of assigning the navigation key to an often-used function. The center navigation key cannot be changed. Pressing the navigation key in standby mode will launch the assigned feature. To modify the function launched by the navigation key:

- Press , followed by for Settings.
- 2. Press for Launch Pad.

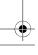

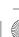

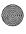

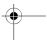

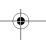

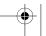

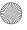

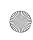

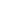

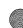

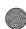

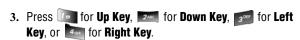

- 4. Press the navigation key up or down to select one of the following functions
- Inbox
- Messaging
- Calculator

- Send Text
- Voice Service
- Media player

- Missed Alerts
- Ringer Type
- Web Music

- Contacts
- Downloads
- Voice Memo
- Display
- Scheduler
- Alarms
- 5. Press and to save and exit.

## Others

### Call Setup

Call Setup options allow you to set up the following options:

### Abbrev. Dial

Abbreviated dialing allows you to program a five or six digit prefix for commonly used phone numbers. When abbreviated dialing is on, you can enter the last four or five digits and the handset will prepend the six or five digit prefix to the sequence you have entered to complete the dialing number.

To set up abbreviated dialing:

- 1. Press , followed by for Settings.
- 2. Press for Others.
- 3. Press Imp for Call Setup.
- 4. Press **for Abbrev. Dial**.
- 5. Select **On** or **Off** and press **a**.

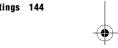

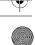

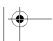

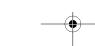

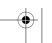

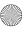

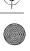

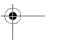

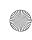

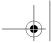

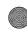

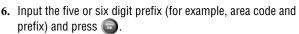

Making an Abbreviated Dial Call

- Enter the last four or five digits of the prefix phone number. Abbrev. Dial is displayed in the lower left corner with the prefix digits displayed.
- 2. Press a to make the call.

### **Contacts Match**

With the Contacts match feature On, you can dial the last few digits and press . A list of Contacts entries appear whose last few digits match the sequence you dialed. To set up contacts match:

- 1. Press , followed by for **Settings**.
- 2. Press for Others.
- 3. Press for Call Setup.
- 4. Press for Contacts Match.
- 5. Select **On** or **Off** and press **a**.

Making a call using Contacts Match:

- 1. Dial the last few digits of the desired number and press A list of Contacts entries appear whose last few digits match the sequence you dialed.
- 2. Use the up or down navigation key to select the Contact you want to call and press .

**Note:** If there is more than one Contact entry that matches the last four or five digits, a list is displayed which allows you to select the desired number to call.

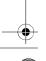

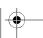

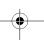

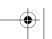

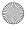

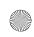

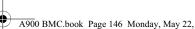

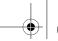

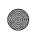

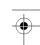

### Restriction

Allows you to restrict outgoing call options by selecting one of the following options:

- Allow all to allow outgoing calls to be made (no restrictions).
- Contacts Only to allow only outgoing calls to those saved in the contacts.
- Special# Only to allow only outgoing calls to the numbers set up in the special numbers list.
  - 1. Press , followed by for **Settings**.
  - 2. Press for **Others**.
  - 3. Press for Call Setup.
  - 4. Press **g** for **Restriction**.
  - 5. Enter your lock code. (The security menu is displayed.)

**Tip**: If you can't recall your lock code, try using the last four digits of either your Social Insurance Number or Phone Number or try 0000. If none of these work, call Customer Service at 1-800-Samsung.

- 6. Press for Outgoing Call.
- 7. Select Allow All, Contacts Only, or Special# Only and press

### Call Answer

To set the actions required to answer an incoming call:

- 1. Press , followed by for **Settings**.
- 2. Press for Others.
- 3. Press for Call Setup.

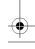

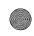

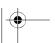

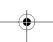

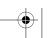

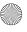

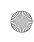

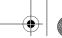

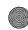

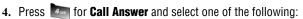

- Anv Kev
- Talk Kev
- Flip Open
- 5. Press and to save and exit.

### **Auto Answer**

To answer calls when your phone is connected to an optional handsfree car kit or head set:

- Press , followed by for Settings.
- 2. Press for Others.
- 3. Press In for Call Setup.
- 4. Press for Auto Answer.
- 5. Press the navigation key up or down to select **Yes** or **No**.
- 6. Press at to save and exit.

### Language

Your phone can display text in English or French. Language selection changes all menus and voice message settings.

- 1. Press , followed by for Settings.
- 2. Press for **Others**.
- 3. Press **for Language**.
- 4. Press the navigation key up or down to select English or French
- 5. Press at to save and exit.

### Airplane Mode

Airplane Mode allows you to use many of your phone's features, such as Games, Notepad, Voice Memos, etc., when you are in an airplane or in areas where making or receiving voice or data calls is

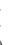

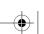

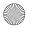

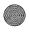

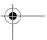

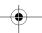

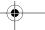

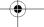

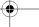

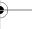

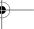

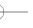

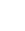

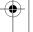

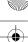

prohibited. When your phone is in Airplane Mode, it cannot send or receive any calls or access online information. All incoming calls will be sent directly to your Voicemail box.

To set your phone to Airplane Mode:

- 1. Press , followed by for **Settings**.
- 2. Press for **Others**.
- 3. Press for Airplane Mode. (A brief explanation of Airplane Mode will display.)
- 4. Press a to continue.
- 5. Press the navigation key up or down to select **On**, **Off** or **On Power Up** and press at to save and exit.

While in Airplane Mode, your phone's standby screen will display "Phone off"

### Location

Your phone is equipped with a Location feature for use in connection with location-based services that may be available in the future.

The Location feature allows the network to detect your position. Turning Location off will hide your location from everyone except 911.

**Note**: Even if the Location feature is enabled, no service may use your location information without your expressed permission.

To enable your phone's Location feature:

- 1. Press , followed by for Settings.
- Press for Others.

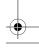

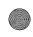

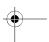

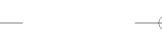

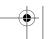

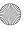

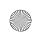

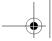

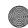

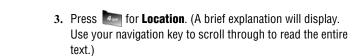

- 4. Press a to continue.
- 5. Press the navigation key up or down to select **On** or **Off**.
- 6. Press at to save and exit.

When the Location feature is on, your phone's standby screen will display the icon. When Location is turned off, the icon will display.

### Key Guard

The Key Guard feature helps to prevent accidental key presses when the handset is in your pocket. When Key Guard is on, the buttons are disabled until the handset is flipped open.

- Flip-closed activates Key Guard as soon the handset is flipped closed. This will prevent you from taking pictures with the handset closed.
- After 5 Seconds activates Key Guard five seconds after the handset is closed.
- Off deactivates the Key Guard feature.

To activate Key Guard:

- 1. Press , followed by for Settings.
- 2. Press for Others.
- 3. Press 5x for Key Guard.
- Select the desired Key Guard level and press to save and exit.

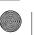

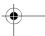

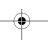

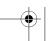

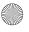

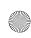

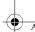

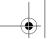

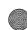

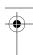

### **Audio Routing**

Audio Routing directs audio either the headset exclusively or to both the headset and the phone's speaker. There are two options:

- Normal: The ringer is routed through both the headset and the phone's speaker. Other audio is routed through the headset.
- Headset Only: All audio is routed through the headset only. The phone's ringer will not ring.

**Note**: This feature works with the wire headset and does not work with the Samsung Bluetooth headset.

To change Audio Routing:

- 1. Press , followed by for **Settings**.
- 2. Press for Others.
- 3. Press for Audio Routing.
- 4. Select either **Normal** or **Headset Only** and press **a.**

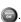

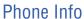

The Phone Info screen displays information about your handset's current hardware and software. The Icon Glossary option can help you identify a display icon whose function you have forgotten.

- 1. Press , followed by for **Settings**.
- 2. Press for Phone Info.
- 3. Press for Phone Number, for Icon Glossary, for **Version**, or **4** for **Advanced**.

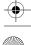

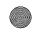

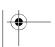

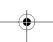

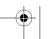

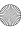

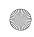

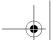

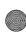

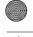

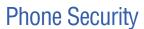

# Accessing the Security Menu

All of your phone's security settings are available through the Security menu. You must enter your lock code to view the Security menu.

To access the Security menu:

- 1. Press , followed by for Settings.
- 2. Press for Security.
- 3. Enter your lock code. (The security menu is displayed.)

Tip: If you can't recall your lock code, try using the last four digits of either your Social Insurance Number or Phone Number or try 0000. If none of these work, call Customer Service at 1-800-Samsung.

# Using Your Phone's Lock Feature

### Locking Your Phone

When your phone is locked, you can only receive incoming calls or make calls to 911, Customer Service, or special numbers. To lock your phone:

- 1. From the Security menu, press for **Lock Phone**.
- 2. Using the navigation key, select Unlocked, On Power-Up or **Lock Now**, and press .

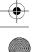

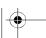

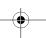

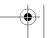

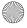

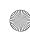

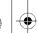

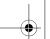

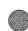

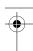

### Unlocking Your Phone

To unlock your phone:

- Press
- 2. Enter your lock code.

### Changing the Lock Code

To change your lock code:

- 1. From the Security menu, press grad for Change Lock.
- 2. Enter your new lock code and press (a). Your new lock code must have 4 digits.
- 3. Re-enter your new lock code and press .

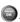

### Calling in Lock Mode

You can place calls to 911 and to your special numbers when in lock mode.

To place an outgoing call in lock mode:

- To call an emergency number or special number, enter the
- To place normal outgoing calls, press (a) to display the lock code screen. Enter your lock code. Enter the desired phone number and press

### Lock Pic/Video

When your camera is locked, you must enter your lock code before taking any pictures or viewing stored pictures.

To lock/unlock your phone:

- 1. From the Security menu, press for **Lock Pic/Video**.
- 2. Using the navigation key, select **On** or **Off**, and press

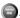

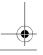

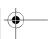

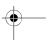

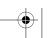

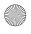

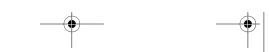

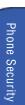

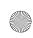

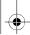

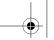

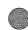

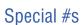

You can save up to three special numbers in addition to your Contacts entries (the same number may be in both directories). You can make and receive calls from special numbers even when your phone is locked.

To add or replace a special number:

- 1. From the Security menu, press for Special #.
- 2. Select entry one, two, or three and press a.
- 3. Enter the number using the keypad.
- 4. Press at to Save.

**Note**: There are no Speed Dial options associated with special numbers.

## Frase Contacts

To erase all the names and phone numbers in your Contacts:

- 1. From the Security menu, press for **Erase Contacts**.
- 2. Using the navigation key, select **Yes** and press **a**.
- 3. Using the navigation key, select **Yes** again to confirm and press (a) to permanently delete.

### Frase Downloads

This option deletes all saved downloaded content from the phone. including games, ringers, screen savers, and applications. To erase your downloads:

- 1. From the Security menu, press for **Erase Downloads**.
- 2. Using the navigation key, select **Yes** and press .

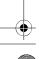

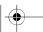

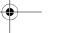

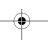

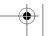

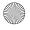

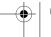

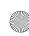

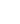

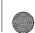

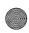

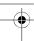

# Erase Pic/Video

This option deletes all the pictures and videos saved in the phone. To erase your pictures:

- 1. From the Security menu, press for Erase Pic/Video.
- 2. Using the navigation key, select **Yes** and press .

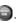

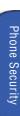

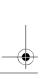

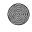

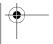

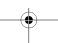

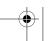

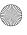

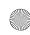

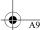

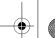

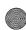

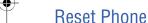

Resetting the phone restores all the factory defaults, including the ringer types and display settings. The Contacts, Call History, Scheduler, and Messaging are not affected.

To reset your phone:

- 1. From the Security menu, press for **Reset Phone**.
- 2. Using the navigation key, select **Yes** and press **a**.
- 3. Using the navigation key, select **Yes** again to confirm and press . Your phone will reset.

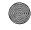

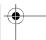

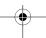

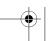

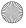

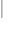

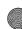

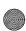

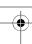

# Safety

# Getting the Most Out of Your Reception

### **Keeping Tabs on Signal Strength**

The quality of each call you make or receive depends on the signal strength in your area. Your phone informs you of the current signal strength by displaying a number of bars next to the signal strength icon. The more bars displayed, the stronger the signal. If you're inside a building, being near a window may give you better reception.

### **Understanding the Power Save Feature**

If your phone is unable to find a signal after 15 minutes of searching, a Power Save feature is automatically activated. If your phone is active, it periodically rechecks service availability or you can check it yourself by pressing any key. Anytime the Power Save feature is activated, a message displays on the screen. When a signal is found, your phone returns to standby mode.

### **Understanding How Your Phone Operates**

Your phone is basically a radio transmitter and receiver. When it's turned on, it receives and transmits radio frequency (RF) signals. When you use your phone, the system handling your call controls the power level. This power can range from 0.006 watts to 0.2 watts in digital mode.

### **Knowing Radio Frequency Safety**

The design of your phone complies with updated NCRP standards described below. In 1991-92, the Institute of Electrical and Electronics Engineers (IEEE) and the American National Standards Institute (ANSI) joined in updating ANSI's 1982 standard for safety levels with respect to human exposure to RF signals. More than 120 scientists, engineers and physicians from universities, government health agencies and industries developed this updated standard after

Safety 156

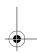

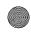

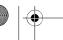

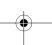

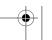

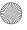

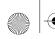

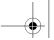

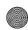

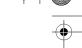

reviewing the available body of research. In 1993, the Federal Communications Commission (FCC) adopted this updated standard in a regulation. In August 1996, the FCC adopted hybrid standard consisting of the existing ANSI/IEEE standard and the guidelines published by the National Council of Radiation Protection and Measurements (NCRP).

### **Maintaining Your Phone's Peak Performance**

There are several simple guidelines for operating your phone properly and maintaining safe, satisfactory service.

- Hold the phone with the antenna raised, fully-extended, and over your shoulder.
- Try not to hold, bend, or twist the phone's antenna.
- Don't use the phone if the antenna is damaged.
- Speak directly into the mouthpiece.
- Avoid exposing your phone and accessories to rain or liquid spills. If your phone does get wet, immediately turn the power off and remove the battery. If it's inoperable, return it to a dealer store or call Customer Support for service.

**Note:** For the best care of your phone, only BMC authorized personnel should service your phone and accessories. Faulty service may void the warranty.

# Maintaining Safe Use of and Access to Your Phone

Failure to follow the instructions outlined may lead to serious personal injury and possible property damage.

157 Safety

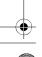

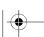

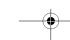

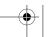

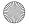

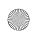

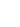

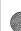

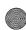

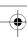

## **Using Your Phone While Driving**

Talking on your phone while driving (or operating the phone without a hands-free device) is prohibited in some jurisdictions. Laws vary as to specific restrictions. Remember that safety always comes first. When using your phone in the car:

- Get to know your phone and its features, such as speed dial and re-dial.
- When available, use a hands-free device.
- Position your phone within easy reach.
- Let the person you are speaking to know you are driving; if necessary, suspend the call in heavy traffic or hazardous weather conditions.
- Do not take notes or look up phone numbers while driving.
- Dial sensibly and assess the traffic; if possible, place calls when stationary or before pulling into traffic.
- Do not engage in stressful or emotional conversations that may divert your attention from the road.
- Dial 911 to report serious emergencies. It's free from your wireless phone.
- Use your phone to help others in emergencies.
- Call roadside assistance or a special non-emergency wireless number when necessary.

### **Following Safety Guidelines**

To operate your phone safely and efficiently, always follow any special regulations in a given area. Turn your phone off in areas where use is forbidden or when it may cause interference or danger.

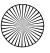

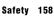

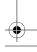

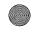

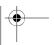

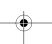

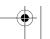

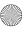

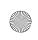

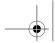

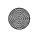

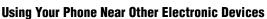

Most modern electronic equipment is shielded from radio frequency (RF) signals. However, RF signals from wireless phones may affect inadequately shielded electronic equipment.

RF signals may affect improperly installed or inadequately shielded electronic operating systems and/or entertainment systems in motor vehicles. Check with the manufacturer or their representative to determine if these systems are adequately shielded from external RF signals. Also check with the manufacturer regarding any equipment that has been added to your vehicle.

Consult the manufacturer of any personal medical devices, such as pacemakers and hearing aids, to determine if they are adequately shielded from external RF signals.

**Note**: Always turn off the phone in health care facilities and request permission before using the phone near medical equipment.

### **Turning Off Your Phone Before Flying**

Turn off your phone before boarding any aircraft. To prevent possible interference with aircraft systems, the U.S. Federal Aviation Administration (FAA) regulations require you to have permission from a crew member to use your phone while the plane is on the ground. To prevent any risk of interference, FCC regulations prohibit using your phone while the plane is in the air.

### **Turning Off Your Phone in Dangerous Areas**

To avoid interfering with blasting operations, turn off your phone when in a blasting area or in other areas with signs indicating that two-way radios should be turned off. Construction crews often use remote-control RF devices to set off explosives.

Turn off your phone when you are in an area with a potentially explosive atmosphere. Although it is rare,

159 Safety

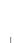

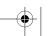

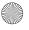

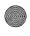

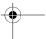

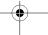

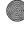

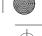

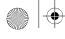

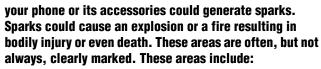

- Fueling areas such as gas stations.
- Below deck on boats.
- Fuel or chemical transfer or storage facilities.
- Areas where the air contains chemicals or particles such as grain, dust or metal powders.
- Any other area where you would normally be advised to turn off your vehicle's engine.

**Note:** Never transport or store flammable gas, liquid or explosives in the compartment of your vehicle that contains your phone or accessories.

### **Restricting Children's Access to your Phone**

Your phone is not a toy. Children should not be allowed to play with it because they could hurt themselves and others, damage the phone, dial 911 by mistake or make calls that increase your phone hill.

# Caring for the Battery

### **Protecting Your Battery**

The guidelines listed below help you get the most out of your battery's performance.

 Use only Samsung approved batteries and desktop chargers. These chargers are designed to maximize battery life. Using other batteries or chargers voids your warranty and may cause damage.

Safety 160

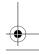

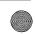

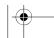

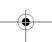

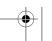

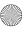

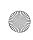

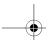

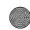

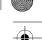

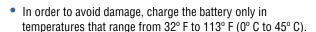

- Don't use the battery charger in direct sunlight or in high humidity areas, such as the bathroom.
- Never dispose of the battery by incineration.
- Keep the metal contacts on top of the battery clean.
- Don't attempt to disassemble or short-circuit the battery.
- The battery may need recharging if it has not been used for a long period of time.
- It's best to replace the battery when it no longer provides acceptable performance. When used correctly, the battery can be recharged hundreds of times before it needs replacing.
- Don't store the battery in high temperature areas for long periods of time. It's best to follow these storage rules:
  - Less than one month:
    - -4° F to 140° F (-20° C to 60° C)
  - More than one month:
     -4° F to 113° F (-20° C to 45° C)

### Disposal of Lithium Ion (Lilon) Batteries

For safe disposal options of your Lilon batteries, contact your nearest service center.

**Special Note**: Be sure to dispose of your battery properly. In some areas, the disposal of batteries in household or business trash may be prohibited.

**Note**: For safety, do not handle a damaged or leaking Lilon battery.

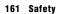

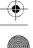

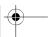

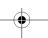

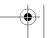

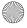

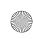

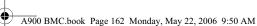

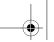

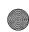

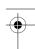

## Acknowledging Special Precautions and **Industry Canada Notice**

### Cautions

Any changes or modifications to your phone not expressly approved in this document could void your warranty for this equipment, and void your authority to operate this equipment. Only use approved batteries, antennas and chargers. The use of any unauthorized accessories may be dangerous and void the phone warranty if said accessories cause damage or a defect to the phone. Although your phone is quite sturdy, it is a complex piece of equipment and can be broken. Avoid dropping, hitting, bending or sitting on it.

### Information to User

This equipment has been tested and found to comply with the limits of a Class B digital device, pursuant to Part 15 of the FCC Rules. These limits are designed to provide reasonable protection against harmful interference in a residential installation. This equipment generates, uses and can radiate radio frequency energy and, if not installed and used in accordance with the instructions, may cause harmful interference to radio communications. However, there is no quarantee that interference will not occur in a particular installation; if this equipment does cause harmful interference to radio or television reception, which can be determined by turning the equipment off and on, the user is encouraged to try to correct the interference by one or more of the following measures:

- Reorient / relocate the receiving antenna.
- Increase the separation between the equipment and receiver.
- Connect the equipment into an outlet on a circuit different from that to which the receiver is connected

Consult the dealer or an experienced radio/TV technician for help.

Safety 162

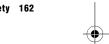

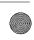

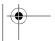

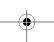

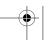

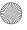

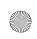

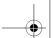

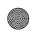

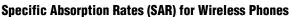

The SAR is a value that corresponds to the relative amount of RF energy absorbed in the head of a user of a wireless handset. The SAR value of a phone is the result of an extensive testing. measuring and calculation process. It does not represent how much RF the phone emits. All phone models are tested at their highest value in strict laboratory settings. But when in operation, the SAR of a phone can be substantially less than the level reported to the FCC. This is because of a variety of factors including its proximity to a base station antenna, phone design and other factors. What is important to remember is that each phone meets strict federal quidelines. Variations in SARs do not represent a variation in safety. All phones must meet the federal standard, which incorporates a substantial margin of safety. As stated above, variations in SAR values between different model phones do not mean variations in safety. SAR values at or below the federal standard of 1.6 W/kg are considered safe for use by the public.

The highest reported SAR values of the **SPH-A900** are:

CDMA mode (Part 22) - Head: 0.920 W/kg; Body-worn: 0.687 W/kg PCS mode (Part 24) - Head: 0.656 W/kg; Body-worn: 0.897 W/kg

163 Safety

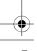

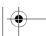

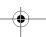

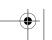

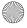

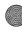

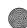

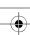

## Owner's Record

The model number, regulatory number and serial number are located on a nameplate inside the battery compartment. Record the serial number in the space provided below. This will be helpful if you need to contact us about your phone in the future.

Model: SPH-A900 Serial No .:

# User Guide Proprietary Notice

CDMA Technology is licensed by QUALCOMM Incorporated under one or more of the following patents:

4,901,307 5,109,390 5,267,262 5,416,797

5,506,865 5,544,196 5,657,420 5,101,501 5,267,261 5,414,796 5,504,773 5,535,239

5,600,754 5,778,338 5,228,054 5,337,338

5,710,784 5,056,109 5,568,483 5,659,569

5,490,165 5,511,073

T9 Text Input is licensed by Tegic Communications and is covered by U.S. Pat. 5,818,437, U.S. Pat. 5,953,541, U.S. Pat. 6,011,554 and other patents pending.

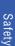

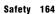

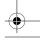

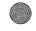

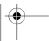

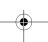

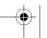

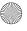

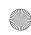

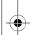

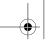

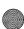

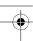

# Manufacturer's Warranty

### STANDARD I IMITED WARRANTY

What is Covered and For How Long? SAMSUNG Electronics Canada Inc. ("SAMSUNG") warrants to the original purchaser ("Purchaser") that SAMSUNG's phones and accessories ("Products") are free from defects in material and workmanship under normal use and service for the period commencing upon the date of purchase and continuing for the following specified period of time after that date:

Phone 1 Year
Batteries 1 Year
Leather Case/Pouch/Holster 90 Days
Game Pad 90 Days
Other Phone Accessories 1 Year

What is Not Covered? This Limited Warranty is conditioned upon proper use of Product by Purchaser. This Limited Warranty does not cover: (a) defects or damage resulting from accident, misuse, abuse, neglect, unusual physical, electrical or electromechanical stress, or modification of any part of Product, including antenna, or cosmetic damage; (b) equipment that has the serial number removed or made illegible; (c) any plastic surfaces or other externally exposed parts that are scratched or damaged due to normal use; (d) malfunctions resulting from the use of Product in conjunction with accessories, products, or ancillary/peripheral equipment not furnished or approved by SAMSUNG; (e) defects or damage from improper testing, operation, maintenance, installation, or adjustment; (f) installation, maintenance, and service of Product; or (g) Product used or purchased outside Canada. This Limited Warranty covers batteries only if battery capacity falls below 80% of rated capacity or the battery leaks, and this Limited Warranty does not cover any battery if: (i) the battery has been charged by a battery charger not specified or approved by SAMSUNG for charging the battery; (ii) any of the seals on the battery are broken or show evidence of tampering; or (iii) the battery has been used in equipment other than the SAMSUNG phone for which it is specified.

What are SAMSUNG's Obligations? During the applicable warranty period, SAMSUNG will repair or replace, at SAMSUNG's sole option, without charge to Purchaser, any defective component part of Product. To obtain service under this Limited Warranty, Purchaser must return Product to an authorized phone service facility in an adequate container for shipping, accompanied by Purchaser's sales receipt or comparable substitute proof of sale showing the date of purchase, the serial number of Product and the sellers' name and address. To obtain assistance on where to deliver the Product, call Samsung Customer Care at 1-800-Samsung. Upon receipt, SAMSUNG will promptly repair or replace the defective Product. SAMSUNG may, at SAMSUNG's sole option, use rebuilt, reconditioned, or new parts or components when repairing any Product or replace Product with a rebuilt, reconditioned or new Product. Repaired/replaced leather cases, pouches and holsters will be warranted for a period of ninety (90) days. All other repaired/replaced Product will be warranted for a period equal to the remainder of the original Limited Warranty on the original Product or for 90 days, whichever is longer.

### 165 Manufacturer's Warranty

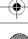

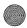

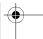

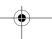

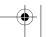

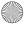

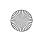

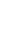

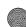

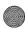

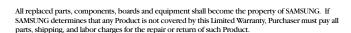

What Are the Limits On SAMSUNG's Liability? EXCEPT AS SET FORTH IN THE EXPRESS WARRANTY CONTAINED HEREIN, PURCHASER TAKES THE PRODUCT "AS IS," AND SAMSUNG MAKES NO WARRANTY OR REPRESENTATION AND THERE ARE NO CONDITIONS, EXPRESS OR IMPLIED, STATUTORY OR OTHERWISE, OF ANY KIND WHATSOEVER WITH RESPECT TO THE PRODUCT. INCLUDING BUT NOT LIMITED TO:

- THE MERCHANTABILITY OF THE PRODUCT OR ITS FITNESS FOR ANY PARTICULAR PURPOSE OR LISE:
- WARRANTIES OF TITLE OR NON-INFRINGEMENT;
- DESIGN, CONDITION, QUALITY, OR PERFORMANCE OF THE PRODUCT;
- THE WORKMANSHIP OF THE PRODUCT OR THE COMPONENTS CONTAINED THEREIN: OR
- COMPLIANCE OF THE PRODUCT WITH THE REQUIREMENTS OF ANY LAW, RULE, SPECIFICATION OR CONTRACT PERTAINING THERETO.

NOTHING CONTAINED IN THE INSTRUCTION MANUAL SHALL BE CONSTRUED TO CREATE AN EXPRESS WARRANTY OF ANY KIND WHATSOEVER WITH RESPECT TO THE PRODUCT. ALL IMPLIED WARRANTIES AND CONDITIONS THAT MAY ARISE BY OPERATION OF LAW INCLUDING IF APPLICABLE THE IMPLIED WARRANTIES OF MERCHANTABILITY AND FITNESS FOR A PARTICULAR PURPOSE, ARE HEREBY LIMITED TO THE SAME DURATION OF TIME AS THE EXPRESS WRITTEN WARRANTY STATED HEREIN. SOME JURISDICTIONS DO NOT ALLOW LIMITATIONS ON HOW LONG AN IMPLIED WARRANTY LASTS, SO THE ABOVE LIMITATION MAY NOT APPLY TO YOU. IN ADDITION, SAMSUNG SHALL NOT BE LIABLE FOR ANY DAMAGES OF ANY KIND RESULTING FROM THE PURCHASE, USE, OR MISUSE OF, OR INABILITY TO USE THE PRODUCT OR ARISING DIRECTLY OR INDIRECTLY FROM THE USE OR LOSS OF USE OF THE PRODUCT OR FROM THE BREACH OF THE EXPRESS WARRANTY, INCLUDING INCIDENTAL, SPECIAL, CONSEQUENTIAL OR SIMILAR DAMAGES, OR LOSS OF ANTICIPATED PROFITS OR BENEFITS, OR FOR DAMAGES ARISING FROM ANY TORT (INCLUDING NEGLIGENCE OR GROSS NEGLIGENCE) OR FAULT COMMITTED BY SAMSUNG, IT'S AGENTS OR EMPLOYEES, OR FOR ANY BREACH OF CONTRACT OR FOR ANY CLAIM BROUGHT AGAINST PURCHASER BY ANY OTHER PARTY. SOME JURISDICTIONS DO NOT ALLOW THE EXCLUSION OR LIMITATION OF INCIDENTAL OR CONSEQUENTIAL DAMAGES, SO THE ABOVE LIMITATION OR EXCLUSION MAY NOT APPLY TO YOU.

THIS WARRANTY GIVES YOU SPECIFIC LEGAL RIGHTS, AND YOU MAY ALSO HAVE OTHER RIGHTS, WHICH VARY FROM PROVINCE TO PROVINCE. THIS LIMITED WARRANTY SHALL NOT EXTEND TO ANYONE OTHER THAN THE ORIGINAL PURCHASER OF THIS PRODUCT AND SHALL BE PURCHASER'S EXCLUSIVE REMEDY. IF ANY PORTION OF THIS LIMITED WARRANTY IS HELD ILLEGAL OR UNENFORCEABLE BY REASON OF ANY LAW. SUCH PARTIAL ILLEGALITY OR UNENFORCEABILITY SHALL NOT AFFECT THE ENFORCEABILITY FOR THE REMAINDER OF THIS LIMITED WARRANTY WHICH PURCHASER ACKNOWLEDGES IS AND WILL ALWAYS BE CONSTRUED TO BE LIMITED BY ITS TERMS OR AS LIMITED AS THE LAW PERMITS.

THE PARTIES UNDERSTAND THAT THE PURCHASER MAY USE THIRD-PARTY SOFTWARE OR EOUIPMENT IN CONIUNCTION WITH THE PRODUCT. SAMSUNG MAKES NO WARRANTIES OR

Manufacturer's Warranty 166

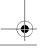

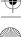

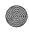

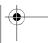

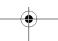

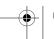

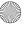

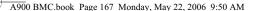

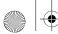

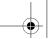

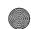

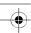

REPRESENTATIONS AND THERE ARE NO CONDITIONS, EXPRESS OR IMPLIED, STATUTORY OR OTHERWISE, AS TO THE QUALITY, CAPABILITIES, OPERATIONS, PERFORMANCE OR SUITABILITY OF ANY THIRD-PARTY SOFTWARE OR EQUIPMENT, WHETHER SUCH THIRD-PARTY SOFTWARE OR EQUIPMENT IS INCLUDED WITH THE PRODUCT DISTRIBUTED BY SAMSUNG OR OTHERWISE, INCLUDING THE ABILITY TO INTEGRATE ANY SUCH SOFTWARE OR EQUIPMENT WITH THE PRODUCT. THE QUALITY, CAPABILITIES, OPERATIONS, PERFORMANCE AND SUITABILITY OF ANY SUCH THIRD-PARTY SOFTWARE OR EQUIPMENT LIE SOLELY WITH THE PURCHASER AND THE DIRECT VENDOR, OWNER OR SUPPLIER OF SUCH THIRD-PARTY SOFTWARE OR EQUIPMENT, AS THE CASE MAY BE.

This Limited Warranty allocates risk of Product failure between Purchaser and SAMSUNG, and SAMSUNG'S Product pricing reflects this allocation of risk and the limitations of liability contained in this Limited Warranty. The agents, employees, distributors, and dealers of SAMSUNG are not authorized to make modifications to this Limited Warranty, or make additional warranties binding on SAMSUNG. Accordingly, additional statements such as dealer advertising or presentation, whether oral or written, do not constitute warranties by SAMSUNG and should not be relied upon.

Samsung Electronics Canada, Inc.

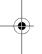

© 2006 Samsung Electronics Canada, Inc.. SAMSUNG is a registered trademark of Samsung Electronics Co., Ltd. and its related entities.

No reproduction in whole or in part allowed without prior written approval.

Specifications and availability subject to change without notice.

#861826 v2 | 4032342

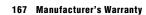

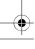

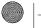

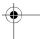

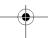

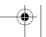

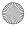

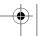

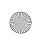

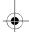

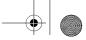

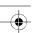

# Index

Abbrev, Dial 21 Abbreviated Dialing 22 Activating Voice Service 37 Airplane Mode 147 Alarm Clock 110 Alert Notification 140 Auto-Answer 147

Backlight 136 Battery Capacity 11 Charging 13 Disposal 161 Installing 11 Removing 12 Bluetooth 69–73

Calculator 110 Call History 62 Erasing 64 Making a Call From 63 Options 62 Saving a Phone Number From 63 Viewing 62 Call Waiting 23 Caller groups editing • 131 searching • 131 Caller ID 23 Camcorder 117-120 Camera 112-117 Camera Mode Options 114, 119 Setting the Self-timer 117 Taking Pictures 112 Countdown 106

### D

Display Language 147 Display Screen Symbols 5 Display Settings 133–137 Displaying Your Phone Number Downloads 78–82 Assigning Downloaded Ringers Downloading Applications 82 Downloading Games 78 Downloading Ringers 79 Downloading Screen Savers 80

### Ē

**Emergency Numbers 17** Entering Text ABC Mode 35 Selecting a Character Input Mode Symbols and Numbers 36 T9 Text Input 34 Erasing Downloads 153, 154

### F

Font changing the color 134 Foreground 133

### G

Icon Glossary 5, 150

### K

Key Tone 142

Greeting 135

Launch Pad 143 Location Settings 148

Index 1

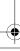

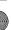

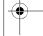

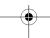

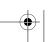

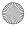

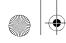

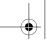

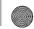

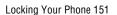

### M

Making Calls 15 Media Player 66-68 Playing Video and Audio Clips 66 Memo Pad 108 Menus Diagram 50 Navigation 48 Viewing 50 Messaging 83 Erasing All Messages 86 Message Setup Options 91 Pic/Video Msg 87 Text Messaging 83 Missed Call Notification 17 My Pics/Videos 121

### N

Name Lookup 41 Names searching/dialing • 131 Navigating Menus 48 Numbers, phone searching/dialing • 131

Online Albums 121

### P

**PCS Services** Call Waiting 23 Phone Book Adding an Entry 127 Calling a Number From 22 deleting • 131 Editing Entries 128 Erasing 153 Finding Entries 20, 127 searching/dialing • 131 Phone Info 150 Phone Number 15, 150

Displaying Your Phone Number

**Phone Numbers** Saving 19 With Pauses 20 Pic/Video Msg 87 PictBridge 123

### R

Resetting Your Phone 155 Restricting Calls 146 Ringer Types 139 Roaming 27 Other Digital Networks 27

Scheduler Erasing Events 107 Viewing Events 107 Security Menu 151 set nam 28 Sound Settings 137 Special Numbers 153 Speed Dialing 22 Streamed Channel 66

T9 Text Input 34 Task List 105 Text Messaging 83 Three-Way Calling 24 Tools 97 TTY Use 25 Turning Your Phone On and Off 10

### U

Unlocking Your Phone 152

### V

Voice Dial Changing Voice Dial Prompts 45 Changing Voice Dial Sensitivity

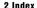

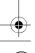

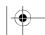

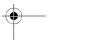

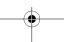

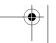

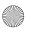

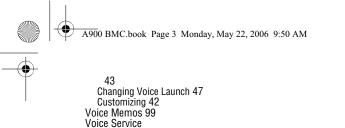

### W

Web Alert 90 Wireless Web Downloading Items 78 Games 78 Launching the Browser 58 Navigating 59 Ringers 79 Screen Savers 80 World Time 109

Activating 37 Voicemail Clearing 90 Notification 88 Retrieving 89 Setting Up 88 Volume Settings 137

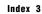

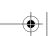

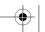

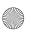

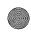

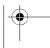

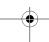